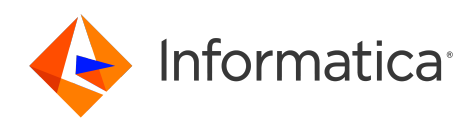

Informatica® Intelligent Cloud Services April 2024

# User Administration

Informatica Intelligent Cloud Services User Administration April 2024

© Copyright Informatica LLC 2021, 2024

This software and documentation are provided only under a separate license agreement containing restrictions on use and disclosure. No part of this document may be reproduced or transmitted in any form, by any means (electronic, photocopying, recording or otherwise) without prior consent of Informatica LLC.

U.S. GOVERNMENT RIGHTS Programs, software, databases, and related documentation and technical data delivered to U.S. Government customers are "commercial computer software" or "commercial technical data" pursuant to the applicable Federal Acquisition Regulation and agency-specific supplemental regulations. As such, the use, duplication, disclosure, modification, and adaptation is subject to the restrictions and license terms set forth in the applicable Government contract, and, to the extent applicable by the terms of the Government contract, the additional rights set forth in FAR 52.227-19, Commercial Computer Software License.

Informatica, Informatica Cloud, Informatica Intelligent Cloud Services, PowerCenter, PowerExchange, and the Informatica logo are trademarks or registered trademarks of Informatica LLC in the United States and many jurisdictions throughout the world. A current list of Informatica trademarks is available on the web at https:// www.informatica.com/trademarks.html. Other company and product names may be trade names or trademarks of their respective owners.

Portions of this software and/or documentation are subject to copyright held by third parties. Required third party notices are included with the product.

The information in this documentation is subject to change without notice. If you find any problems in this documentation, report them to us at infa\_documentation@informatica.com.

Informatica products are warranted according to the terms and conditions of the agreements under which they are provided. INFORMATICA PROVIDES THE INFORMATION IN THIS DOCUMENT "AS IS" WITHOUT WARRANTY OF ANY KIND, EXPRESS OR IMPLIED, INCLUDING WITHOUT ANY WARRANTIES OF MERCHANTABILITY, FITNESS FOR A PARTICULAR PURPOSE AND ANY WARRANTY OR CONDITION OF NON-INFRINGEMENT.

Publication Date: 2024-04-05

# Table of Contents

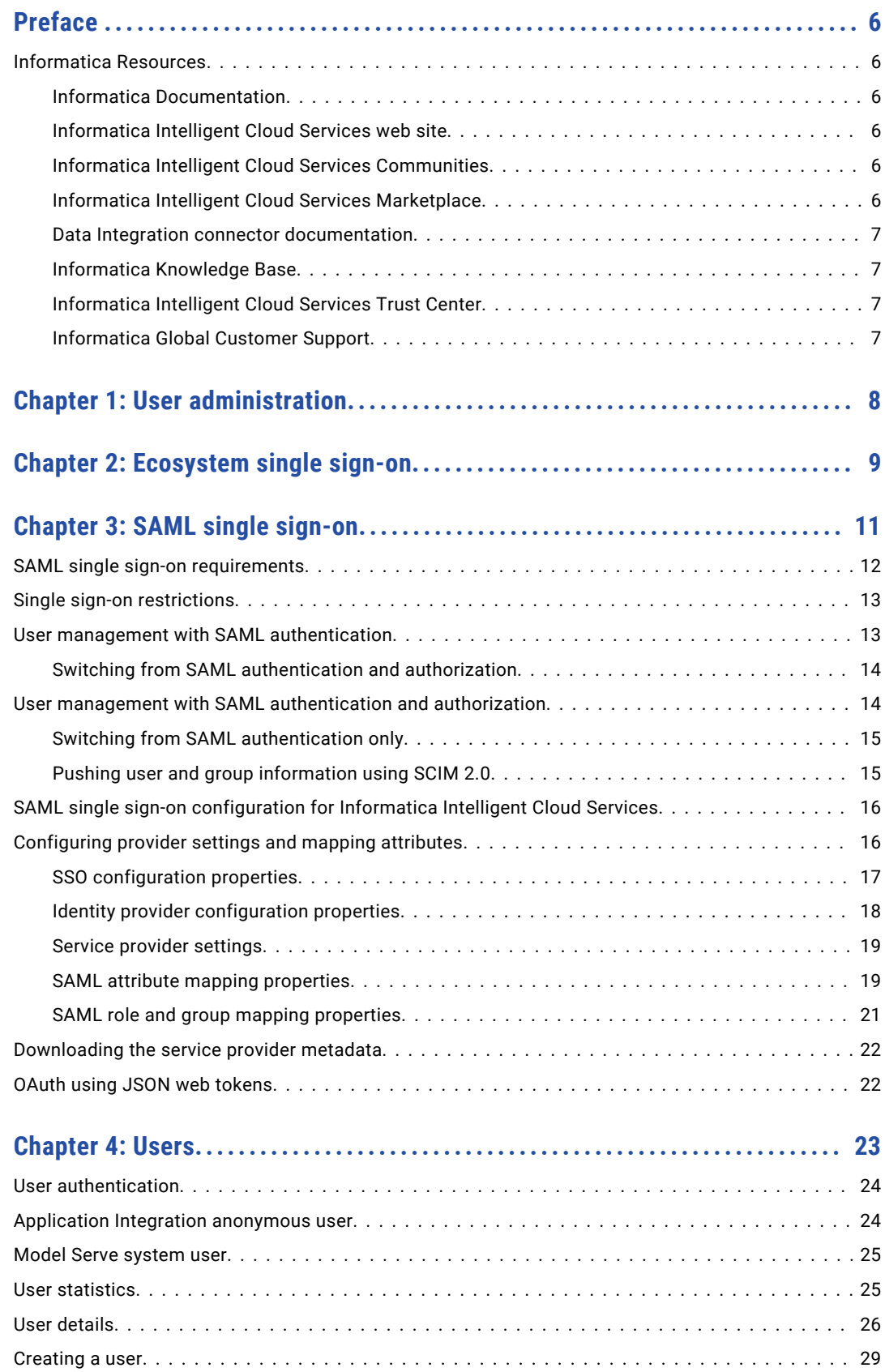

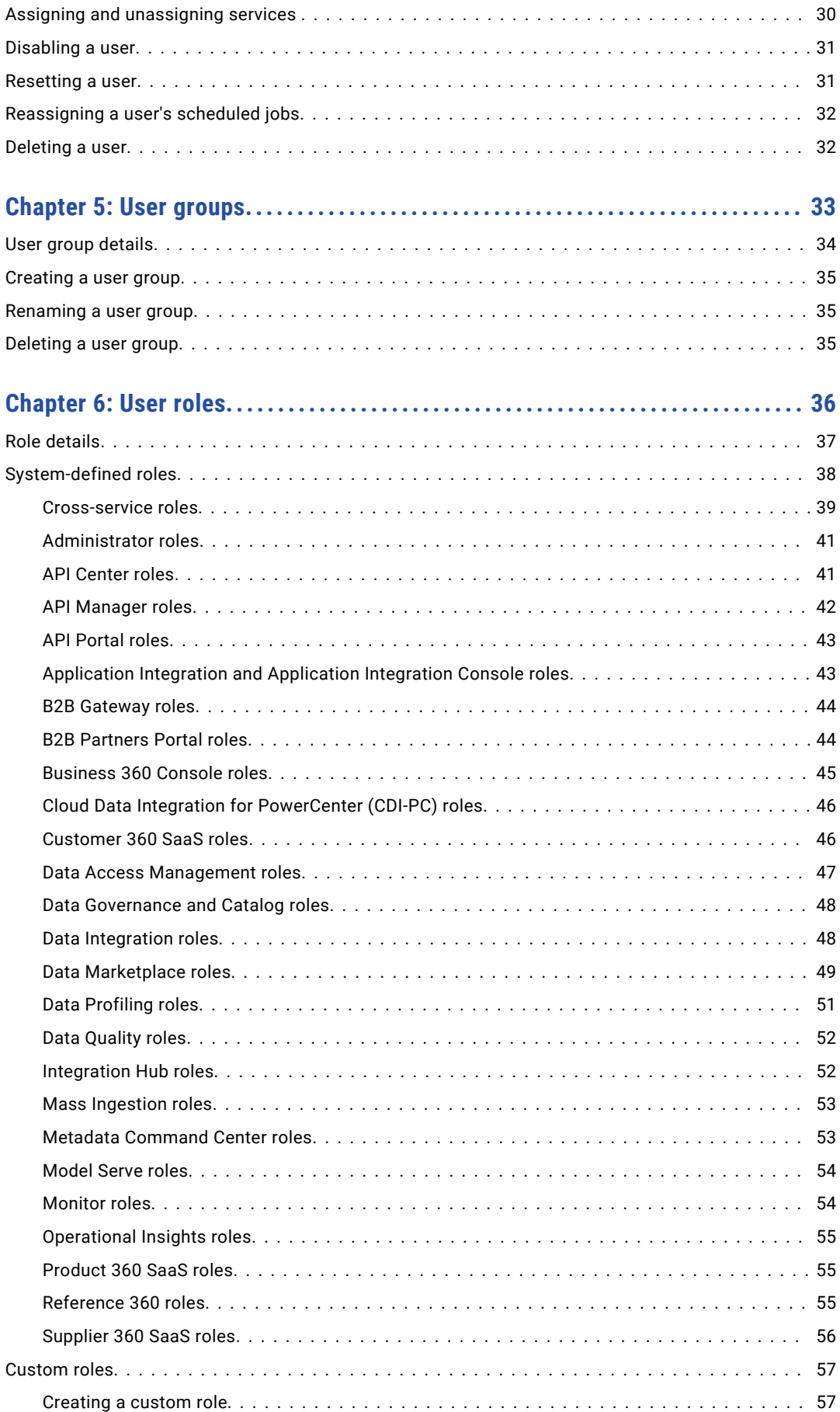

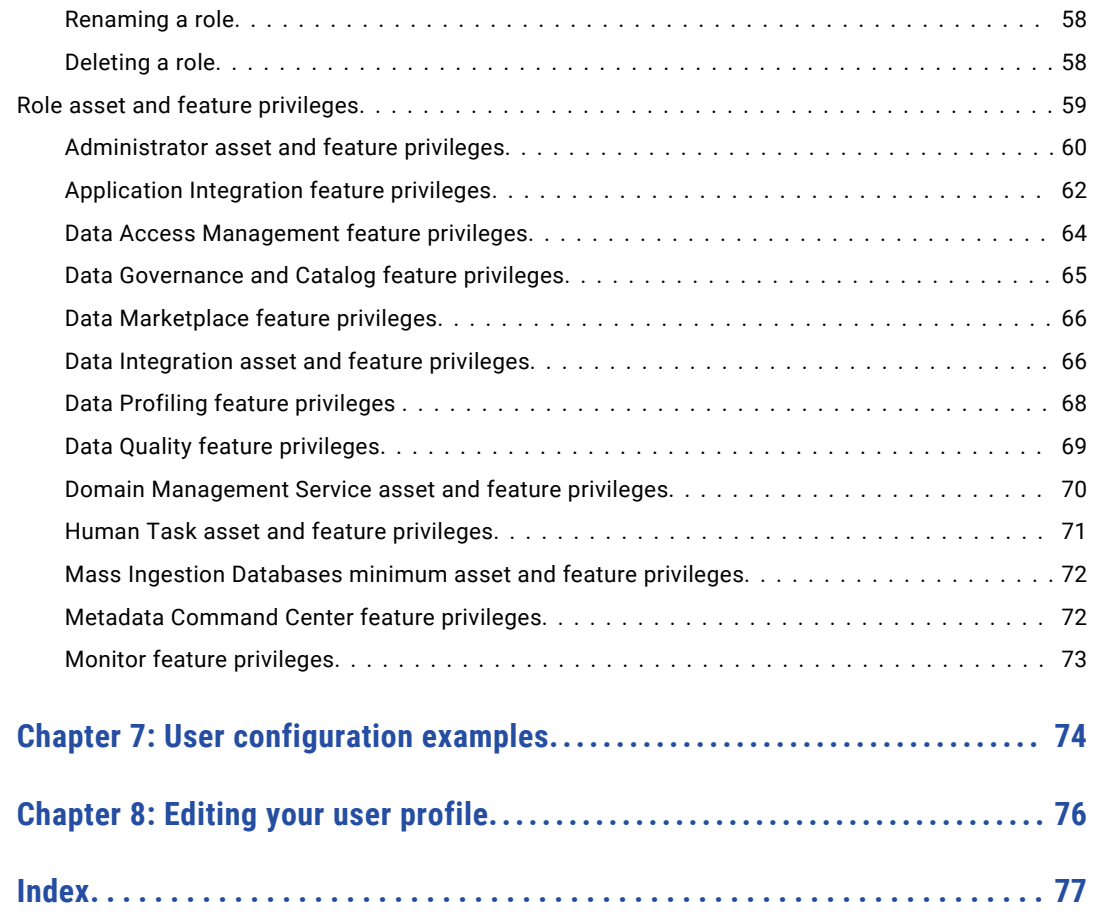

# <span id="page-5-0"></span>Preface

Use *User Administration* to learn how to configure Informatica Intelligent Cloud Services℠ user accounts manually or using SAML single-sign on. Learn how to create user groups, assign roles to users, and edit your user profile.

## Informatica Resources

Informatica provides you with a range of product resources through the Informatica Network and other online portals. Use the resources to get the most from your Informatica products and solutions and to learn from other Informatica users and subject matter experts.

### Informatica Documentation

Use the Informatica Documentation Portal to explore an extensive library of documentation for current and recent product releases. To explore the Documentation Portal, visit <https://docs.informatica.com>.

If you have questions, comments, or ideas about the product documentation, contact the Informatica Documentation team at [infa\\_documentation@informatica.com.](mailto:infa_documentation@informatica.com)

### Informatica Intelligent Cloud Services web site

You can access the Informatica Intelligent Cloud Services web site at <http://www.informatica.com/cloud>. This site contains information about Informatica Cloud integration services.

### Informatica Intelligent Cloud Services Communities

Use the Informatica Intelligent Cloud Services Community to discuss and resolve technical issues. You can also find technical tips, documentation updates, and answers to frequently asked questions.

Access the Informatica Intelligent Cloud Services Community at:

<https://network.informatica.com/community/informatica-network/products/cloud-integration>

Developers can learn more and share tips at the Cloud Developer community:

[https://network.informatica.com/community/informatica-network/products/cloud-integration/cloud](https://network.informatica.com/community/informatica-network/products/cloud-integration/cloud-developers)[developers](https://network.informatica.com/community/informatica-network/products/cloud-integration/cloud-developers)

### Informatica Intelligent Cloud Services Marketplace

Visit the Informatica Marketplace to try and buy Data Integration Connectors, templates, and mapplets:

### <span id="page-6-0"></span>Data Integration connector documentation

You can access documentation for Data Integration Connectors at the Documentation Portal. To explore the Documentation Portal, visit [https://docs.informatica.com.](https://docs.informatica.com)

### Informatica Knowledge Base

Use the Informatica Knowledge Base to find product resources such as how-to articles, best practices, video tutorials, and answers to frequently asked questions.

To search the Knowledge Base, visit [https://search.informatica.com.](http://search.informatica.com) If you have questions, comments, or ideas about the Knowledge Base, contact the Informatica Knowledge Base team at [KB\\_Feedback@informatica.com.](mailto:KB_Feedback@informatica.com)

### Informatica Intelligent Cloud Services Trust Center

The Informatica Intelligent Cloud Services Trust Center provides information about Informatica security policies and real-time system availability.

You can access the trust center at [https://www.informatica.com/trust-center.html.](https://www.informatica.com/trust-center.html)

Subscribe to the Informatica Intelligent Cloud Services Trust Center to receive upgrade, maintenance, and incident notifications. The [Informatica](https://status.informatica.com/) Intelligent Cloud Services Status page displays the production status of all the Informatica cloud products. All maintenance updates are posted to this page, and during an outage, it will have the most current information. To ensure you are notified of updates and outages, you can subscribe to receive updates for a single component or all Informatica Intelligent Cloud Services components. Subscribing to all components is the best way to be certain you never miss an update.

To subscribe, on the [Informatica](https://status.informatica.com/) Intelligent Cloud Services Status page, click **SUBSCRIBE TO UPDATES**. You can choose to receive notifications sent as emails, SMS text messages, webhooks, RSS feeds, or any combination of the four.

### Informatica Global Customer Support

You can contact a Global Support Center through the Informatica Network or by telephone.

To find online support resources on the Informatica Network, click **Contact Support** in the Informatica Intelligent Cloud Services Help menu to go to the **Cloud Support** page. The **Cloud Support** page includes system status information and community discussions. Log in to Informatica Network and click **Need Help** to find additional resources and to contact Informatica Global Customer Support through email.

The telephone numbers for Informatica Global Customer Support are available from the Informatica web site at <https://www.informatica.com/services-and-training/support-services/contact-us.html>.

# <span id="page-7-0"></span>CHAPTER 1

# User administration

Configure users and user groups to allow access to your organization and assets. A user is an individual account in Informatica Intelligent Cloud Services that allows secure access to an organization.

To configure users, you can set up single sign-on through Microsoft Azure or through a SAML third party identity provider. You can also create users directly in Administrator. For more information about SAML configuration with Microsoft Azure, see Chapter 2, ["Ecosystem](#page-8-0) single sign-on" on page 9. For more information about SAML configuration with a third-party identity provider, see [Chapter](#page-10-0) 3, "SAML single signon" on [page](#page-10-0) 11. For more information about configuring user accounts directly, see [Chapter](#page-22-0) 4, "Users" on [page](#page-22-0) 23.

A user group is a group of user accounts in which all members of the group can perform the same tasks and have the same access rights for different types of assets. For more information about user groups, see [Chapter](#page-32-0) 5, "User groups" on page 33.

Users and groups can perform tasks and access assets based on the roles that you assign to them. For more information about user roles, see [Chapter](#page-35-0) 6, "User roles" on page 36.

# <span id="page-8-0"></span>CHAPTER 2

# Ecosystem single sign-on

Informatica Intelligent Cloud Services enables single sign-on capability for Microsoft Azure users. This allows Microsoft Azure users to sign in to Informatica Intelligent Cloud Services without having to enter their login information again.

When you create your organization through Microsoft Azure, you can configure some single sign-on properties for Microsoft Azure users on the **Ecosystem SSO** page.

**Note:** The ecosystem single sign-on properties that you configure for Microsoft Azure are different than the SAML single sign-on properties that you configure to enable single-sign on from a third-party identity provider. To configure SAML single sign-on for your organization, see Chapter 3, "SAML single [sign-on"](#page-10-0) on [page](#page-10-0) 11.

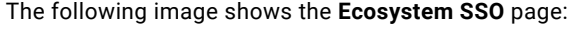

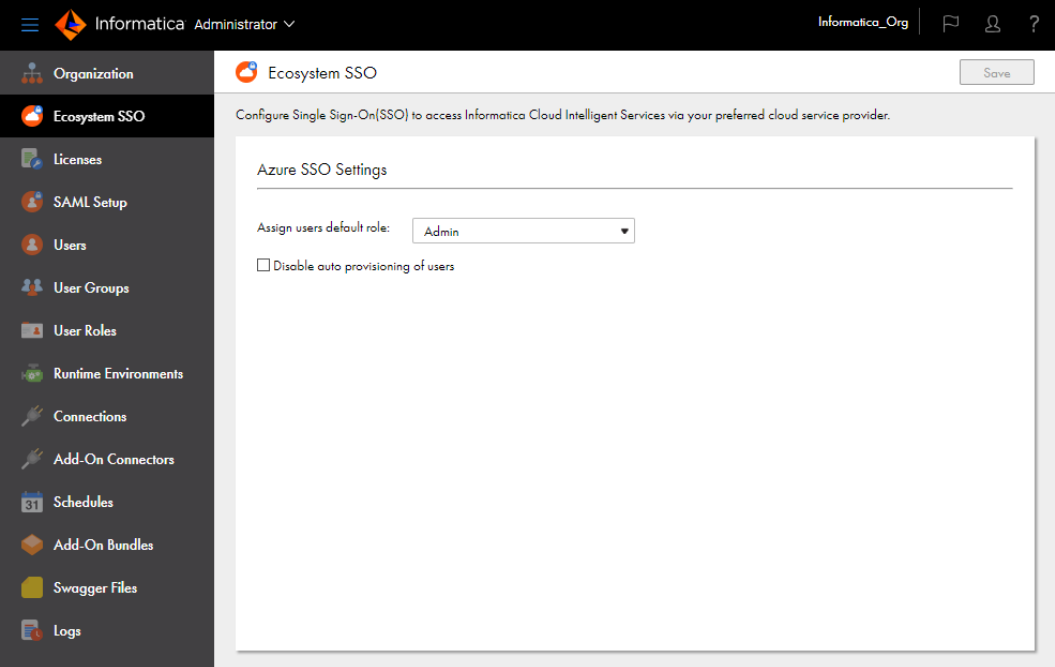

You can configure the following properties for Microsoft Azure users:

#### **Assign users default role**

When a Microsoft Azure user signs in to your organization for the first time, Informatica Intelligent Cloud Services adds the user to your organization and assigns the user a default role. By default, Informatica Intelligent Cloud Services assigns the user the Admin role.

You can change the default role to a different role such as the Designer role. To change the default user role, select a different role in the **Assign users default role** list.

**Note:** If you want Microsoft Azure users to be able to download, install, and register a Secure Agent, assign them the Admin or Designer role. You can also assign users a custom role that has privileges to create, read, and update Secure Agents.

### **Disable auto-provisioning of users**

By default, the first time a Microsoft Azure user signs in to Data Accelerator for Azure, Informatica Intelligent Cloud Services adds the user to your organization. This process is called auto-provisioning.

You can enable or disable the auto-provisioning of Microsoft Azure users. To do this, enable or disable the **Disable auto provisioning of users** option.

**Note:** If you disable auto-provisioning, you must create each user on the **Users** page. If you want the user to be able to use single sign-on from Microsoft Azure, you must also set the **Authentication** field on the user details page to **Azure SSO**.

# <span id="page-10-0"></span>CHAPTER 3

# SAML single sign-on

You can enable single sign-on (SSO) capability so that users can access their organization without the need to enter login information. You can use SSO for user authentication or for both authentication and authorization in an organization. You configure SSO capability for an organization on the **SAML Setup** page.

Single sign-on to Informatica Intelligent Cloud Services is based on the Security Assertion Markup Language (SAML) 2.0 web browser single sign-on profile. The SAML web browser single sign-on profile consists of the following entities:

#### **Identity provider**

An entity that manages authentication information and provides authentication services through the use of security tokens.

### **Service provider**

An entity that provides web services to principals, for example, an entity that hosts web applications. Informatica Intelligent Cloud Services is a service provider.

#### **Principal**

An end user who interacts through an HTTP user agent.

SAML 2.0 is an XML-based protocol that uses security tokens that contain assertions to pass information about a principal between an identity provider and a service provider. An assertion is a package of information that supplies statements made by a SAML authority. You can find more information about SAML on the Oasis web site: <https://www.oasis-open.org>

The process that occurs when a user enters the Informatica Intelligent Cloud Services URL in a browser or launches Informatica Intelligent Cloud Services through a chicklet differs based on whether the organization uses SAML SSO for authentication only or for both authentication and authorization.

### SAML single sign-on for authentication only

When a user signs on to Informatica Intelligent Cloud Services and the organization uses SAML SSO for user authentication only, the following process occurs:

- 1. Informatica Intelligent Cloud Services sends a SAML authentication request to the organization's identity provider.
- 2. The identity provider confirms the user's identity and sends a SAML authentication response to Informatica Intelligent Cloud Services. The authentication response includes a SAML token.
- 3. When Informatica Intelligent Cloud Services receives the SAML authentication response from the identity provider, it completes the following tasks:
	- **•** If the user exists, Informatica Intelligent Cloud Services establishes the user session and logs the user in.
- <span id="page-11-0"></span>**•** If the user does not exist and auto-provisioning of users is enabled, Informatica Intelligent Cloud Services gets the user attributes from the SAML token, creates the user, and assigns the user the default role and the default group, if it is configured. Informatica Intelligent Cloud Services establishes the user session and logs the user in.
- **•** If the user does not exist and auto-provisioning of users is disabled, Informatica Intelligent Cloud Services fails the login.
- 4. When a user logs out of Informatica Intelligent Cloud Services or the session times out, Informatica Intelligent Cloud Services sends a SAML logout request to the identity provider.
- 5. The identity provider terminates the user session on the identity provider side.

### SAML single sign-on for authentication and authorization

When a user signs on to Informatica Intelligent Cloud Services and the organization uses SAML SSO for authentication and authorization, the following process occurs:

- 1. Informatica Intelligent Cloud Services sends a SAML authentication request to the organization's identity provider.
- 2. The identity provider confirms the user's identity and sends a SAML authentication response to Informatica Intelligent Cloud Services. The authentication response includes a SAML token.
- 3. When Informatica Intelligent Cloud Services receives the SAML authentication response from the identity provider, it completes the following tasks:
	- **•** If the user exists, Informatica Intelligent Cloud Services gets the user roles, groups, and attributes from the SAML token. It finds the corresponding Informatica Intelligent Cloud Services user roles and groups, and updates the user roles, if necessary. Informatica Intelligent Cloud Services establishes the user session and logs the user in.
	- **•** If the user does not exist and auto-provisioning of users is enabled, Informatica Intelligent Cloud Services gets the user roles, groups, and attributes from the SAML token and creates the user. Informatica Intelligent Cloud Services establishes the user session and logs the user in. If the token contains no SAML role or group information, Informatica Intelligent Cloud Services fails the login.
	- **•** If the user does not exist and auto-provisioning of users is disabled, Informatica Intelligent Cloud Services fails the login.
- 4. When a user logs out of Informatica Intelligent Cloud Services or the session times out, Informatica Intelligent Cloud Services sends a SAML logout request to the identity provider.
- 5. The identity provider terminates the user session on the identity provider side.

# SAML single sign-on requirements

To set up SAML single sign-on for an Informatica Intelligent Cloud Services organization, the system must use an appropriate identity provider. You must also have the appropriate license.

To set up SAML single sign-on for an organization, ensure that the following requirements are met:

**•** The system must use a SAML 2.0-based identity provider.

Common identity providers include Microsoft Active Directory Federation Services (AD FS), Okta, SSOCircle, OpenLDAP, and Shibboleth. The identity provider must be configured to use either the DSA-SHA256 or RSA-SHA256 algorithm to generate the signature.

**•** The Informatica Intelligent Cloud Services organization must have the SAML based Single Sign-On license.

<span id="page-12-0"></span>**•** You must have access to the organization as an organization administrator to set up single sign-on.

# Single sign-on restrictions

There are some restrictions for SAML single sign-on access to Informatica Intelligent Cloud Services.

The following restrictions apply to SAML single sign-on access:

- **•** If your license with the identity provider expires, you cannot access Informatica Intelligent Cloud Services through single sign-on.
- **•** If the identity provider is down or Informatica Intelligent Cloud Services servers cannot reach it, users cannot log in to Informatica Intelligent Cloud Services through single sign-on.
- **•** If the identity provider certificate used for SAML single sign-on to Informatica Intelligent Cloud Services expires, users cannot access Informatica Intelligent Cloud Services through single sign-on.
- **•** If your organization uses trusted IP address ranges, users cannot log in to Informatica Intelligent Cloud Services from an IP address that is not within the trusted IP address ranges.

# User management with SAML authentication

When you use SAML SSO for user authentication only, Informatica Intelligent Cloud Services verifies the user credentials each time a user attempts to sign in to Informatica Intelligent Cloud Services. User authorization is managed within Informatica Intelligent Cloud Services through the users' group and role assignments.

To use SAML SSO for authentication only, disable the **Map SAML Groups and Roles** option on the **SAML Setup** page. This option is disabled by default. When this option is disabled, you must configure a default user role for new users on this page. You can also configure a default user group.

When you use SAML for authentication only, users are managed in the following ways:

#### **New users with auto-provisioning**

When a new user signs on to Informatica Intelligent Cloud Services for the first time and autoprovisioning is enabled, Informatica Intelligent Cloud Services gets the user attributes such as first name, last name, and email address from the SAML token and stores them in the repository. It creates the user and assigns the user the default role and the default group, if it is configured.

If you want to refine the user's level of access to assets, update the user's group and role assignments on the user details page.

#### **New users without auto-provisioning**

If auto-provisioning is disabled, users are not automatically added to the organization when they attempt to sign on to Informatica Intelligent Cloud Services for the first time. You must create the user in Administrator.

### **Existing users**

When an existing user signs on, Informatica Intelligent Cloud Services authenticates the user but does not get the SAML roles, groups, or user attributes from the SAML token. If this information changes, you can update the user's groups and roles on the user details page.

<span id="page-13-0"></span>You can also create a native user account with credentials in Administrator, and the user credentials are saved in the Informatica Intelligent Cloud Services repository. If you do this, the user must log in to Informatica Intelligent Cloud Services directly instead of using single sign-on.

If you delete a user from Informatica Intelligent Cloud Services, the user is deleted from the Informatica Intelligent Cloud Services repository but not from the identity provider.

For all SAML users, the information in the user profile is read-only except for the time zone. The password and security question do not appear in the user profile.

### Switching from SAML authentication and authorization

If your organization uses SAML for authentication and authorization and you want to use SAML for authentication only, you can disable the **Map SAML Groups and Roles** option.

If you disable this option after it was previously enabled, the group and role mapping information on the **SAML Setup** page becomes read-only but is not deleted. All SAML groups become regular Informatica Intelligent Cloud Services groups. You can edit the groups, delete them, and add and remove group members.

When you disable this option, users' Informatica Intelligent Cloud Services roles do not change, so scheduled jobs are unaffected.

# User management with SAML authentication and authorization

When you use SAML SSO for user authentication and authorization, Informatica Intelligent Cloud Services verifies the user credentials each time a user attempts to sign on. It also gets the user's SAML groups and roles and assigns the user the corresponding Informatica Intelligent Cloud Services roles.

To use SAML SSO for authentication and authorization, enable the **Map SAML Groups and Roles** option on the **SAML Setup** page. For some identity providers, you can also choose to push user and group information to Informatica Intelligent Cloud Services using SCIM 2.0.

When you enable the **Map SAML Groups and Roles** option, you must map Informatica Intelligent Cloud Services roles to SAML groups and roles on the **SAML Setup** page. Mapping roles and groups ensures that users have the appropriate levels of access to Informatica Intelligent Cloud Services assets. You cannot configure user roles or groups for these users individually in Administrator.

If the SAML groups that you map on the **SAML Setup** page do not exist in Informatica Intelligent Cloud Services, Informatica Intelligent Cloud Services creates user groups for them. You can view these groups on the **User Groups** page, but you cannot edit the group information or change the group members.

Informatica Intelligent Cloud Services ignores any SAML groups and roles that are returned in the SAML token but are not mapped on the **SAML Setup** page.

When you use SAML for authentication and authorization, users are managed in the following ways:

#### **New users with auto-provisioning**

When a new user signs on to Informatica Intelligent Cloud Services for the first time and autoprovisioning is enabled, Informatica Intelligent Cloud Services gets the SAML roles, groups, and user attributes from the SAML token and stores them in the repository. It creates and authenticates the user and assigns the user the Informatica Intelligent Cloud Services roles that are mapped on the **SAML Setup** page.

If there are no roles or groups in the SAML token, Informatica Intelligent Cloud Services fails the login.

#### <span id="page-14-0"></span>**New users without auto-provisioning**

If auto-provisioning is disabled, users are not automatically added to the organization when they attempt to sign on to Informatica Intelligent Cloud Services for the first time. You must create the user in Administrator.

### **Existing users**

When an existing user signs on, Informatica Intelligent Cloud Services authenticates the user and gets the SAML roles, groups, and user attributes from the SAML token. If this information has changed since the last login, Informatica Intelligent Cloud Services updates the user attributes and roles.

You can also create a native user account with credentials in Administrator, and the user credentials are saved in the Informatica Intelligent Cloud Services repository. If you do this, the user must log in to Informatica Intelligent Cloud Services directly instead of using single sign-on. You can delete these user accounts in Administrator.

For all SAML users, the information in the user profile is read-only except for the time zone. The password and security question do not appear in the user profile.

### Switching from SAML authentication only

If your organization uses SAML authentication only and you want to use SAML for authentication and authorization, you can enable the **Map SAML Groups and Roles** option.

If you enable this option after it was previously disabled, the group and role mapping information on the **SAML Setup** page becomes editable. If any group or role mapping was configured previously, it is retained.

When you enable this option, users' authorization information is updated when they are authenticated in Informatica Intelligent Cloud Services with a new SAML token. This can affect a user's scheduled jobs if the user's privileges change.

### Pushing user and group information using SCIM 2.0

When you use SAML SSO for authentication and authorization and the identity provider is Okta or Azure Active Directory, you can choose to push user and group information to Informatica Intelligent Cloud Services using SCIM 2.0. To do this, enable the **Enable IdP to push users/groups using SCIM 2.0** option on the **SAML Setup** page.

Enabling this option allows the identity provider to push user and group information at regular intervals to provision new users, delete users, and keep each user's SAML groups and roles in sync with their Informatica Intelligent Cloud Services user roles. In this case, auto-provisioning of users is disabled because users are provisioned through SCIM. You can also create users manually in Administrator.

Informatica Intelligent Cloud Services hosts SCIM endpoints that the identity provider can use to perform certain operations in Informatica Intelligent Cloud Services. These operations include creating and deactivating users, creating and deleting user groups, adding and removing users from groups, and updating user attributes.

To access the SCIM endpoints, you must create a provisioning app as a SCIM client in Azure Active Directory or Okta. No special privileges are needed to access the SCIM endpoints. When you create the app, you must provide the token that you generate on the **SAML Setup** page. The SCIM token is valid for six months from the time of generation.

<span id="page-15-0"></span>For information about setting up SCIM 2.0 and creating the provisioning app, see the following H2L articles on Informatica Network:

**•** Setting up SCIM with Azure Active [Directory](https://docs.informatica.com/cloud-common-services/administrator/h2l/1591-setting-up-scim-with-azure-active-directory/abstract.html)

#### **•** [Setting](https://docs.informatica.com/cloud-common-services/administrator/h2l/1592-setting-up-scim-with-okta/abstract.html) up SCIM with Okta

When you enable SCIM provisioning, additional user attributes such as Display Name, Employee Number, Organization, Division, and Department are also pushed to Informatica Intelligent Cloud Services. You must map these attributes on the **SAML Setup** page. You can view these attributes for each user on the user details page.

User and group information for individual users is also passed in the SAML token during single sign-on. As a result, if a user's SAML roles, groups, or attributes change, Informatica Intelligent Cloud Services updates the user information when the user signs on.

# SAML single sign-on configuration for Informatica Intelligent Cloud Services

Informatica Intelligent Cloud Services and your identity provider exchange configuration information when you set up single sign-on.

Informatica Intelligent Cloud Services requires identity provider metadata to send authentication and authorization requests to the identity provider. The identity provider requires service provider metadata from Informatica Intelligent Cloud Services to send responses to Informatica Intelligent Cloud Services.

SAML and Informatica Intelligent Cloud Services attributes need to be mapped so that Informatica Intelligent Cloud Services can consume the data passed in authentication responses. After you configure single sign-on settings in Informatica Intelligent Cloud Services, pass the Informatica Intelligent Cloud Services service provider metadata to your identity provider.

To configure single sign-on for Informatica Intelligent Cloud Services, complete the following tasks:

- 1. Configure the SAML identity provider and service provider settings, and map SAML attributes to Informatica Intelligent Cloud Services attributes in Informatica Intelligent Cloud Services.
- 2. Download the Informatica Intelligent Cloud Services service provider metadata from Informatica Intelligent Cloud Services, and deliver the metadata and the Informatica Intelligent Cloud Services single sign-on URL for your organization to your SAML identity provider administrator.

# Configuring provider settings and mapping attributes

Configure SAML single sign-on settings and map SAML attributes on the **SAML Setup** page.

- 1. Log in to Informatica Intelligent Cloud Services as an organization administrator.
- 2. In Administrator, select **SAML Setup**.
- 3. On the **SAML Setup** page, configure the following properties:
	- **•** SSO configuration properties
	- **•** Identity provider configuration properties
- <span id="page-16-0"></span>**•** Service provider settings
- **•** SAML attribute mapping properties
- **•** SAML role and group mapping properties (if you use SAML SSO for authentication and authorization)
- 4. Click **Save**.

Informatica Intelligent Cloud Services generates the service provider metadata file. Informatica Intelligent Cloud Services also generates a unique token for your organization and saves the token to the Informatica Intelligent Cloud Services repository. The single sign-on URL for your organization includes the token. For example:

https://dm-us.informaticacloud.com/ma/sso/<organization token>

After you save your changes on the **SAML Setup** page, download the service provider metadata, and send it to your identity provider along with the Informatica Intelligent Cloud Services single sign-on URL.

### SSO configuration properties

Define single sign-on configuration properties on the **SAML Setup** page.

If you have an identity provider XML file, you can upload the file to populate some of the properties. Informatica Intelligent Cloud Services can parse and extract most of the data from the XML file. However, you might need to enter certain fields manually such as the name identifier format.

The following table describes the SSO configuration properties:

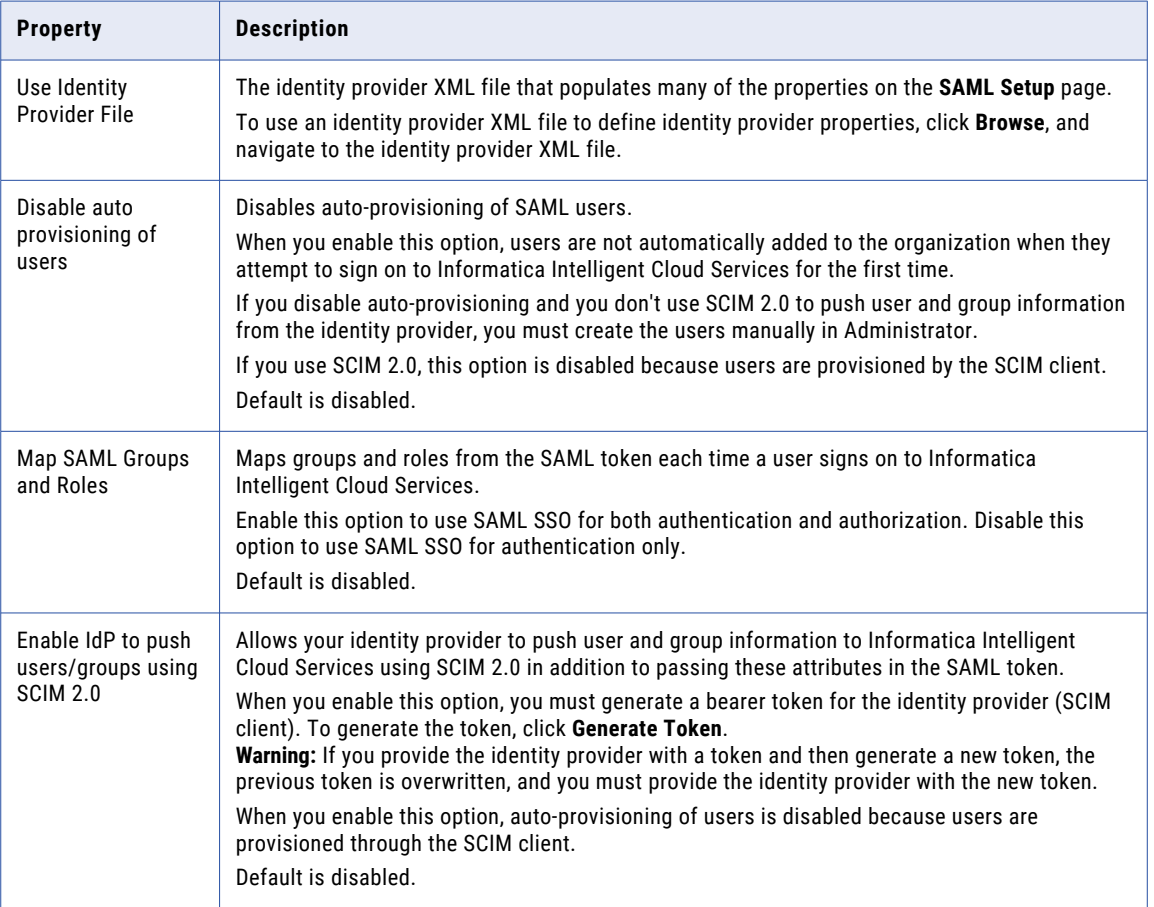

## <span id="page-17-0"></span>Identity provider configuration properties

Define identity provider configuration properties on the **SAML Setup** page.

The following table describes the identity provider configuration properties:

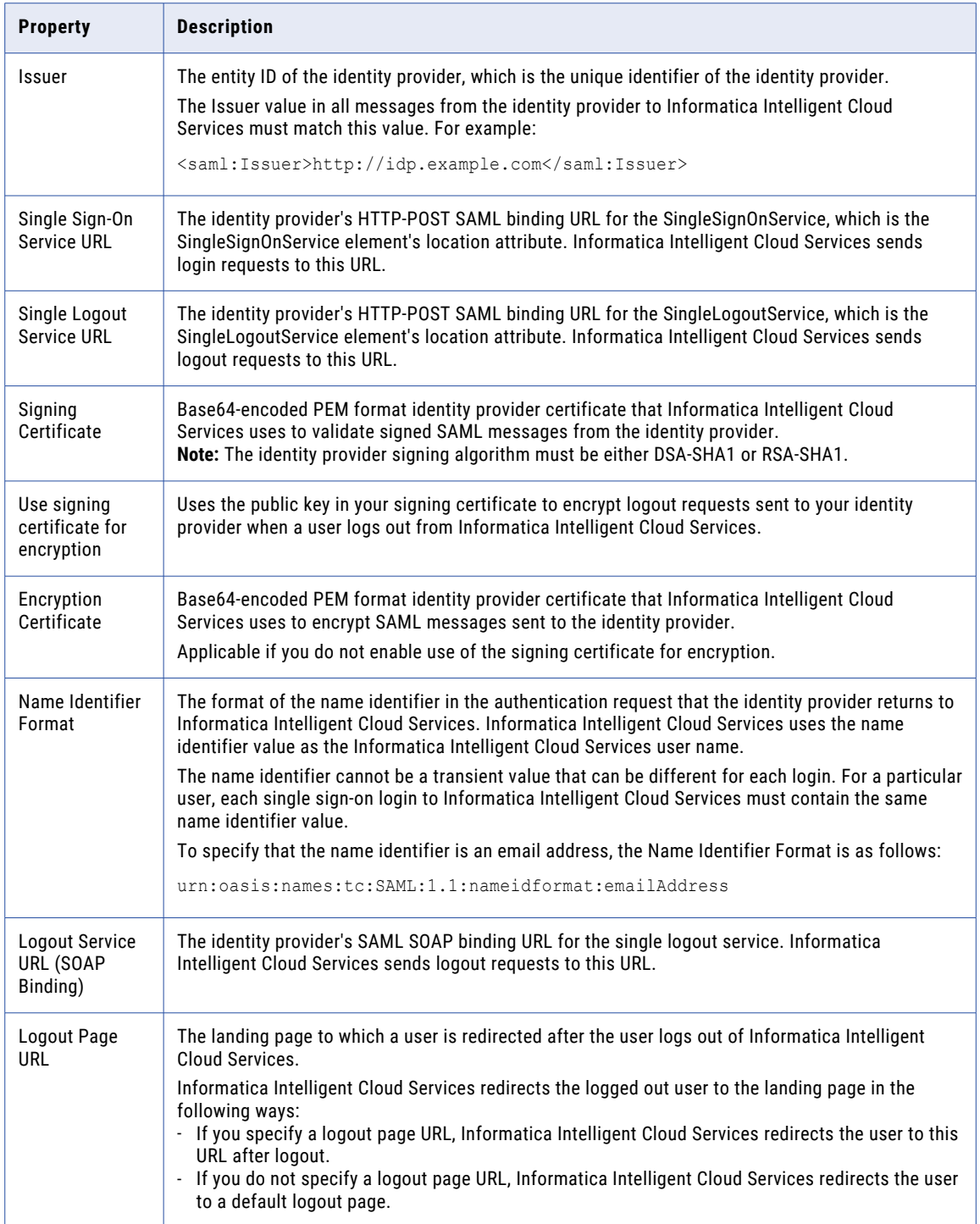

### <span id="page-18-0"></span>Service provider settings

Define the Informatica Intelligent Cloud Services service provider settings on the **SAML Setup** page.

The following table describes service provider settings:

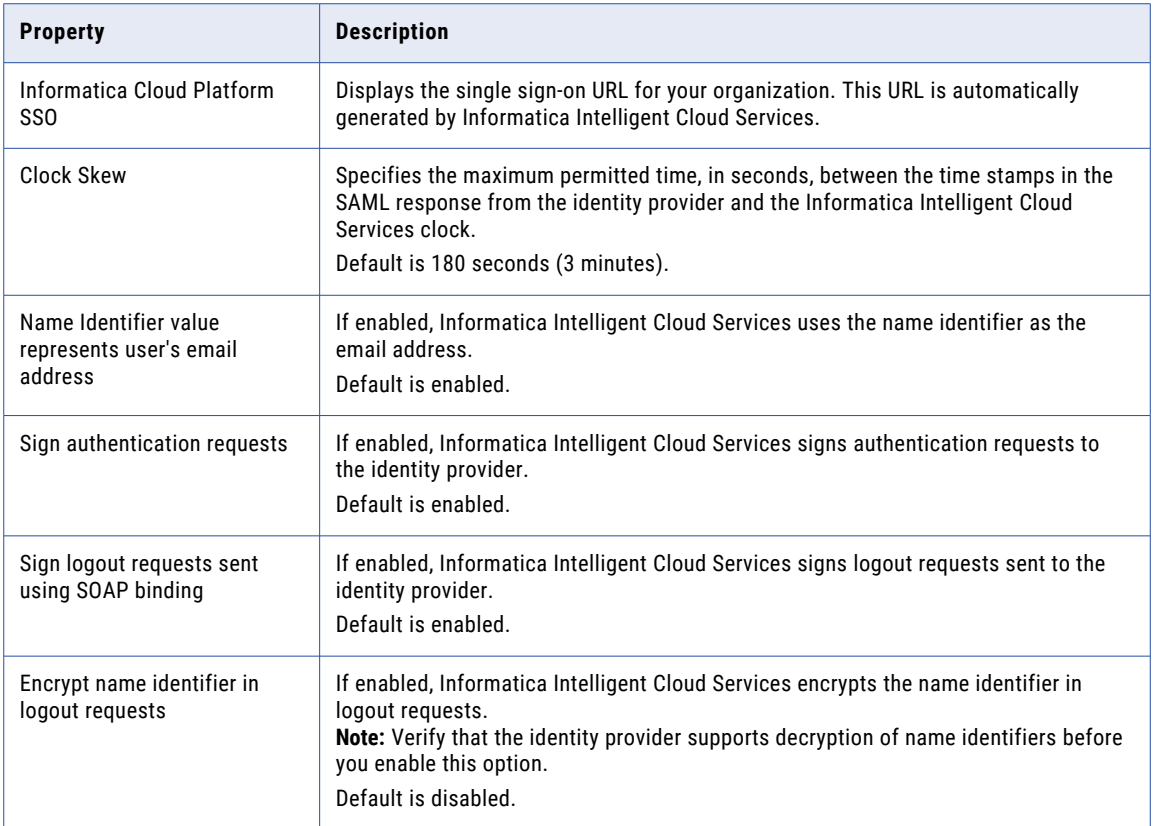

### SAML attribute mapping properties

User login attributes such as name, email address, and user role are included in the authentication response from the identity provider to Informatica Intelligent Cloud Services. If the identity provider passes user and group information using SCIM 2.0, the authentication response includes additional SCIM attributes such as Display Name, Employee Number, and Organization.

Map the Informatica Intelligent Cloud Services user fields to corresponding SAML attributes on the **SAML Setup** page.

**Note:** The attribute format differs based on your identity provider. Refer to the provider documentation for more information.

The following table describes the SAML attribute mapping properties:

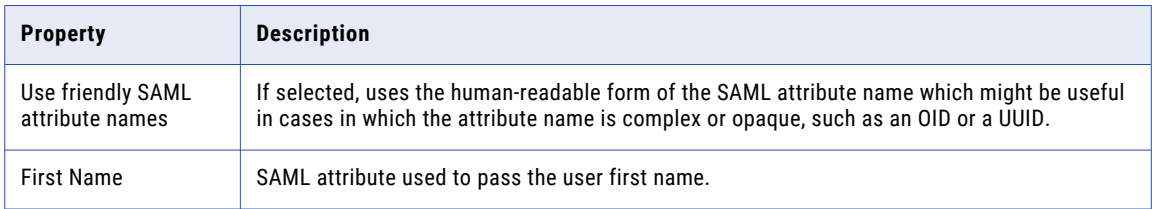

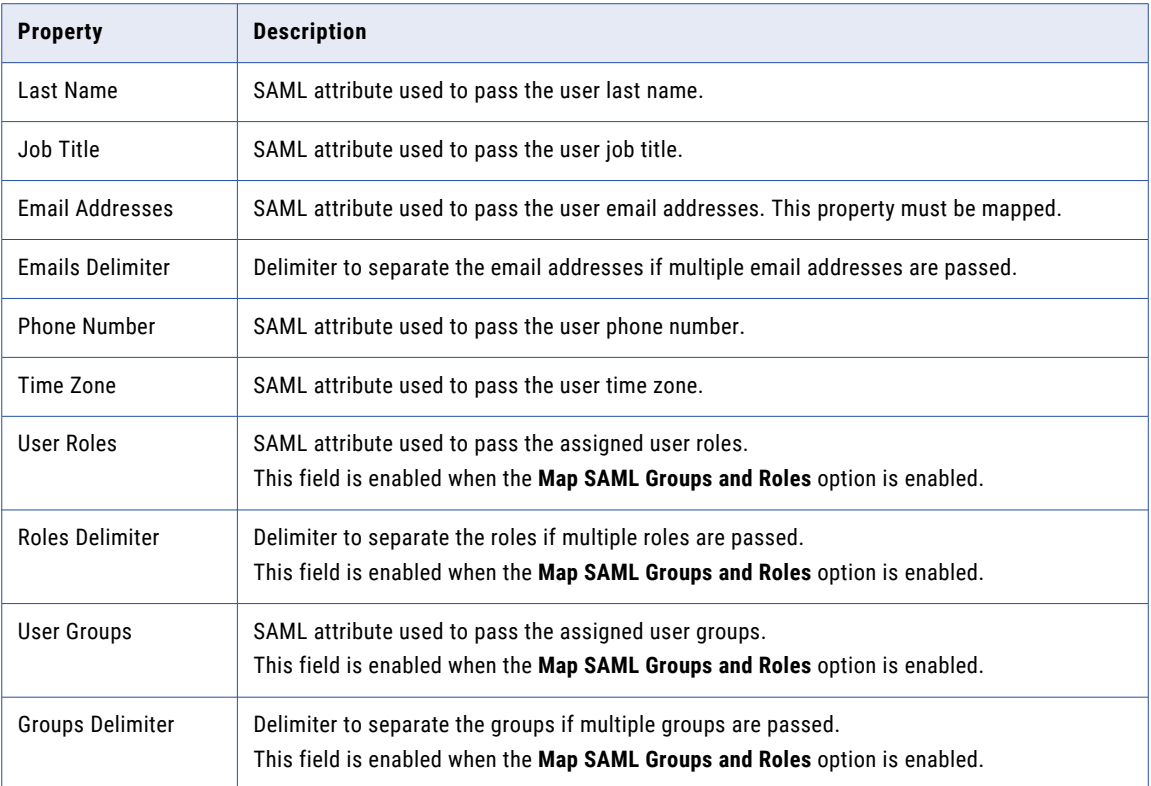

The following table describes the additional attributes. These attributes are visible when the **Enable IdP to push users/groups using SCIM 2.0** option is enabled:

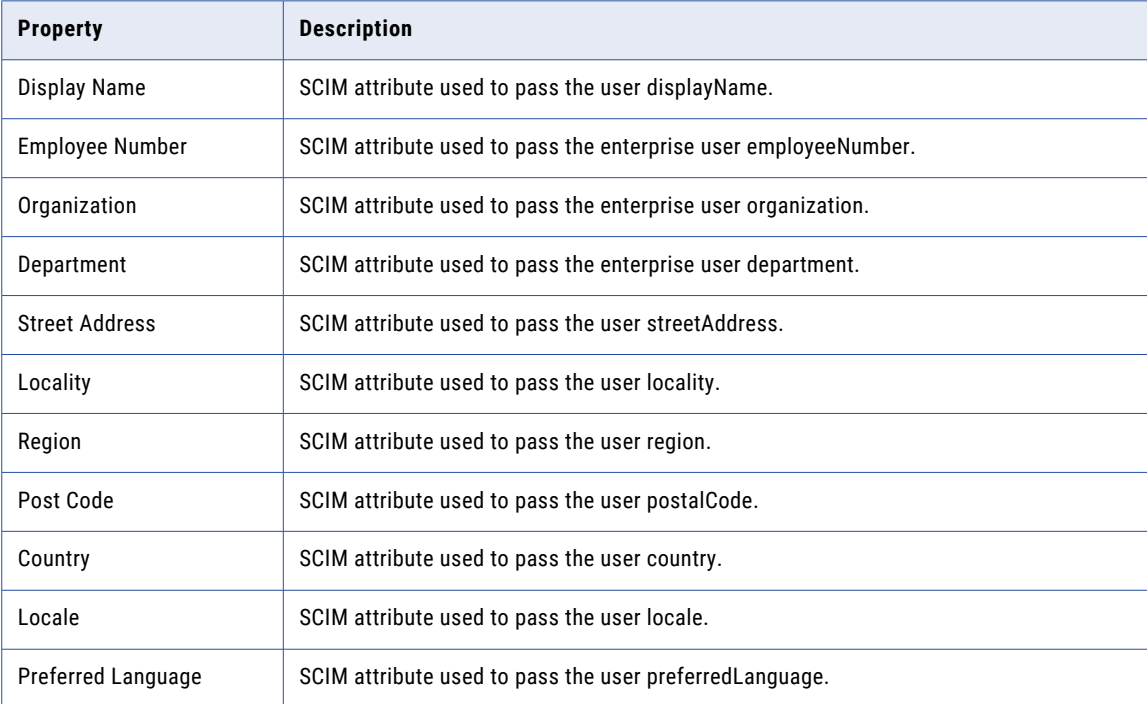

<span id="page-20-0"></span>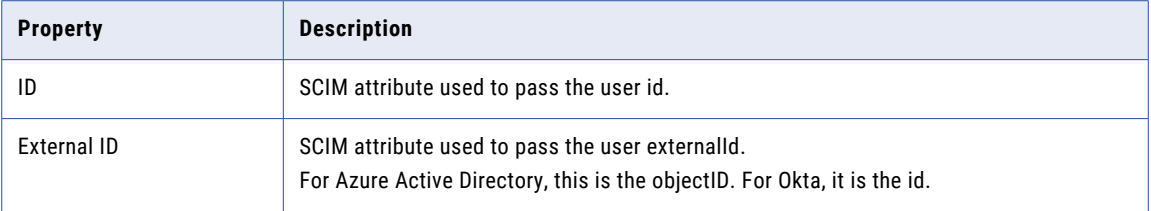

### SAML role and group mapping properties

When you use SAML for authentication only, define a default role and optional default user group for new users. When you use SAML for authentication and authorization, map SAML role and group names to Informatica Intelligent Cloud Services role names. You can map multiple SAML roles and groups to a single Informatica Intelligent Cloud Services role.

**Note:** For instruction on how to create a SAML group mapping with Azure Active Directory, see this KB [article](https://knowledge.informatica.com/s/article/5004w00002BsI4GAAV).

Define the SAML role and group mapping properties on the **SAML Setup** page.

The following table describes SAML role mapping properties:

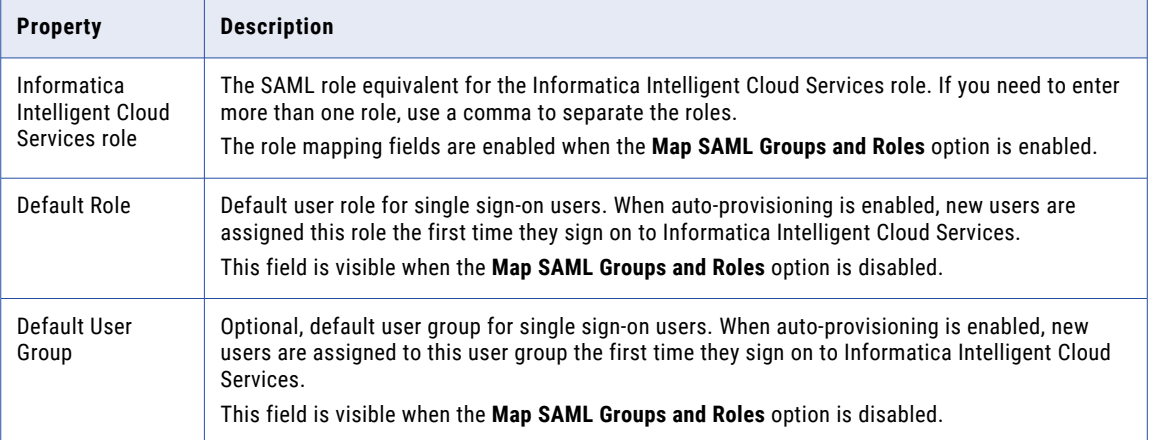

The following table describes SAML group mapping properties:

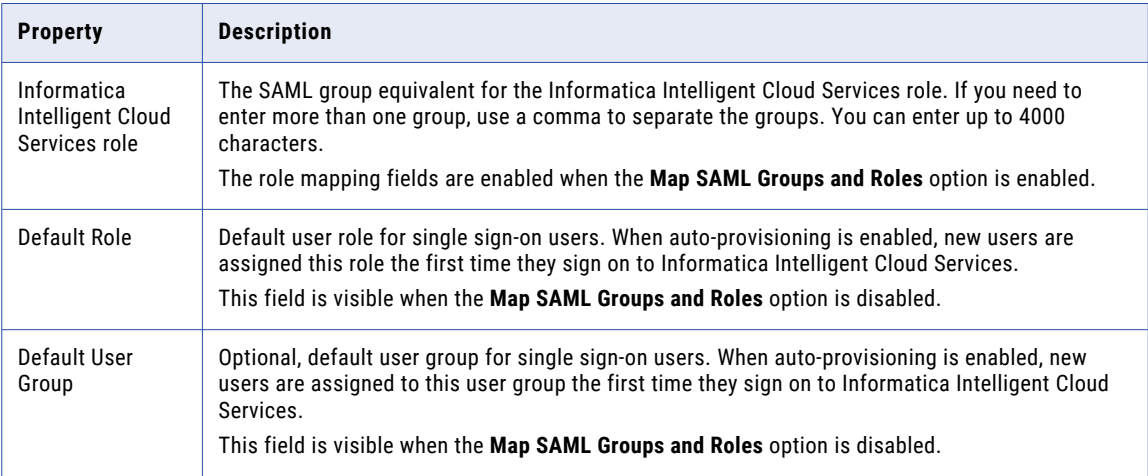

# <span id="page-21-0"></span>Downloading the service provider metadata

The identity provider requires the SAML service provider metadata and Informatica Intelligent Cloud Services URL to complete the SAML single sign-on setup process. After Informatica Intelligent Cloud Services generates the service provider metadata file, deliver the file and the Informatica Intelligent Cloud Services URL to the identity provider.

1. On the **SAML Setup** page, click **Download Service Provider Metadata**.

The service provider metadata file is downloaded to your machine.

- 2. In the **Information** dialog box, note the URL for single sign-on access to your Informatica Intelligent Cloud Services organization.
- 3. Click **OK** to close the **Information** dialog box.
- 4. Send the metadata file and the Informatica Intelligent Cloud Services single sign-on URL to your identity provider administrator.

# OAuth using JSON web tokens

If your organization is configured to use SAML and the organization uses the Informatica Intelligent Cloud Services REST API, users can log in and start a REST API session using a JSON web token (JWT).

Using a JWT access token is similar to using a SAML assertion. However, unlike using SAML assertions, users fetch JWT access tokens from the identity provider and include the tokens in login requests.

Before users can use JWT access tokens, complete the following tasks:

- **•** Configure the organization to use SAML and set up users as SAML users.
- **•** Set up an OAuth identity provider. You can use identity providers such as Azure Active Directory and Okta.
- **•** Set up a method to retrieve JWT access tokens from the identity provider.
- **•** Register the identity provider using the Informatica Intelligent Cloud Services REST API.

To log in, users obtain a JWT access token from the identity provider and include the token in a loginOAuth POST request. The token can be used for one REST API session. If the login request is successful, the response includes a session ID to use in subsequent API calls.

For information about OAuth setup using Azure Active Directory, see the following article: Set up [OAuth](https://docs.informatica.com/cloud-common-services/administrator/h2l/1824-set-up-oauth-with-azure-ad.html) with Azure AD

For more information about identity provider configuration, see the identity provider's documentation.

For more information about registering identity providers and logging in using JWT access tokens, see *REST API Reference*.

# <span id="page-22-0"></span>CHAPTER 4

# Users

A user is an individual Informatica Intelligent Cloud Services account that allows secure access to an organization. A user can perform tasks and access assets based on the roles that are assigned to the user. You can assign roles directly to the user or to a group that the user is a member of.

Administrators can create and configure user accounts for the organization.

The **Users** page lists the users in your organization. To access the **Users** page, in Administrator, select **Users**.

The following image shows the **Users** page:

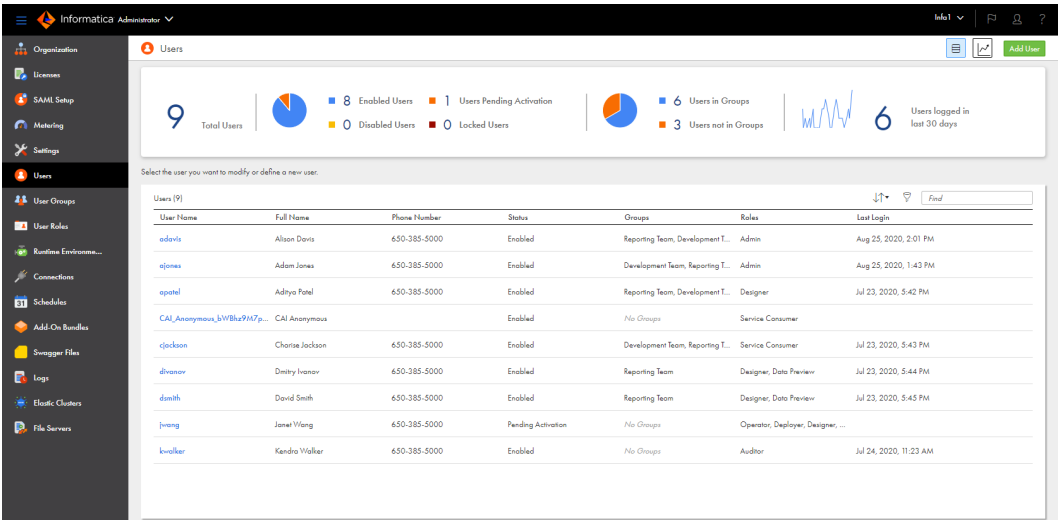

The **Users** page displays user statistics for the organization and lists each user.

The statistics area displays the total number of users, number of users with each status, number of users in groups, and the number of users that have logged in during the last 30 days. The number of users logged in during the last 30 days is calculated using the organization's time zone and excludes the current day.

The Users area lists each user. If you use Application Integration, the list includes the Application Integration anonymous user and its status. To view detailed information about a user, click the user name.

You can perform the following tasks for a user:

- **•** View and edit user details.
- **•** Create a user.
- **•** Assign and unassign services.
- **•** Disable a user.
- **•** Reset a user.
- <span id="page-23-0"></span>**•** Reassign a user's scheduled jobs to a different user.
- **•** Delete a user.

## User authentication

Informatica Intelligent Cloud Services uses different types of user authentication. Native users are authenticated through Informatica Intelligent Cloud Services. Salesforce, Microsoft Azure, and SAML users are authenticated through their identity providers.

Informatica Intelligent Cloud Services can use the following types of user authentication:

#### **Native**

Native users log in to Informatica Intelligent Cloud Services through the Informatica Intelligent Cloud Services login page using their user names and passwords. They are authenticated through Informatica Intelligent Cloud Services.

#### **Salesforce**

Salesforce users sign in to Informatica Intelligent Cloud Services through Salesforce or a Salesforce app. They are authenticated through Salesforce.

For more information about Salesforce authentication, see the help for the Salesforce connector in the Data Integration help.

#### **Microsoft Azure**

Microsoft Azure users sign in to Informatica Intelligent Cloud Services through Microsoft Azure. They are authenticated through Microsoft Azure.

For more information about Microsoft Azure authentication, see Chapter 2, ["Ecosystem](#page-8-0) single signon" on [page](#page-8-0) 9.

#### **SAML**

SAML users sign in to Informatica Intelligent Cloud Services through their identity provider. They are authenticated through their identity provider.

For more information about configuring SAML single sign-on, see Chapter 3, "SAML single [sign-on"](#page-10-0) on [page](#page-10-0) 11.

# Application Integration anonymous user

Informatica Intelligent Cloud Services creates a system user called CAI\_Anonymous\_<Organization\_ID>. Application Integration needs this user when you invoke an anonymous process that calls a Data Integration task.

**Important:** Do not edit or delete the Application Integration anonymous user if you need to invoke an anonymous process that calls a Data Integration task.

If you assign custom permissions to a Data Integration task and invoke the Data Integration task through an Application Integration process or a guide, you must complete either of the following tasks:

**•** Give the Application Integration anonymous user permission to run the associated Data Integration asset.

<span id="page-24-0"></span>**•** Add the Application Integration anonymous user to a user group that has permission to run the associated Data Integration asset.

# Model Serve system user

Informatica Intelligent Cloud Services creates a system user called ModelServe\_System\_<Organization\_ID>.

Model Serve needs this user to perform tasks, such as provisioning resources to deploy a machine learning model. Do not edit or delete the Model Serve system user.

## User statistics

If you have the Admin role or the Read User and Audit Log - View privileges, you can view user statistics for your organization.

The statistics area on the **Users** page displays statistics such as the number of users in the organization, the number of users with each status, and the number of users that logged in during a certain time period.

The following image shows the statistics area:

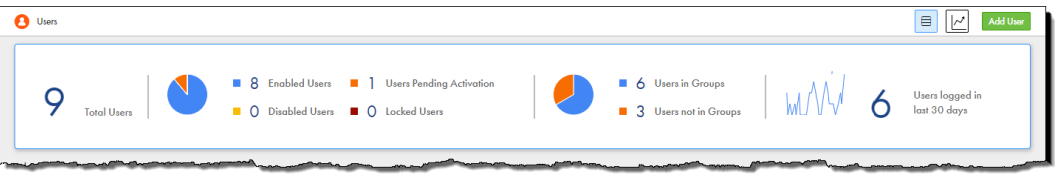

You can use the statistics area to filter the users on the **Users** page. For example, to display only users with the status Pending Activation, click **Users Pending Activation**. To list all users, click **Total Users**.

If you have the Admin role or the Create User and Audit Log - View privileges, you can view a graph of the numbers of users that logged in per day during the last 7, 30, or 90 days. To view the graph, click **Chart View**  and select the appropriate time period. You can also download a report that lists the login date and time for each user during the time period.

To return to the list view of the **Users** page, click **List View**.

# <span id="page-25-0"></span>User details

You can configure user details such as user name, email, login settings, and assigned user groups and roles on the user details page. To display the user details page, in Administrator, select **Users**, and then click the user name.

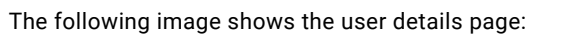

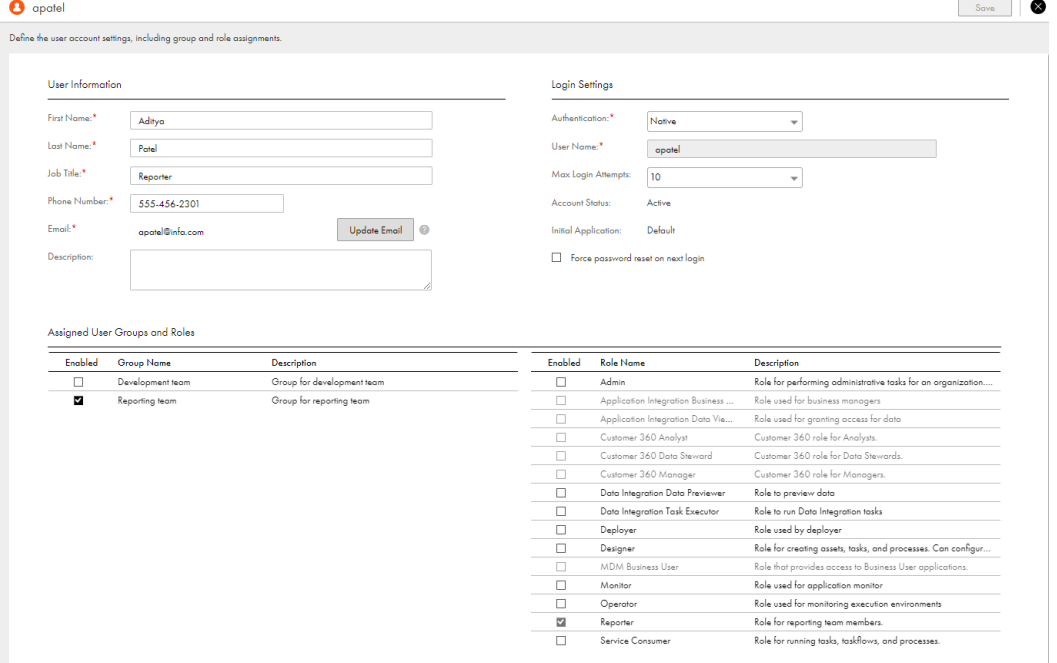

You can configure the following details for a user:

### **User information**

The following table describes the user information:

![](_page_25_Picture_65.jpeg)

![](_page_26_Picture_177.jpeg)

### **Extended user attributes**

If your organization uses SAML single sign-on for authentication and authorization and the identity provider pushes user and group information to IICS using SCIM 2.0, this tab displays SCIM attributes such as the display name, employee number, organization, and department.

This tab does not appear for non-SAML users.

### **Login settings**

The following table describes the login settings:

![](_page_26_Picture_178.jpeg)

![](_page_27_Picture_179.jpeg)

<span id="page-28-0"></span>![](_page_28_Picture_172.jpeg)

#### **Assigned user groups and roles**

You must assign at least one user group or role to each user. To assign or remove a user group or role, enable or disable the group or role, and then click **Save**.

When you assign a group to a user, all roles that are associated with the group become enabled. You cannot remove these roles individually. To remove the roles, you must remove the group.

**Note:** If your organization uses SAML for authentication and authorization, you cannot edit user details for a SAML user. User details are mapped automatically according to the mapped attributes, roles, and groups on the **SAML Setup** page.

# Creating a user

Create a user on the **Users** page. When you create a user, the user status is set to Pending Activation or to Enabled based on the authentication method.

- 1. In Administrator, select **Users**.
- 2. Click **Add User**.
- 3. Enter the user information.
- 4. Enter the login settings:
	- a. Select the authentication method.
	- b. For Salesforce users, specify whether to activate the user account using a verification code or Salesforce OAuth.
	- c. Enter the Informatica Intelligent Cloud Services user name or the user name in the third-party identity provider's system.

For native users, enter the Informatica Intelligent Cloud Services user name. For Salesforce, Microsoft Azure, or SAML users, enter the user name in the third-party identity provider's system.

The user name must be unique within the Informatica Intelligent Cloud Services organization. You cannot change the user name after you create a user.

- d. For native users, select the maximum number of login attempts.
- 5. In the Assigned User Groups and Roles section, select the user groups and roles that you want to assign to the user.

You can assign system-defined and custom roles to a user. If you assign a group, the user inherits all roles that are associated with the group.

6. Click **Save**.

<span id="page-29-0"></span>After you create a user, the user status is set as follows based on the authentication method:

- **•** Native users are set to Pending Activation. The user receives an email to confirm the account. When the user clicks the **Confirm Account** link in the email, the user is prompted to set up a password and security question. When the user does this, the status changes to Enabled, and the user can log in to Informatica Intelligent Cloud Services.
- **•** Salesforce users are set to Pending Activation.

If you activate the user using a verification code, the user receives an email with a verification code. The user account is activated when the user logs in to Salesforce, opens the Salesforce app, and enters the verification code.

If you activate the user using Salesforce OAuth, the user receives an email with a **Confirm Account** link. The user account is activated when the user clicks the **Confirm Account** link and enters the Salesforce user name and password.

**•** Microsoft Azure and SAML users are set to Enabled. The user can sign in through the user's identity provider.

# Assigning and unassigning services

When you create a user, the user can access services based on the organization's licenses, the user's roles, and the groups to which the user belong.

Users normally inherit the services assigned to their user groups. However, you can specifically allow or deny access to services on the **Users** page.

For example, you want to allow an application developer with the Service Consumer role to use API Portal but not Data Integration or Application Integration. Explicitly allow the API Portal service for the user and deny the Data Integration and Application Integration services. When you do this, the application developer can no longer see the Data Integration and Application Integration services on the **My Services** page even though the Service Consumer role has privileges related to them.

When a user has access to a service, the service is visible on the **My Services** page. The user can access and use the service as long as access is allowed.

When a user loses access to a service, the user can no longer see the service on the **My Services** page.

- 1. In Administrator, select **Users**.
- 2. In the row that contains the user, click **Actions** and select **Assign Services**.
- 3. In the **Assign Services** dialog box, perform one of the following tasks for each service:
	- **•** To let the user's group memberships define whether the user can access the service, leave both the **Allow** and **Deny** options deselected. If the group's services change, the user's access to services changes automatically.
	- **•** To allow access to the service regardless of what's defined in the user's group, select the **Allow**  option.

**Tip:** If you don't see the service you wish to assign, that means the service isn't present in the organization's license.

- **•** To deny access to the service, regardless of whether the user's group allows it, select the **Deny**  option.
- 4. Click **Save**.

# <span id="page-30-0"></span>Disabling a user

Disable a user on the **Users** page. When you disable a user, the user can no longer log in to Informatica Intelligent Cloud Services.

Before you disable a user, verify that the user did not schedule any tasks or taskflows. If you disable a user who has scheduled tasks or taskflows, the scheduled jobs fail.

When you disable a user, the user remains in the organization and in the Informatica Intelligent Cloud Services repository. You can view the user details, but you cannot edit them. Assets that the user created or updated also remain in the organization. On the Explore page, the Created by and Updated by columns indicate that the user is disabled.

- 1. In Administrator, select **Users**.
- 2. In the row that contains the user whom you want to disable, click **Actions** and select **Disable**.

**Note:** When you use a file listener in Mass Ingestion Files (as a trigger or as a source) and in taskflow (as a trigger), you must reassign the ownership of the file listener association from one user to another using the REST API before you disable a user. For more information, see *REST API Reference*.

# Resetting a user

Reset a user on the **Users** page. You can reset a user whose account is disabled or locked. When you reset a user, the user status is set to Pending Activation or to Enabled based on the authentication method.

- 1. In Administrator, select **Users**.
- 2. In the row that contains the user, click **Actions** and select **Reset**.

After you reset a user, the user status is reset differently based on the authentication method:

- **•** Native users are set to Pending Activation. The user receives an email to confirm the account. When the user clicks the **Confirm Account** link in the email, the user is prompted to reset the password and security question. The user can then log in to Informatica Intelligent Cloud Services.
- **•** Salesforce users are set to Pending Activation.

If you activated the user using a verification code, the user receives an email with a verification code. The user account is activated when the user logs in to Salesforce, opens the Salesforce app, and enters the verification code.

If you activated the user using Salesforce OAuth, the user receives an email with a **Confirm Account** link. The user account is activated when the user clicks the **Confirm Account** link and enters the Salesforce user name and password.

**•** Microsoft Azure and SAML users are set to Enabled. The user can sign in through the user's identity provider.

# <span id="page-31-0"></span>Reassigning a user's scheduled jobs

Reassign a user's scheduled jobs on the **Users** page. You might want to reassign scheduled jobs when a user that has scheduled tasks or taskflows leaves the organization. You must reassign the user's scheduled jobs before you can delete the user.

The owner of a scheduled job is the last person that saves the scheduled task or taskflow. For example, in your organization, user Arun creates a schedule, user Beth creates a mapping task and assigns the schedule to the task, and then user Chandra updates and saves the task. Chandra becomes the owner of the scheduled job. If Chandra leaves the organization, you must reassign her scheduled jobs to another user before you can delete her user account.

- 1. In Administrator, select **Users**.
- 2. In the row that contains the user, click **Actions** and select **Reassign Scheduled Jobs**.

3. Select a user to whom to reassign the scheduled jobs.

The user you select must be an enabled user.

4. Click **Reassign**.

You can reassign the ownership of a file listener association from one user to an another using REST API. For more information, see *REST API Reference*.

# Deleting a user

Delete a user on the **Users** page. When you delete a user, the user is removed from the organization and from the Informatica Intelligent Cloud Services repository. If your organization uses SAML for authentication and authorization, you cannot delete a SAML user that you did not create in Administrator.

Before you can delete a user, you must reassign the user's scheduled jobs to a different user.

**Note:** You cannot reset a deleted user. If you think you might need to reactivate the user account, disable the user instead of deleting the user.

- 1. In Administrator, select **Users**.
- 2. In the row that contains the user whom you want to delete, click **Actions** and select **Delete**.
- 3. If the user is the owner of any scheduled tasks or taskflows, Administrator prompts you to reassign the jobs to a different user. Select the user to whom you want to reassign the jobs and click **Reassign and Delete**.

**Note:** When you use a file listener in Mass Ingestion Files (as a trigger or as a source) and in taskflow (as a trigger), you must reassign the ownership of the file listener association from one user to another using the REST API before you delete a user. For more information, see *REST API Reference*.

If the user did not own scheduled tasks or taskflows, Administrator deletes the user. If the user was the owner of any scheduled tasks or taskflows, Administrator reassigns the jobs and then deletes the user.

# <span id="page-32-0"></span>**CHAPTER 5**

# User groups

A user group is a group of users in which all members can perform the same tasks and have the same access rights for different types of assets. Members of a group can perform tasks and access assets based on the roles that you assign to the group.

Administrators can configure user groups for the organization.

The **User Groups** page displays a list of all user groups in the organization. To access the **User Groups** page, in Administrator, select **User Groups**.

The following image shows the **User Groups** page:

![](_page_32_Picture_89.jpeg)

You can perform the following tasks for a user group:

- **•** View and edit group details.
- **•** Create a group.
- **•** Rename a group.
- **•** Delete a group.

# <span id="page-33-0"></span>User group details

You can configure details about a user group that include the group information, assigned roles, group members, and assigned services. To display the group details page, in Administrator, click **User Groups**, and then click the group name.

![](_page_33_Picture_150.jpeg)

![](_page_33_Picture_151.jpeg)

You can configure the following details for a user group:

![](_page_33_Picture_152.jpeg)

**Note:** You cannot edit group details for a SAML group. SAML groups are identified with the label **Mirrors the SAML group: <group name>** in the Group Information area.

# <span id="page-34-0"></span>Creating a user group

Create a user group when multiple users in your organization need to perform the same tasks and need the same access rights for different types of assets, or if they need access to the same services. Group members can perform tasks and access assets based on the roles that you assign to the group. Create a user group on the **User Groups** page.

- 1. In Administrator, select **User Groups**.
- 2. Click **Add Group**.
- 3. Enter a group name and optional description.

The group name must be unique within an organization.

4. In the Assigned Roles section, select the roles that you want to assign to the group.

You can assign system-defined and custom roles to a group. The roles apply to all members of the group.

5. Optionally, assign users to the group.

To assign a user to the group, click **Add Users** and select the user from the list. The list of available users does not include SAML users because you cannot assign SAML users to a group.

You can also assign a user to a group when you create or edit a user.

6. In the Assigned Services section, select the services that are enabled for the group.

You can override service access at the user level, so that members of this user group can have access to services that differ from the user group.

7. Click **Save**.

## Renaming a user group

Rename a user group on the **User Groups** page. You can also edit the user group and change the group name on the Group Details page. You cannot rename a SAML group.

- 1. In Administrator, select **User Groups**.
- 2. In the row that contains the user group, click **Actions** and select **Rename**.
- 3. Enter the new name and click **Save**.

# Deleting a user group

Delete a user group on the **User Groups** page. You cannot delete a SAML group if your organization uses SAML SSO for authentication and authorization.

**Tip:** Before you delete a user group, verify that all group members have appropriate roles or are assigned to other groups so that they can continue to use Informatica Intelligent Cloud Services without interruption.

- 1. In Administrator, select **User Groups**.
- 2. In the row that contains the user group, click **Actions** and select **Delete**.

# <span id="page-35-0"></span>CHAPTER 6

# User roles

A role is a collection of privileges that you can assign to users and groups. To ensure that every user can access assets and perform tasks in your organization, assign at least one role to each user or user group.

A role defines the privileges for different types of assets and service features. For example, users with the Designer role can create, read, update, delete, and set permissions on most types of data integration assets. However, they have no access to certain Administrator service features such as sub-organizations and audit logs.

Organization administrators can configure and assign roles for the organization.

You can assign the following types of roles:

#### **System-defined**

System-defined roles are pre-defined roles that define access privileges for the services that your organization uses. The system-defined roles that you can assign to users and user groups vary based on your organization's licenses. You can't edit, rename, or delete system-defined roles. You can clone system-defined roles except for the Admin role.

### **Custom roles**

Custom roles are roles that you create to set privileges individually. To create custom roles, you need the appropriate license. You can edit, clone, rename, and delete custom roles.

You can view both system-defined and custom roles on the **User Roles** page. The **User Roles** page displays a list of all roles in the organization. To access the **User Roles** page, in Administrator, select **User Roles**.

![](_page_35_Picture_104.jpeg)

The following image shows the **User Roles** page:
<span id="page-36-0"></span>The Status column indicates whether the role is enabled or disabled for your organization. A role is disabled when the license expires.

You can assign multiple roles to a user or user group. When you assign multiple roles, the user or group inherits the access privileges associated with all of the roles.

# Role details

The role details page displays information about a role, including the asset and feature privileges that are associated with the role. For system-defined roles, you can view the role information and privileges. For custom roles, you can view and change the role information and the assigned asset and feature privileges.

To display the role details page, in Administrator, select **User Roles**, and then click the role name.

The following image shows the role details page:

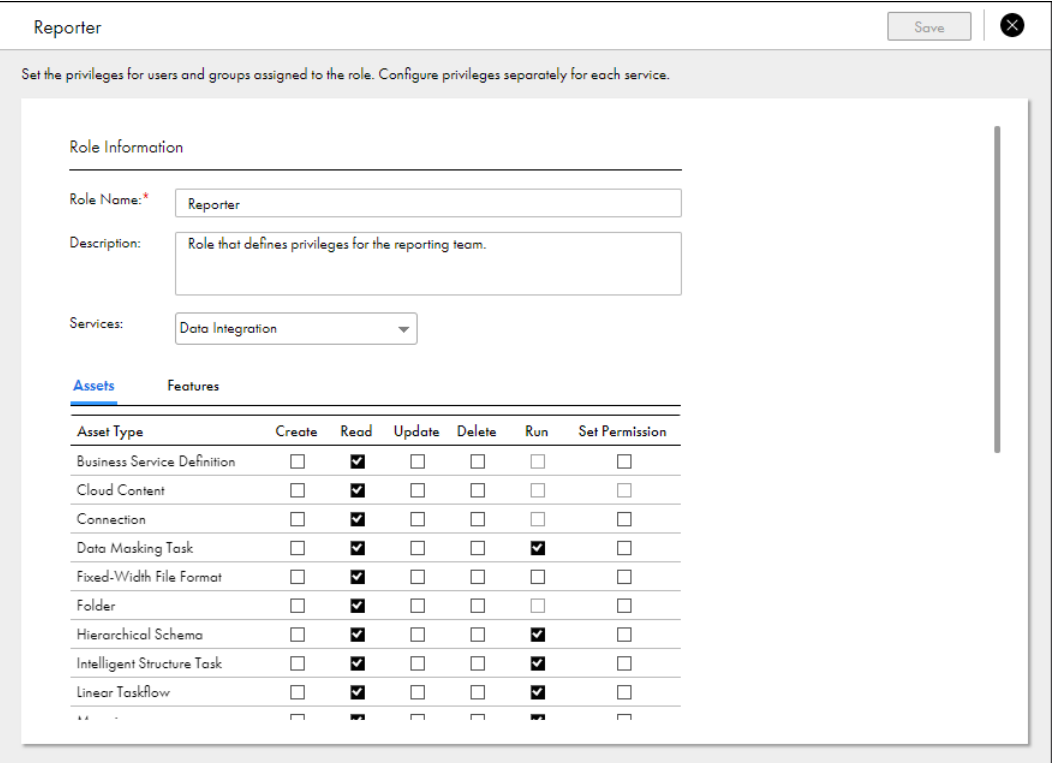

Each role has the following properties:

#### **Role name**

Name of the role. For custom roles, you can change the role name.

#### **Description**

Role description. For custom roles, you can change the role description.

#### **Services**

Name of the service for which privileges are enabled or disabled. Select a service to view the asset and feature privileges that are associated with the service.

If the license for a service expires, the service is marked as disabled. You can view the asset and feature privileges that are associated with a disabled service.

#### **Assets**

Asset privileges for the selected service. Asset privileges control access to different types of assets. For example, users with the Service Consumer role can view and run mappings in Data Integration, but they can't create, update, delete, or set permissions on mappings.

If a privilege doesn't apply to an asset type, the privilege is disabled. For example, the run privilege is disabled for folders.

For custom roles, you can enable and disable the asset privileges for a service as long as the service is not disabled.

#### **Features**

Feature privileges for the selected service. Feature privileges are general privileges that control the ability to use the features of a service. For example, users with the Designer role have the ability to perform data catalog discovery in Data Integration but not to preview data.

For custom roles, you can enable and disable feature privileges for a service as long as the service is not disabled.

For more information about asset and feature privileges, see "Role asset and feature [privileges"](#page-58-0) on page 59.

# System-defined roles

Informatica Intelligent Cloud Services provides system-defined roles that you can assign to users or user groups. You can't change or delete the system-defined roles.

The system-defined roles that you can assign to users and groups vary based on your organization's licenses. For example, if your organization has no access to Application Integration, you can't assign the Application Integration Business Manager or Application Integration Data Viewer role to any user or group in your organization.

There are two types of system-defined roles:

#### **Cross-service roles**

Cross-service roles define access privileges across multiple services. For example, users with the Deployer role can access some features in API Center, API Manager, Application Integration, Application Integration Console, Data Quality, and Mass Ingestion.

#### **Service-specific roles**

Service-specific roles define access privileges for one service or for a group of closely related services. For example, users with the Governance User role can access Data Governance and Catalog but have no access to other services unless you assign additional roles.

**Note:** Don't assign the system-defined role "Dataloader admin" to any users. This role is used with Informatica Data Loader only.

### <span id="page-38-0"></span>Cross-service roles

Cross-service roles are system-defined roles that define access privileges across multiple services.

The following table describes the cross-service roles:

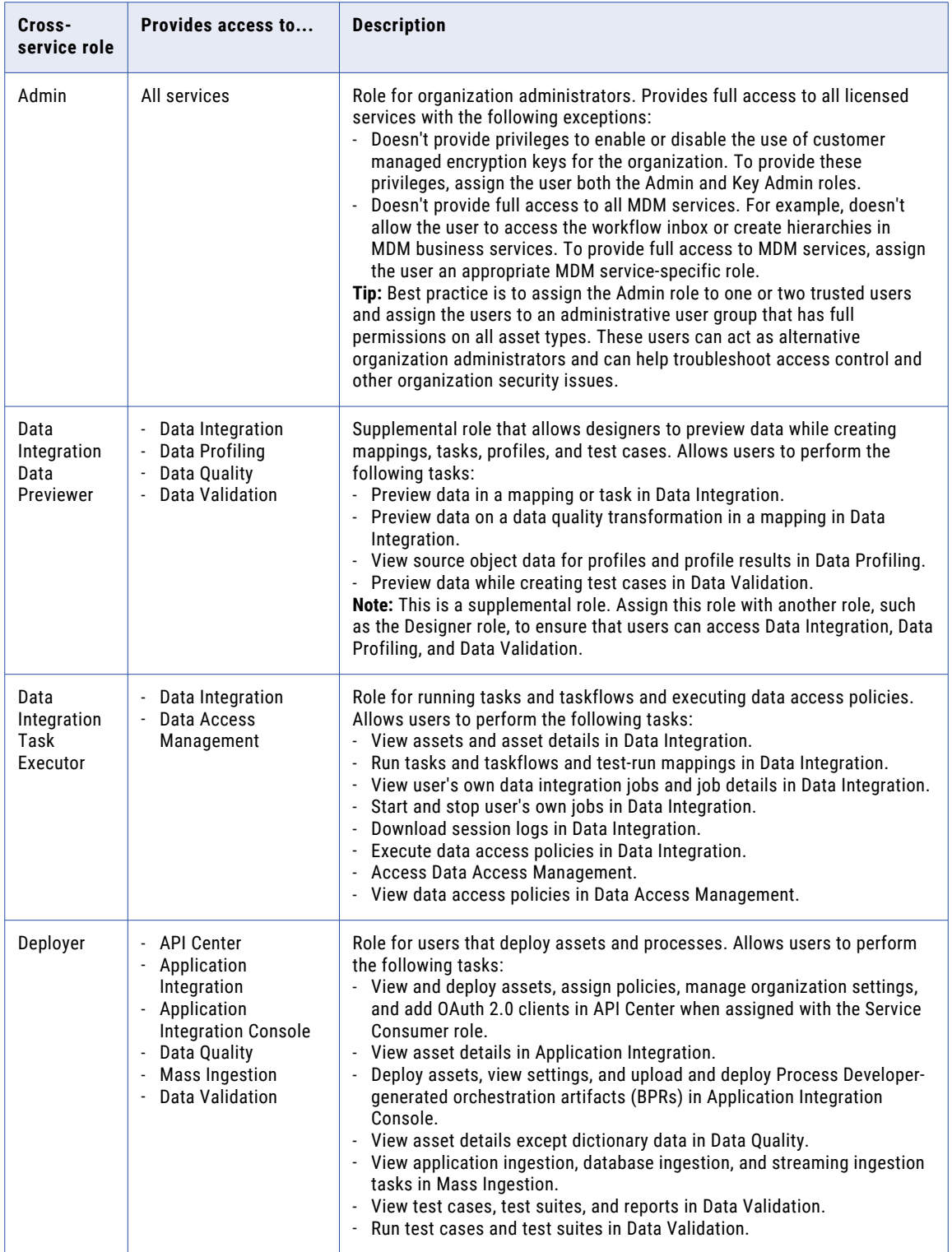

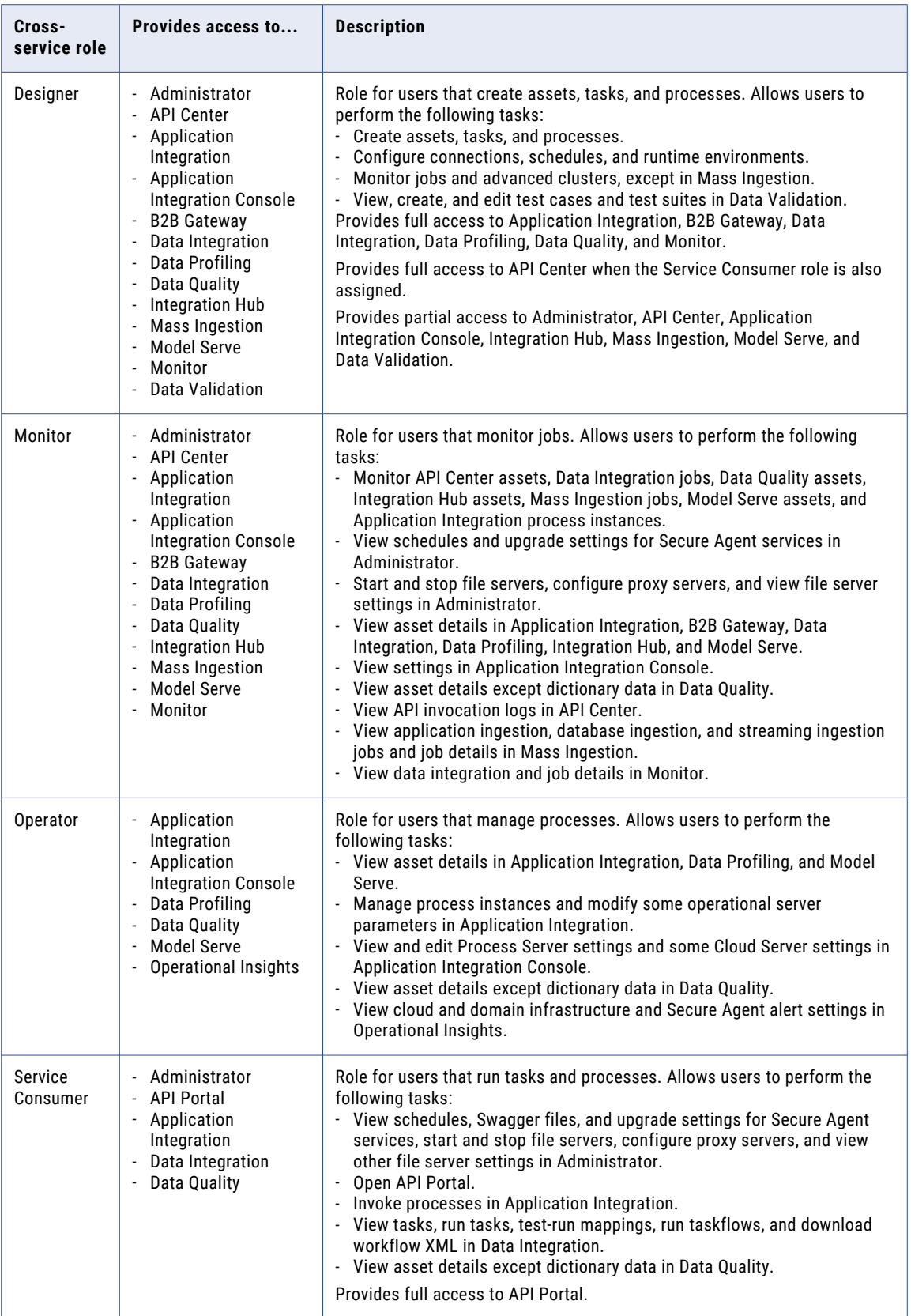

## Administrator roles

To provide access to the Administrator service, assign users the appropriate roles. You can assign a systemdefined role or create custom roles for users.

The following table describes the system-defined roles that provide access to Administrator:

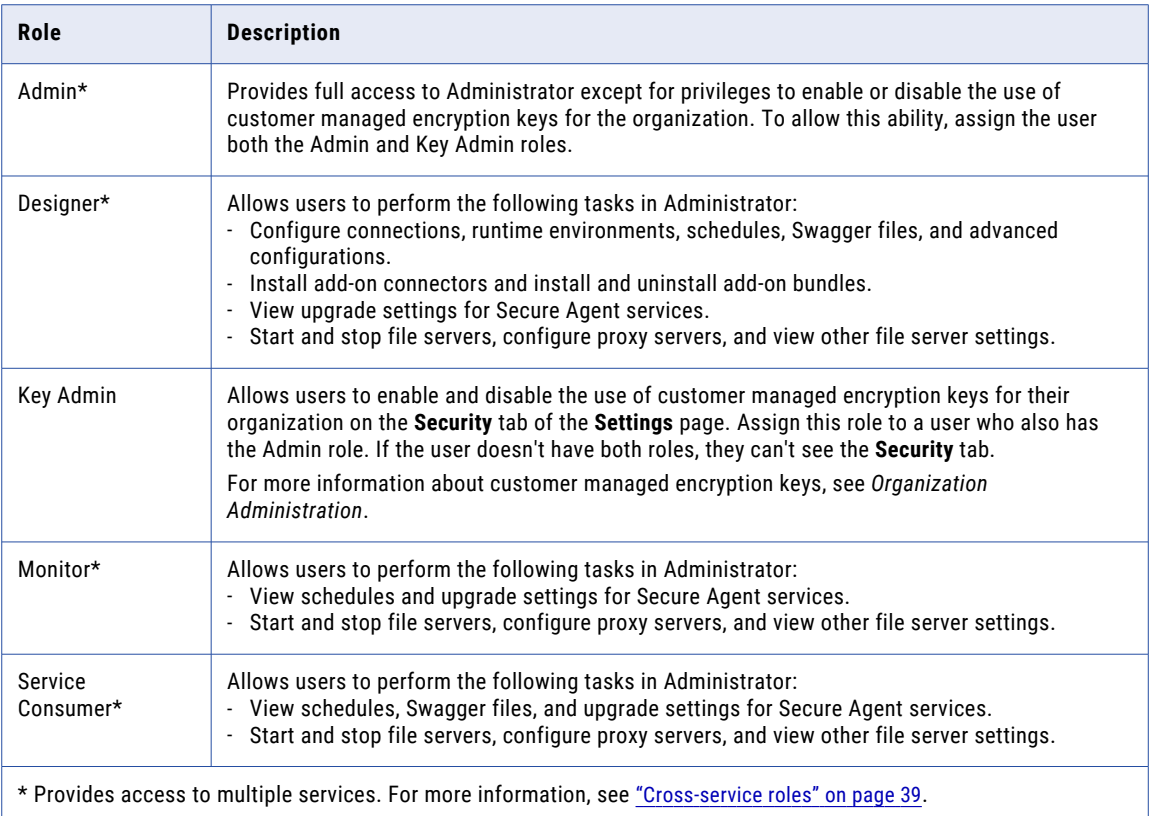

### API Center roles

To provide access to API Center, assign users the appropriate roles. You can assign a system-defined role or create custom roles for users.

The following table describes the system-defined roles that provide access to API Center:

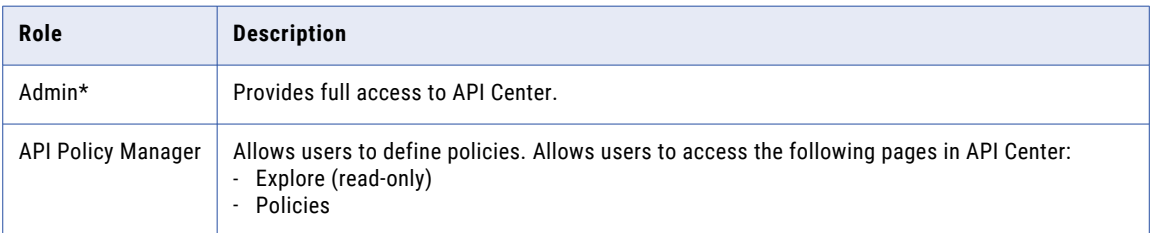

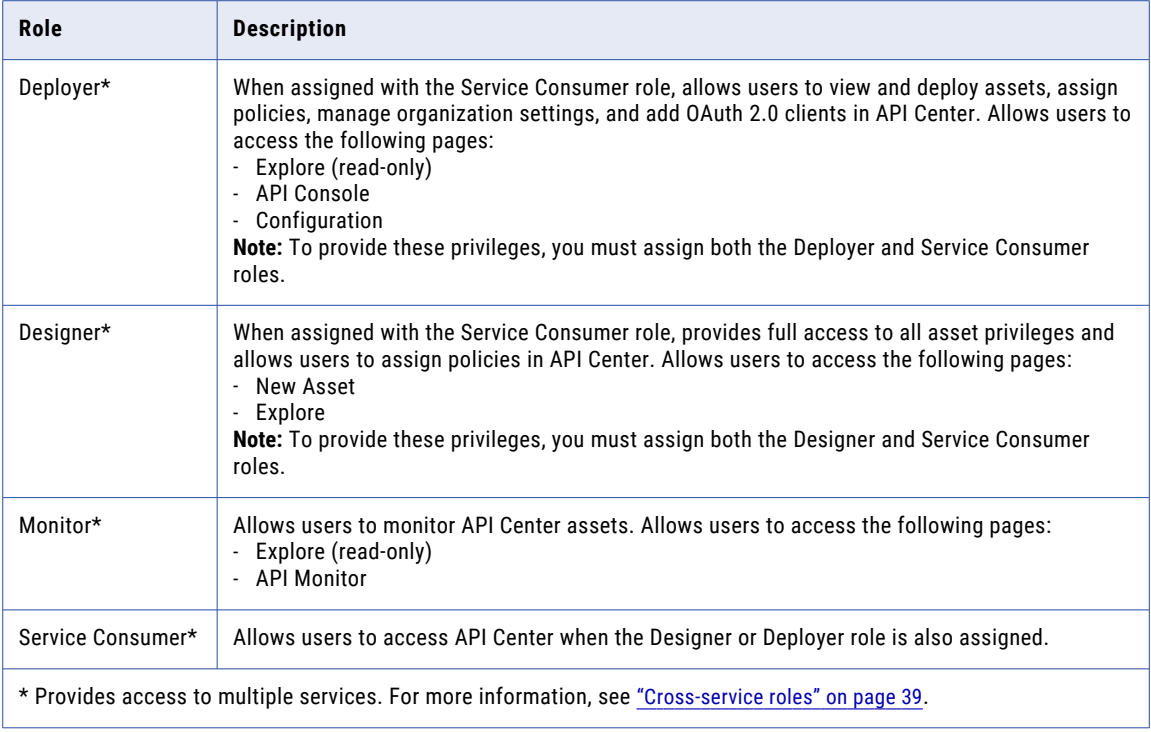

For more information about API Center roles, see the API Center help.

#### API Manager roles

To provide access to API Manager, assign users the appropriate roles. You can assign a system-defined role or create custom roles for users.

The following table describes the system-defined roles that provide access to API Manager:

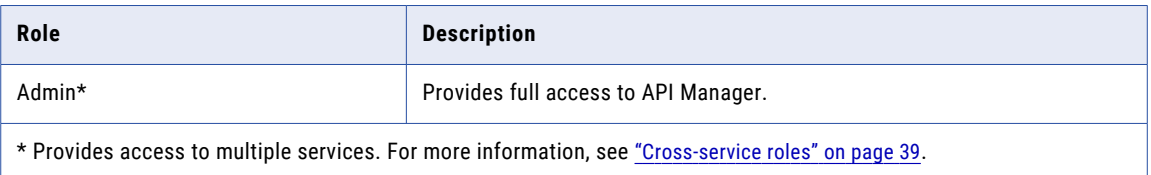

To provide different levels of access to API Manager, create custom roles. For more information, see the API Manager help.

## API Portal roles

To provide access to API Portal, assign users the appropriate roles. You can assign a system-defined role or create custom roles for users.

The following table describes the system-defined roles that provide access to API Portal:

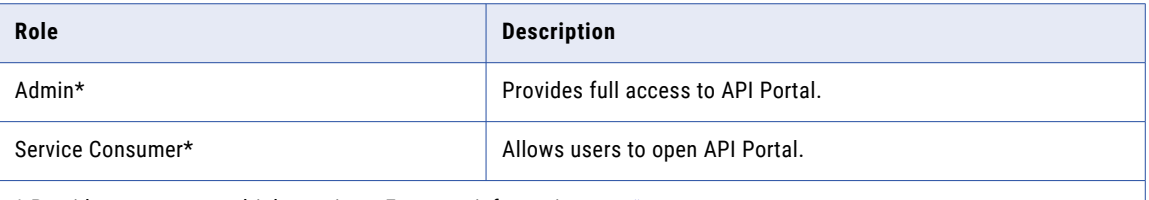

\* Provides access to multiple services. For more information, see ["Cross-service](#page-38-0) roles" on page 39.

# Application Integration and Application Integration Console roles

To provide access to Application Integration and Application Integration Console, assign users the appropriate roles. You can assign a system-defined role or create custom roles for users.

The following table describes the system-defined roles that provide access to Application Integration and Application Integration Console:

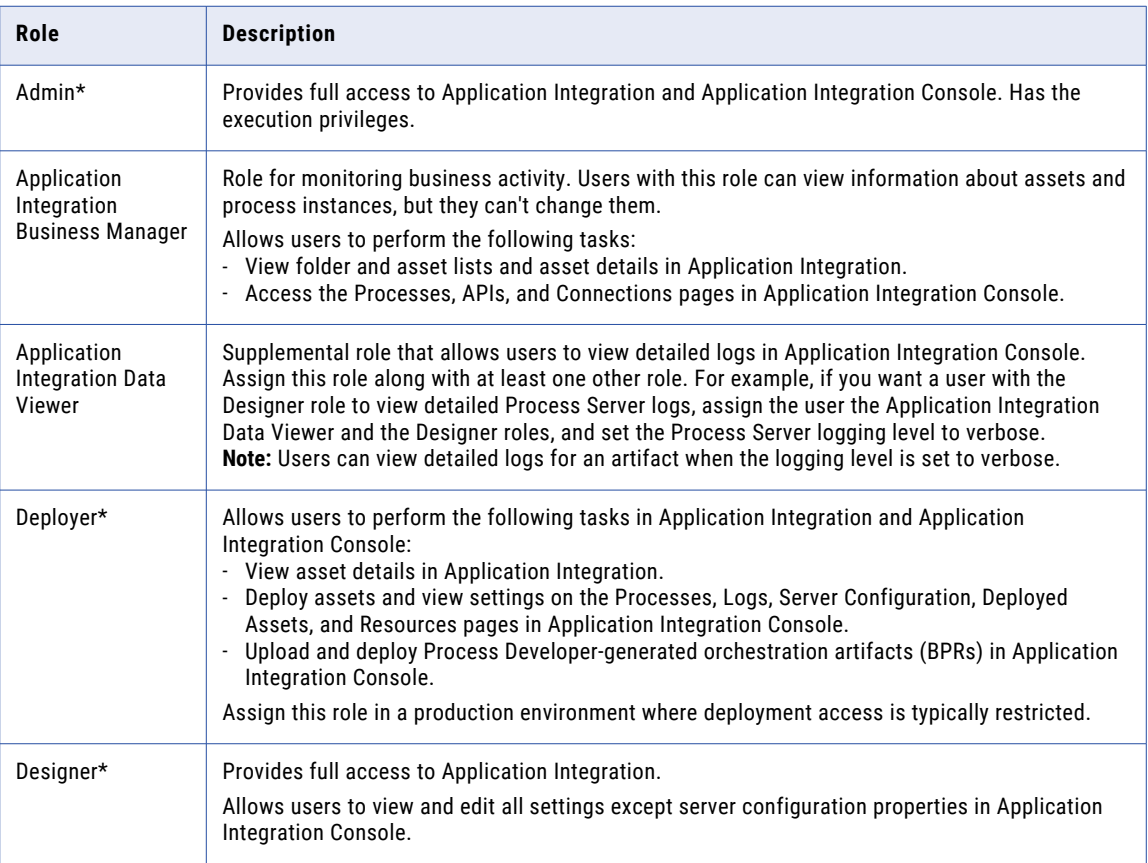

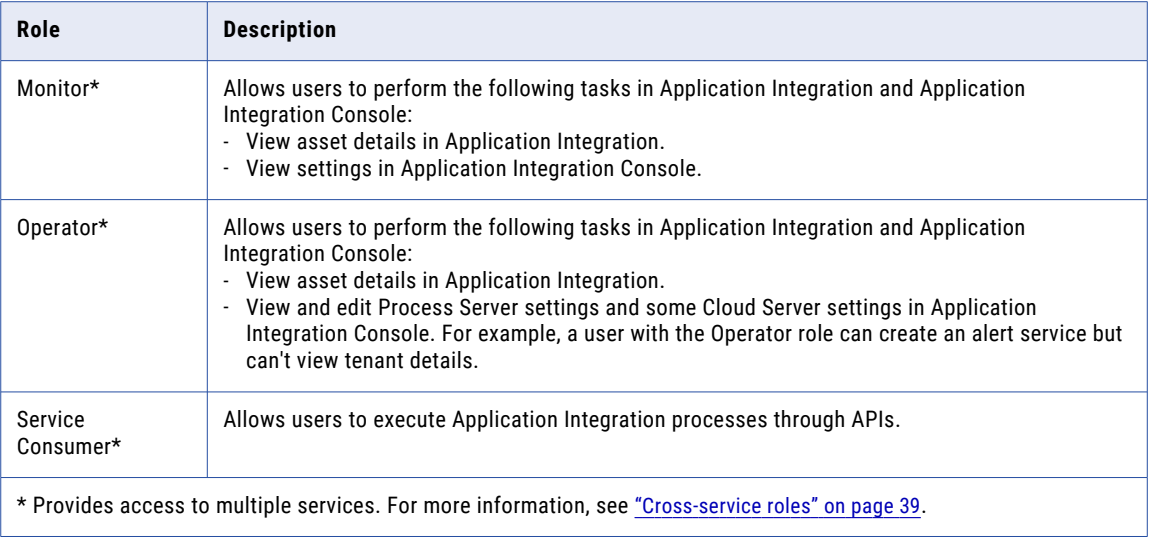

### B2B Gateway roles

To provide access to B2B Gateway, assign users the appropriate roles. You can assign a system-defined role or create custom roles for users.

The following table describes the system-defined roles that provide access to B2B Gateway:

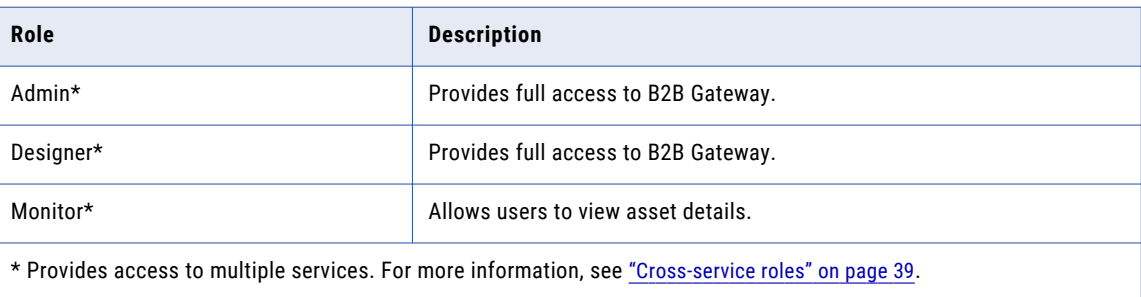

### B2B Partners Portal roles

If your organization uses B2B Gateway, you might want to enable access to B2B Partners Portal for your external trading partners. To give your trading partners access to B2B Partners Portal, create a custom role and assign it to partner users.

**Note:** There is no system-defined role for B2B Partners Portal external trading partners. Therefore, you'll need to create a custom role for them.

When you create a custom role for partner users, name the role so that you know it is for B2B Partners Portal users. For example, you might name the role "B2B Partners Portal User."

Optionally, you can give the role a description. Clearly describe the role so that you know it is for users from partner companies. For example, you might describe the role as "Role for users from partner companies to access the B2B Partners Portal service."

When you create a custom role for B2B Partners Portal users, enable the Partners Portal feature privilege for the B2B Partners Portal service. For more information about creating custom roles, see ["Creating](#page-56-0) a custom role" on [page](#page-56-0) 57.

Assign the custom role to users from your partner companies. You only need to create one role for B2B Partners Portal users. Assign the same role to all external B2B Partners Portal users.

### Business 360 Console roles

To provide access to Business 360 Console, assign users the appropriate roles. You can assign a systemdefined role or create custom roles for users.

The following table describes the system-defined roles that provide access to Business 360 Console:

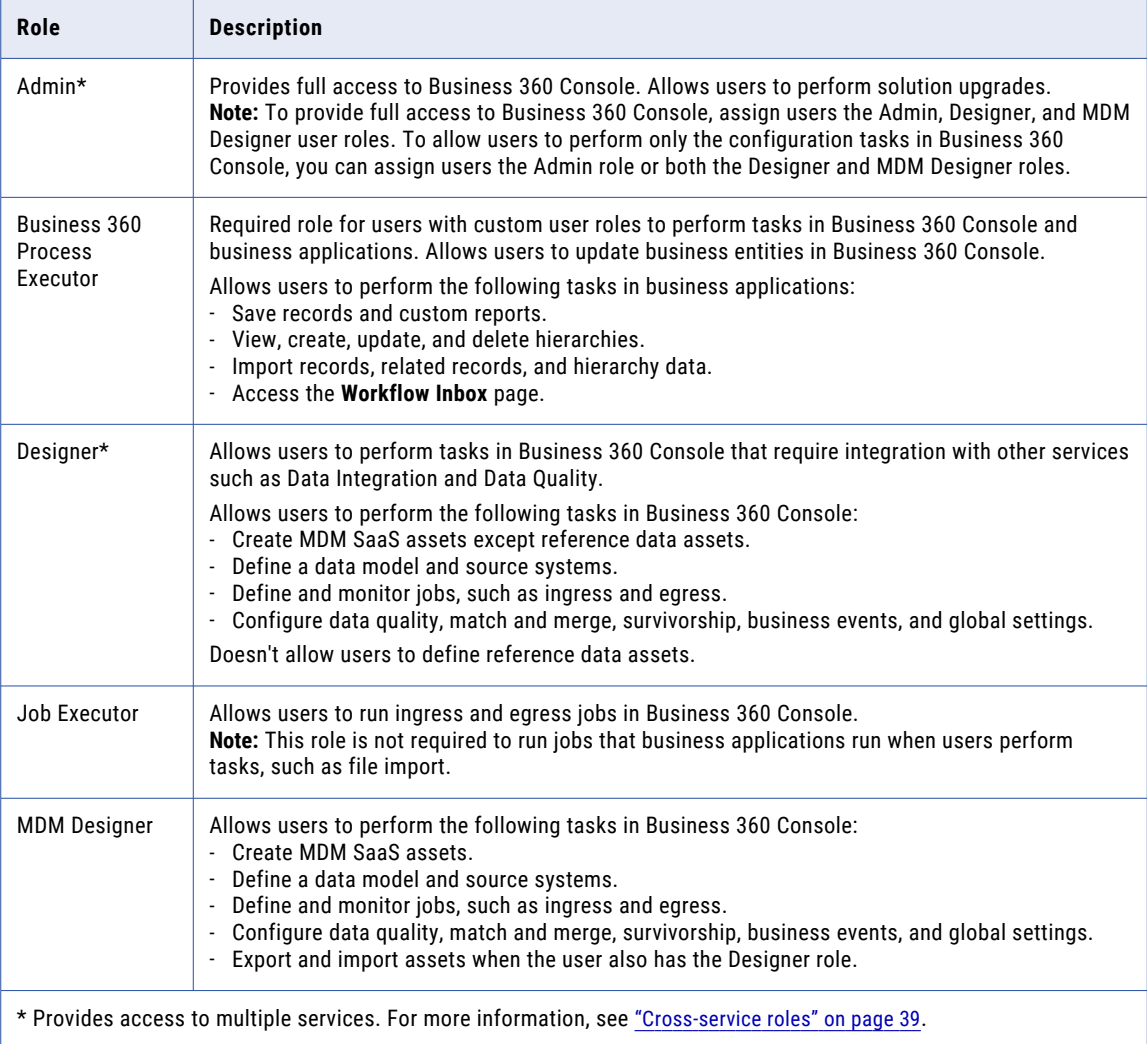

For more information about Business 360 Console roles, see the Business 360 Console help.

## Cloud Data Integration for PowerCenter (CDI-PC) roles

To provide access to the CDI-PC service, assign users the appropriate roles. You can assign a system-defined role or create custom roles for users.

The following table describes the system-defined roles that provide access to CDI-PC:

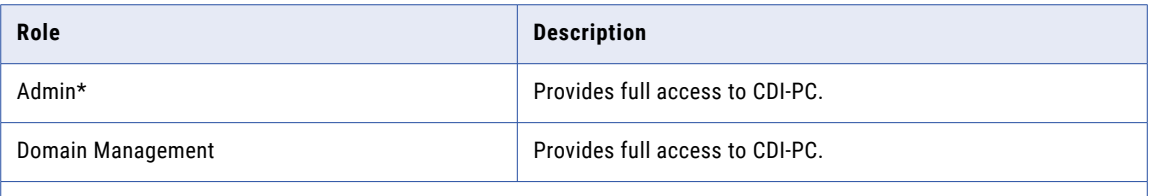

\*Provides access to multiple services. For more information, see ["Cross-service](#page-38-0) roles" on page 39.

### Customer 360 SaaS roles

To provide access to MDM - Customer 360 SaaS, assign users the appropriate roles. You can assign a system-defined role or create custom roles for users.

The following table describes the system-defined roles that provide access to MDM - Customer 360 SaaS:

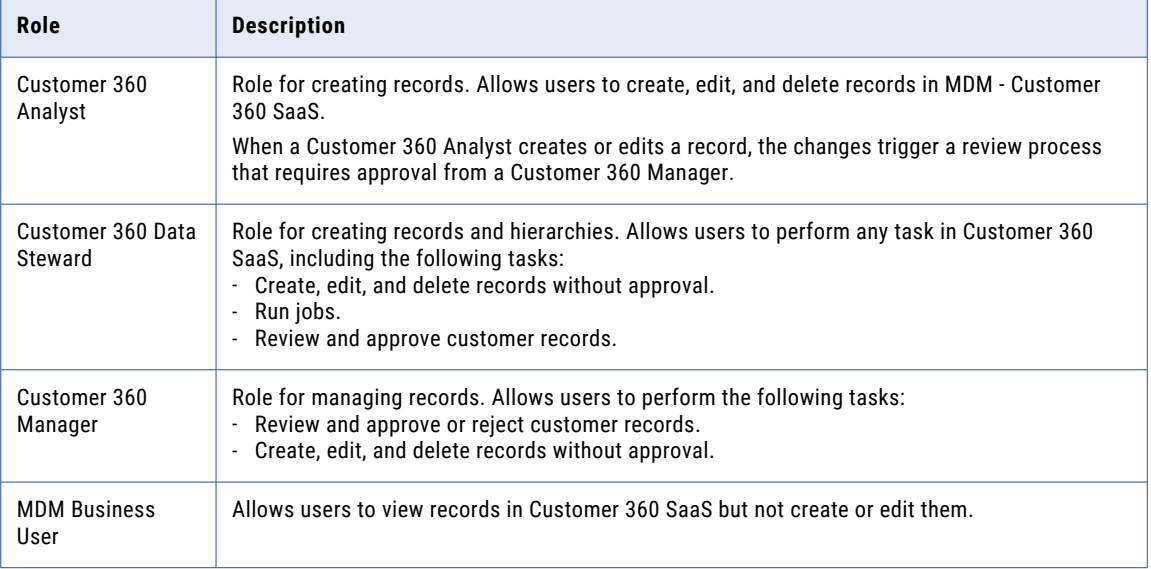

For more information about Customer 360 SaaS roles, see the MDM - Customer 360 SaaS help.

## <span id="page-46-0"></span>Data Access Management roles

To provide access to Data Access Management, assign users the appropriate roles. You can assign a system-defined role to or create custom roles for users.

The following table describes the system-defined roles that provide access to Data Access Management:

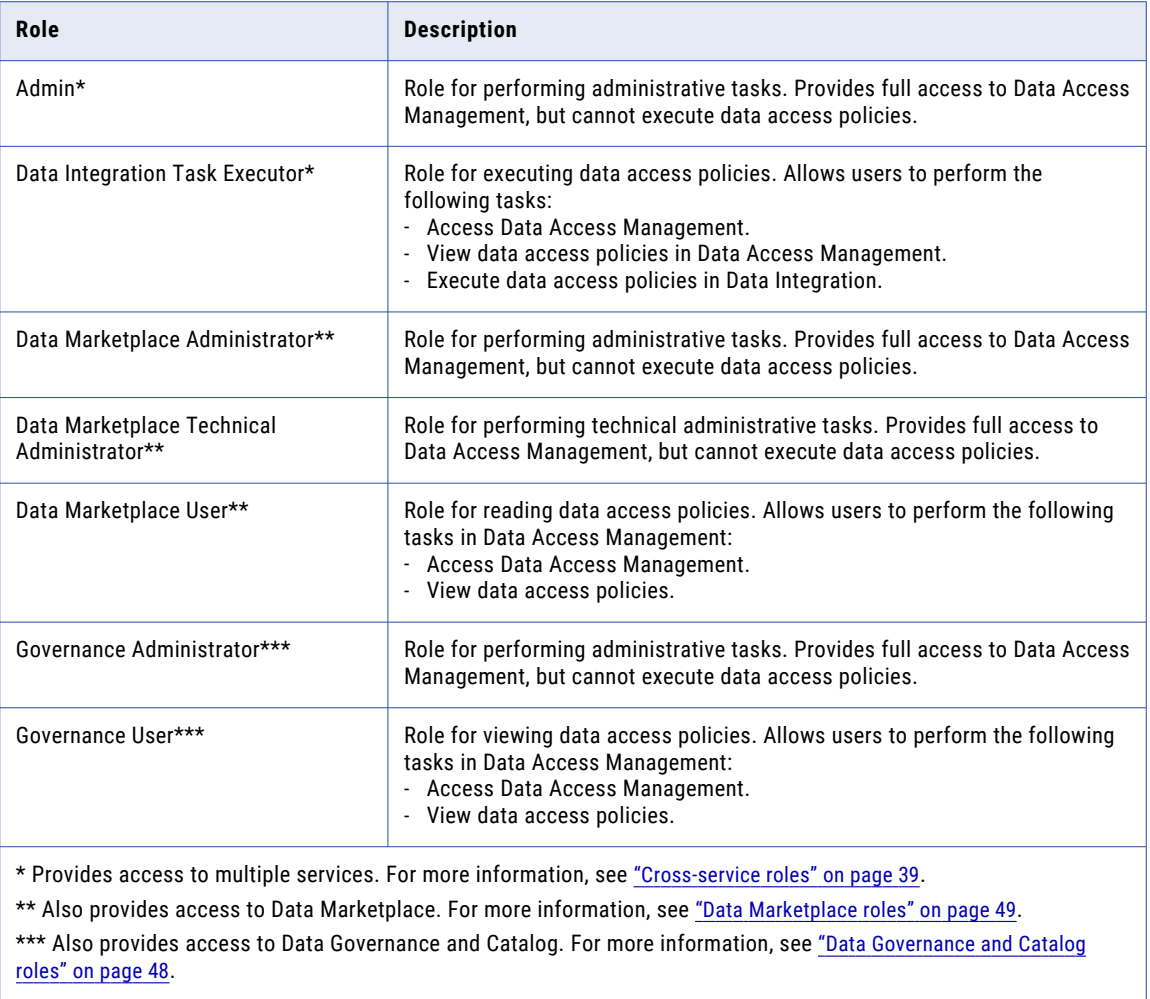

For more information about Data Access Management roles, see the Data Access Management help.

## <span id="page-47-0"></span>Data Governance and Catalog roles

To provide access to Data Governance and Catalog, assign users the appropriate roles. You can assign a system-defined role or create custom roles for users.

The following table describes the system-defined roles that provide access to Data Governance and Catalog:

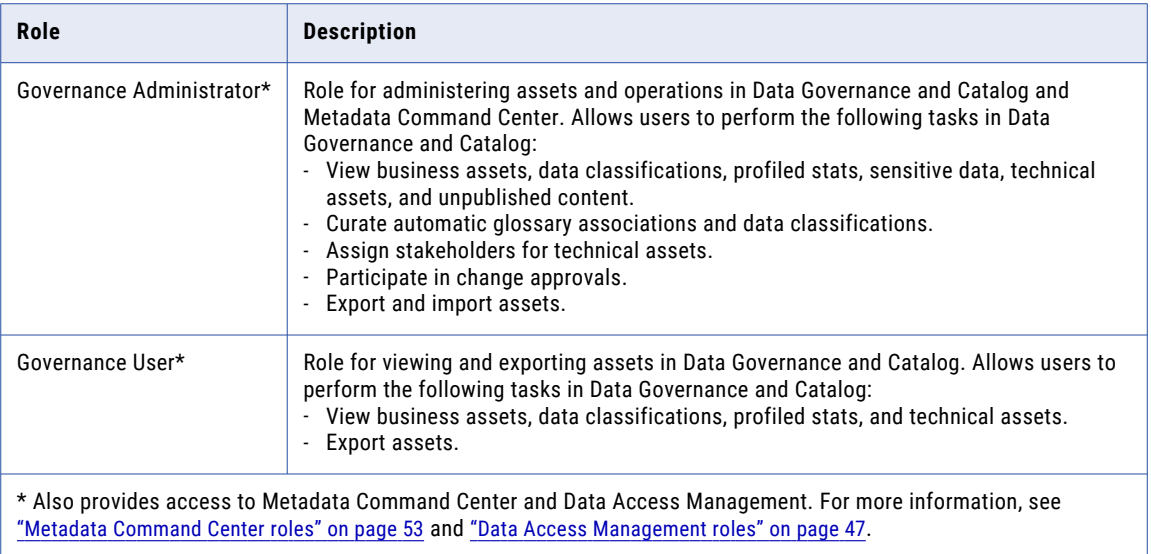

For more information about Data Governance and Catalog roles, see the Data Governance and Catalog help.

### Data Integration roles

To provide access to Data Integration, assign users the appropriate roles. You can assign a system-defined role or create custom roles for users.

The following table describes the system-defined roles that provide access to Data Integration:

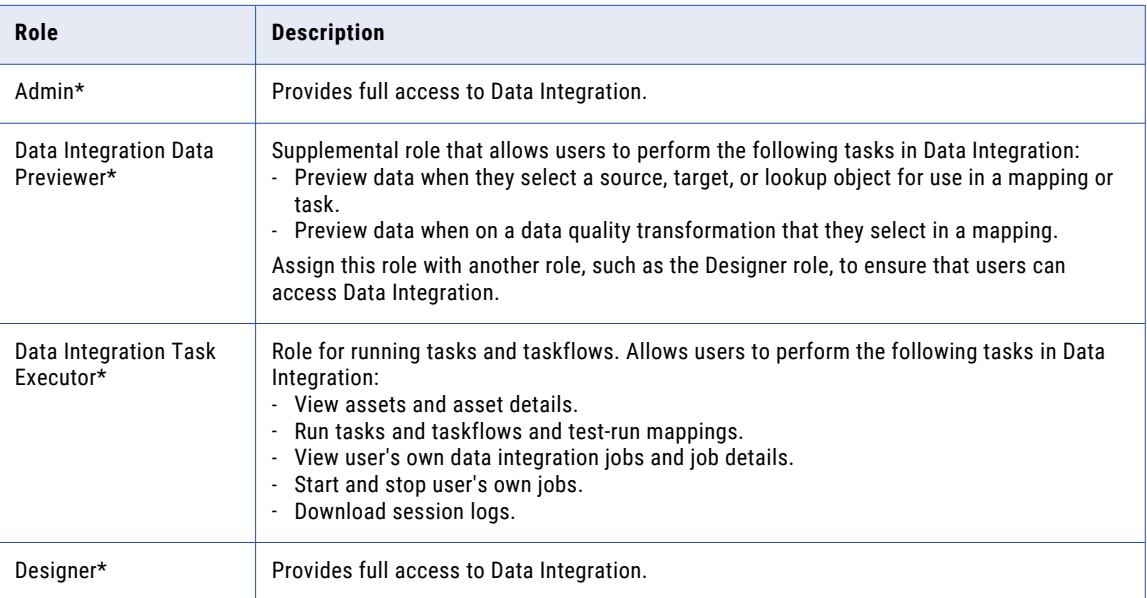

<span id="page-48-0"></span>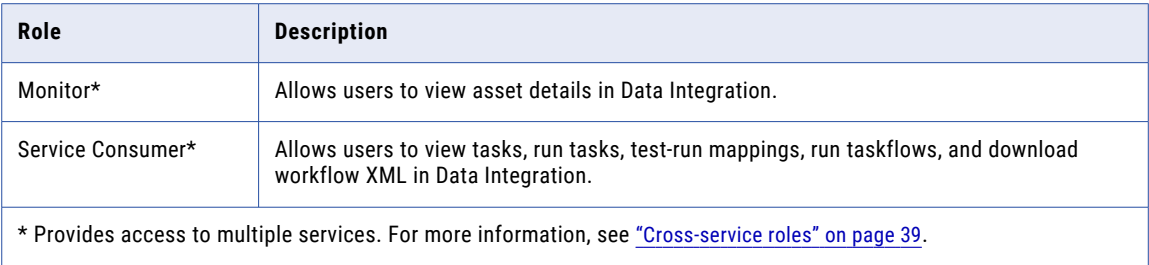

## Data Marketplace roles

To provide access to Data Marketplace, assign users the appropriate roles. You can assign a system-defined role to Data Marketplace users.

The following table describes the system-defined roles that provide access to Data Marketplace:

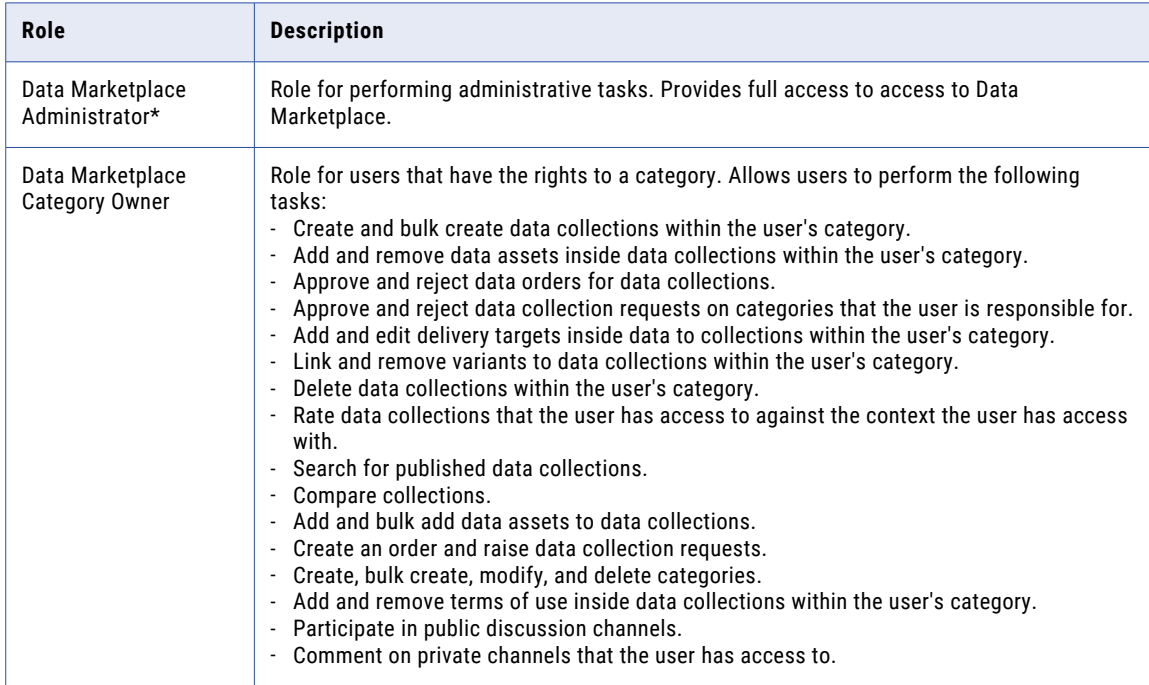

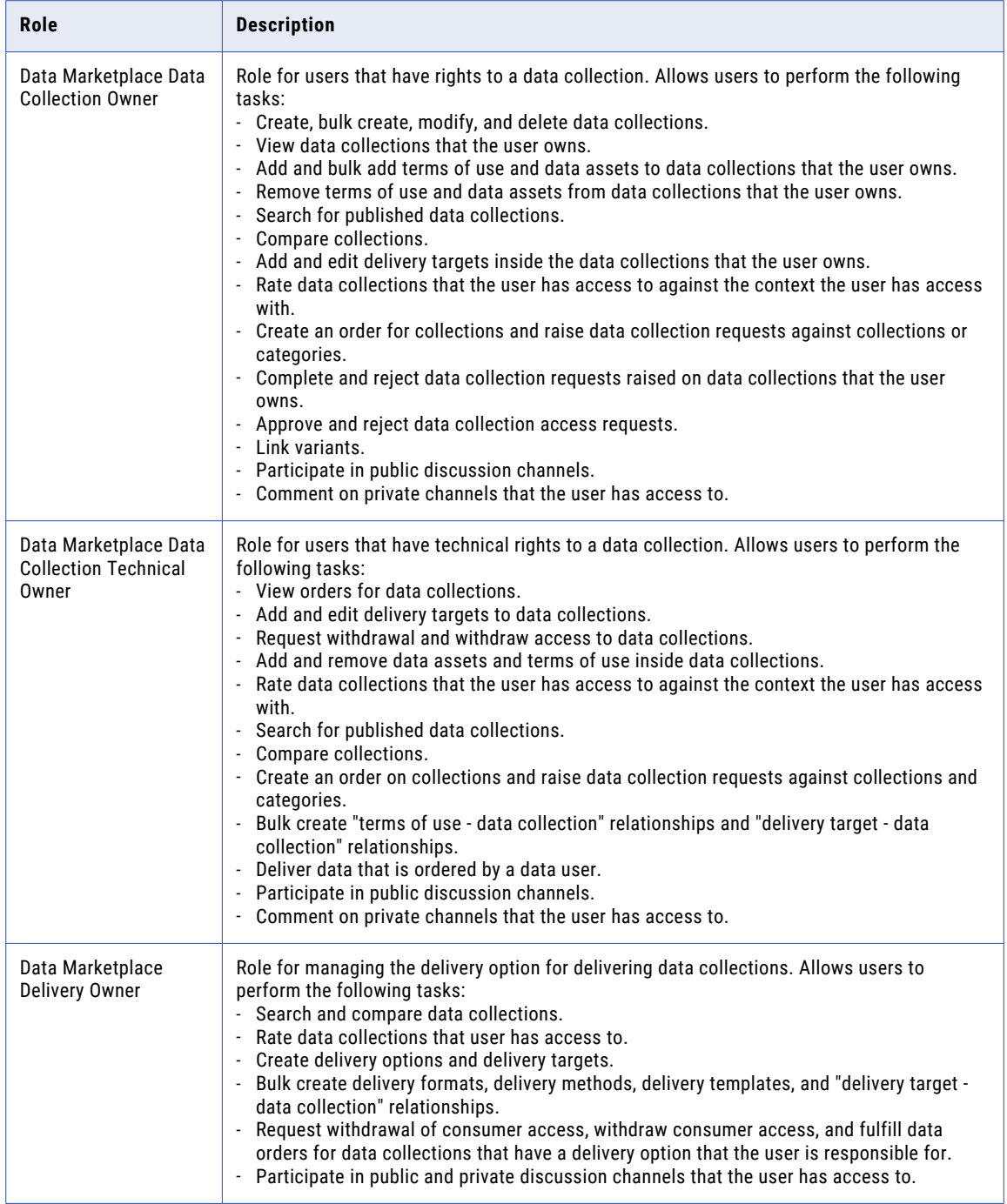

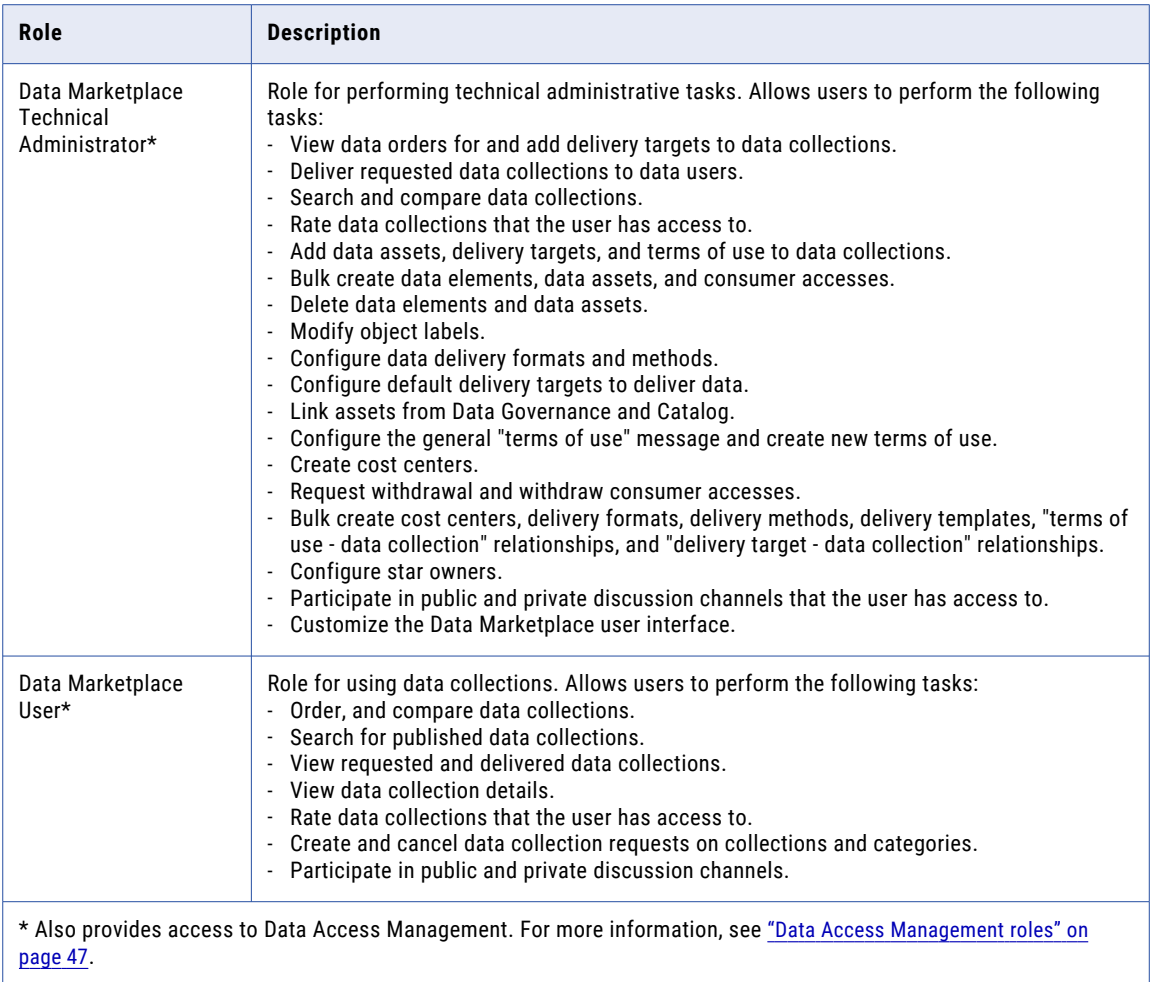

For more information about Data Marketplace roles, see the Data Marketplace help.

## Data Profiling roles

To provide access to Data Profiling, assign users the appropriate roles. You can assign a system-defined role or create custom roles for users.

The following table describes the system-defined roles that provide access to Data Profiling:

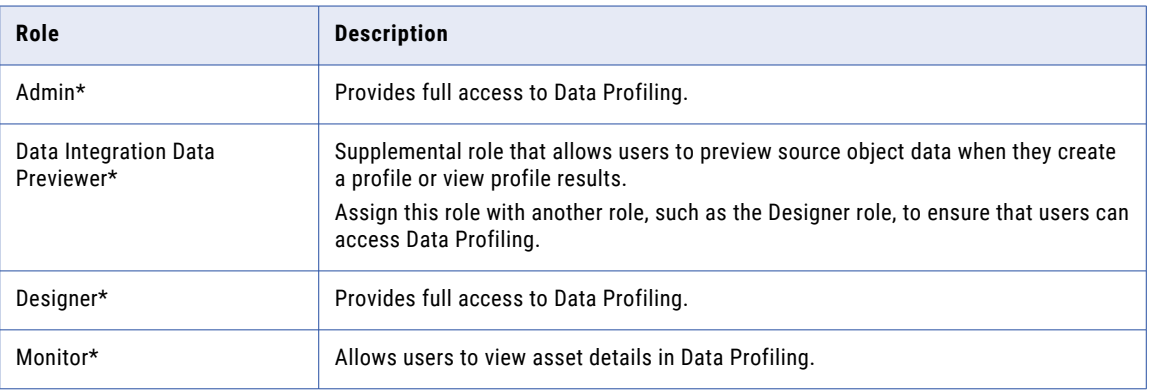

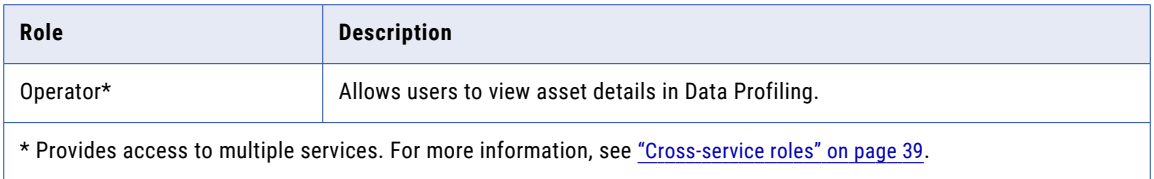

## Data Quality roles

To provide access to Data Quality, assign users the appropriate roles. You can assign a system-defined role or create custom roles for users.

The following table describes the system-defined roles that provide access to Data Quality:

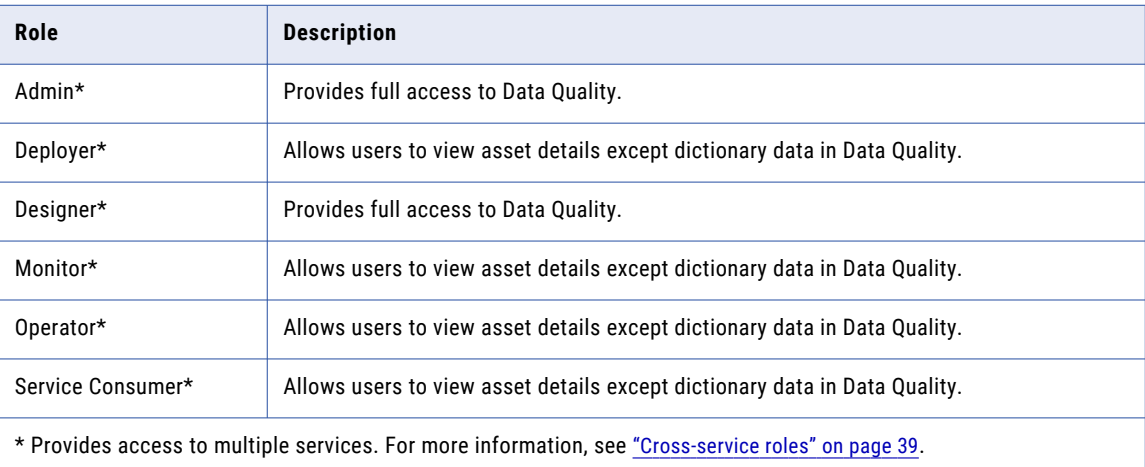

## Integration Hub roles

To provide access to Cloud Integration Hub, assign users the appropriate roles. You can assign a systemdefined role or create custom roles for users.

The following table describes the system-defined roles that provide access to Cloud Integration Hub:

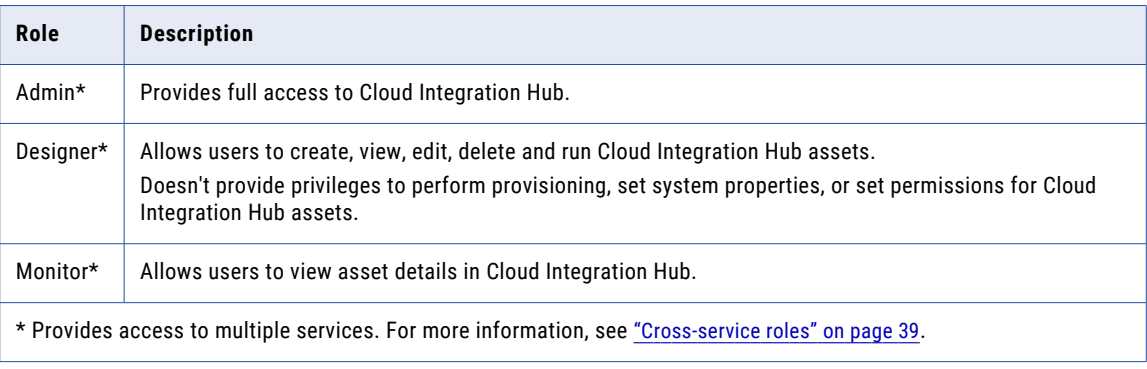

For more information about Cloud Integration Hub roles, see the Cloud Integration Hub help.

## <span id="page-52-0"></span>Mass Ingestion roles

To provide access to Mass Ingestion, assign users the appropriate roles. You can assign a system-defined role or create custom roles for users.

The following table describes the system-defined roles that provide access to Mass Ingestion:

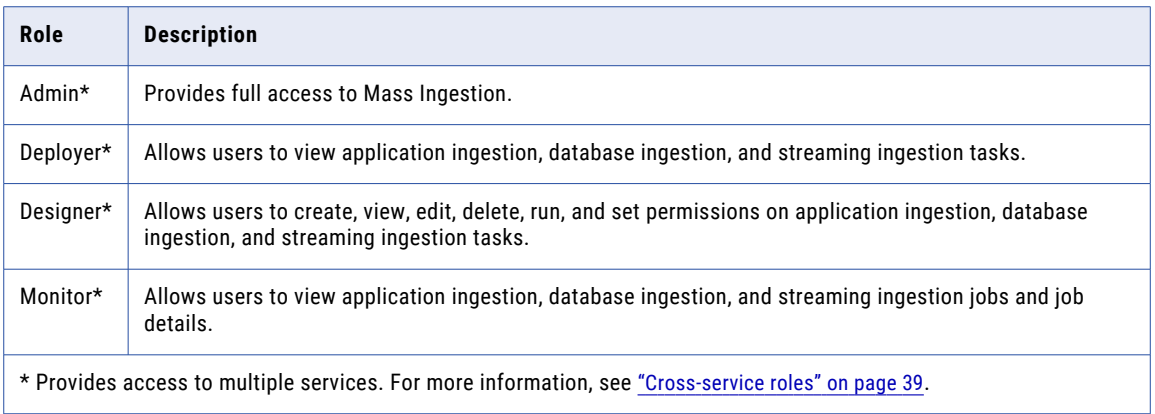

## Metadata Command Center roles

To provide access to Metadata Command Center, assign users the appropriate roles. You can assign a system-defined role or custom roles for users.

The following table describes the system-defined roles that provide access to Metadata Command Center:

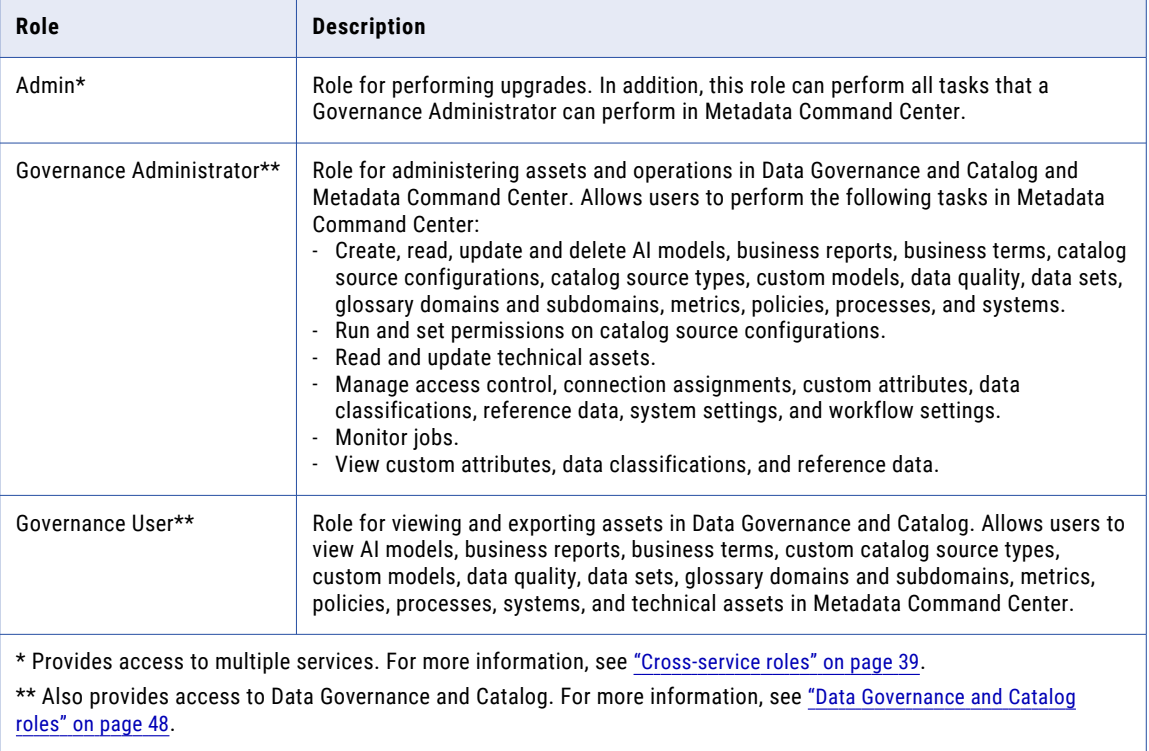

For more information about Metadata Command Center roles, see the Metadata Command Center help.

## Model Serve roles

To provide access to Model Serve, assign users the appropriate roles. You can assign a system-defined role or create custom roles for users.

The following table describes the system-defined roles that provide access to Model Serve:

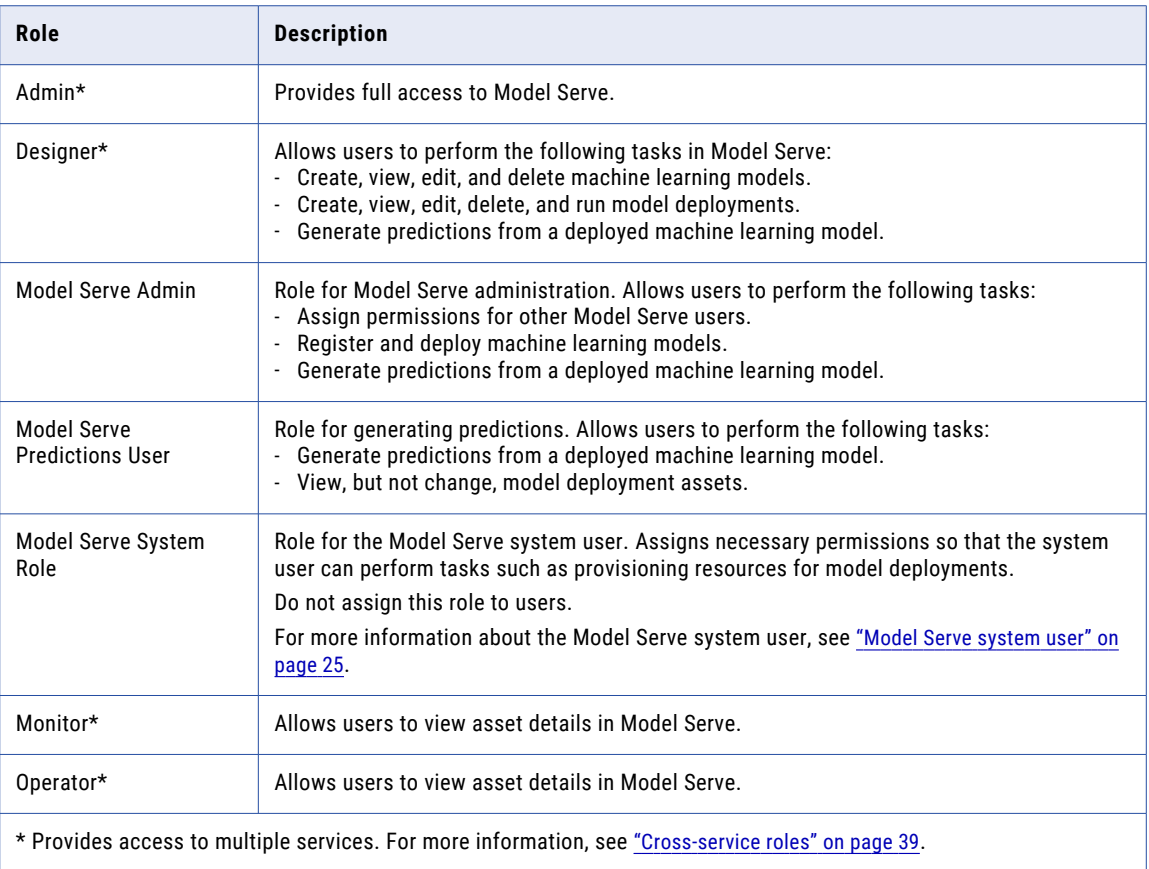

### Monitor roles

To provide access to Monitor, assign users the appropriate roles. You can assign a system-defined role or create custom roles for users.

The following table describes the system-defined roles that provide access to Monitor:

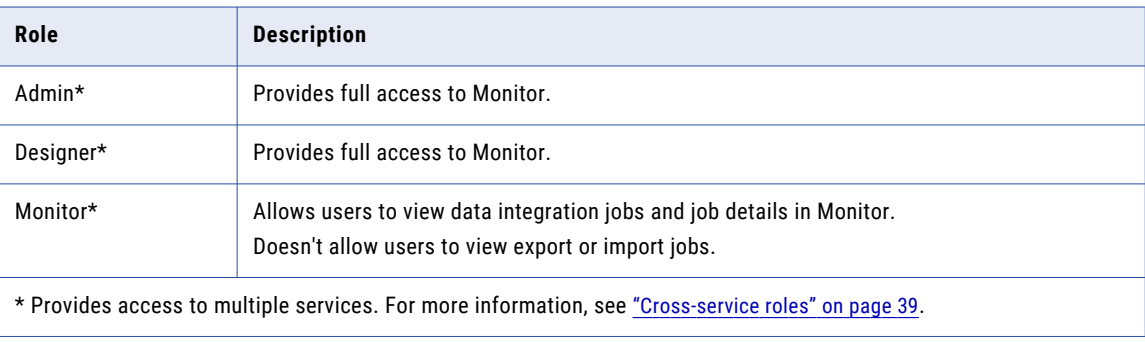

## Operational Insights roles

To provide access to Operational Insights, assign users the appropriate roles. You can assign a systemdefined role or create custom roles for users.

The following table describes the system-defined roles that provide access to Operational Insights:

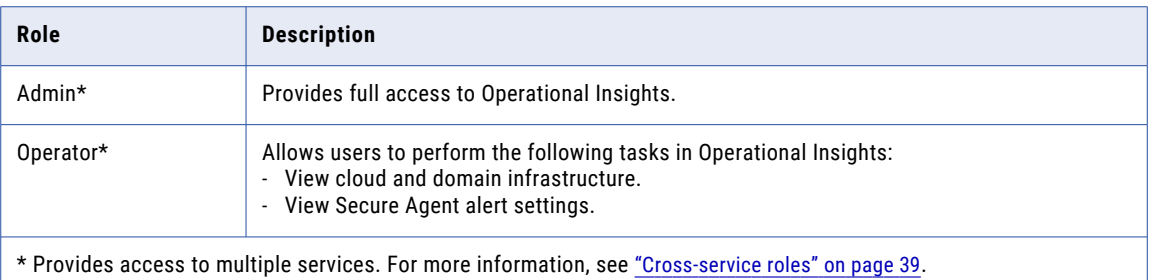

### Product 360 SaaS roles

To provide access to MDM - Product 360 SaaS, assign users the appropriate roles. You can assign a systemdefined role or create custom roles for users.

The following table describes the system-defined roles that provide access to MDM - Product 360 SaaS:

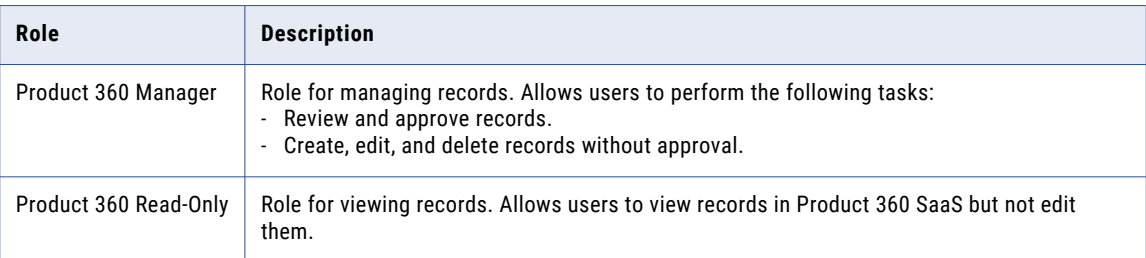

For more information about Product 360 SaaS roles, see the MDM - Product 360 SaaS help.

### Reference 360 roles

To provide access to MDM - Reference 360, assign users the appropriate roles. You can assign a systemdefined role to Reference 360 users.

The following table describes the system-defined roles that provide access to MDM - Reference 360:

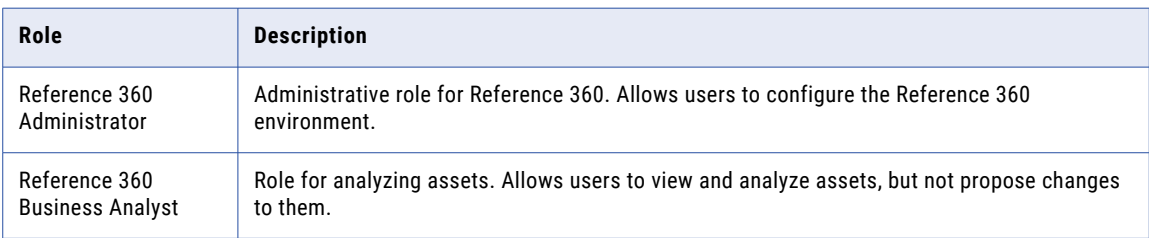

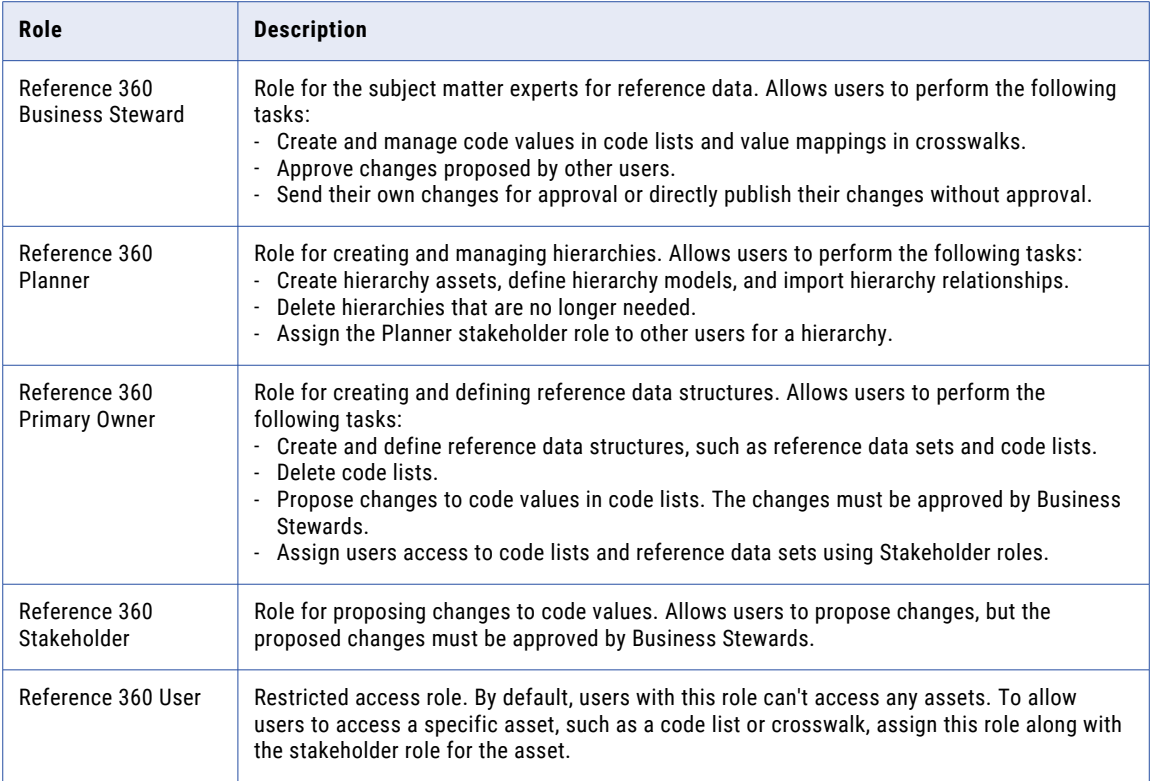

For more information about Reference 360 roles, see the MDM - Reference 360 help.

## Supplier 360 SaaS roles

To provide access to MDM - Supplier 360 SaaS, assign users the appropriate roles. You can assign a systemdefined role or create custom roles for users.

The following table describes the system-defined roles that provide access to MDM - Supplier 360 SaaS:

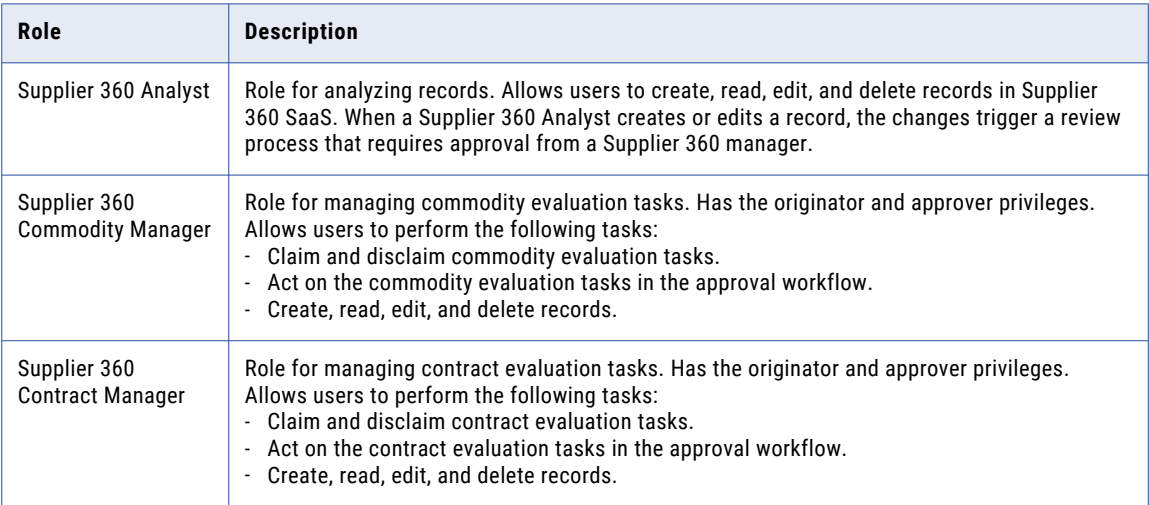

<span id="page-56-0"></span>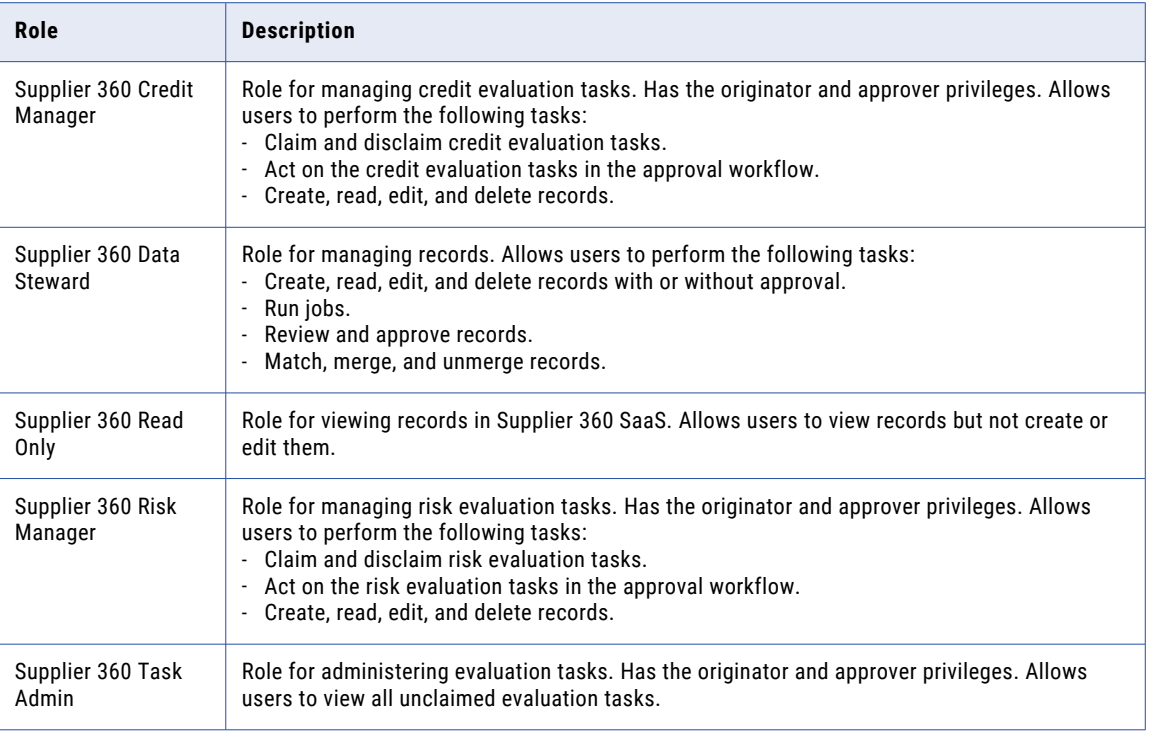

For more information about Supplier 360 SaaS roles, see the MDM - Supplier 360 SaaS help.

# Custom roles

A custom role is a role that you create based on the needs of your organization. For example, you might want to create a custom administrative role that can configure roles, user groups, and access control, but can't create, edit, or run data integration tasks.

To create custom roles, your organization must have the appropriate license. You can edit, rename, and delete custom roles after you create them.

You might want to edit custom roles when your organization gets a new license. Edit the roles to grant access to new asset types and features. Informatica Intelligent Cloud Services doesn't grant additional privileges to custom roles when your organization gets a new license.

**Note:** Custom roles can't be assigned privileges to create, update, or delete roles. If you need to modify roles, log in to Informatica Intelligent Cloud Services as a user with the system-defined Admin role.

#### Creating a custom role

Create a custom role on the **User Roles** page. When you create a role, you must configure the privileges that are associated with the role. You configure privileges separately for each service.

To create a custom role, you can create a new role or clone an existing role. A new role has no privileges until you configure them. A cloned role has the same privileges as the role that you clone, but you can change the privileges.

1. In Administrator, select **User Roles**.

- 2. Perform either of the following actions:
	- **•** To create a new role, click **Add Role**.
	- **•** To clone an existing role, in the row that contains the role that you want to clone, click **Actions** and select **Clone**. You can clone any role except for the Admin role.
- 3. Enter a role name and optional description.
- 4. In the **Services** field, select the service for which you want to configure privileges.

For example, to configure privileges for Data Integration, select **Data Integration**. To configure administrative privileges, select **Administrator**.

5. To configure the asset privileges, select **Assets**, and enable or disable the appropriate privileges for each asset type.

For example, to enable users with the role to create folders, enable **Create** next to **Folder**.

6. To configure the feature privileges, select **Features**, and enable or disable the appropriate privileges.

For example, to prevent users with the role from importing assets, disable **Asset - import**.

- 7. Repeat steps 4 through 6 for each service.
- 8. Click **Save**.

After you create a role, you can assign it to a user or user group. To assign the role to a user or group, edit the user or group.

### Renaming a role

Rename a role on the **User Roles** page. You can rename a custom role. You can't rename a system-defined role.

- 1. In Administrator, select **User Roles**.
- 2. In the row that contains the role that you want to rename, click **Actions** and select **Rename**.
- 3. Enter a new name for the role.
- 4. Click **Save**.

#### Deleting a role

Delete a role on the **User Roles** page. You can't delete a custom role if it is assigned to any user or user group. You can't delete a system-defined role.

- 1. In Administrator, select **User Roles**.
- 2. In the row that contains the role that you want to delete, click **Actions** and select **Delete**.

# <span id="page-58-0"></span>Role asset and feature privileges

Every role is associated with a set of asset or feature privileges. These privileges allow users to perform specific functions while working with assets and service features. Assign asset and feature privileges when you create a custom role.

Asset privileges provide CRUD, Run, and Set Permission privileges for different types of assets. For example, if you assign the Create privilege for mappings to a role, users with the role can create, view, and update mappings.

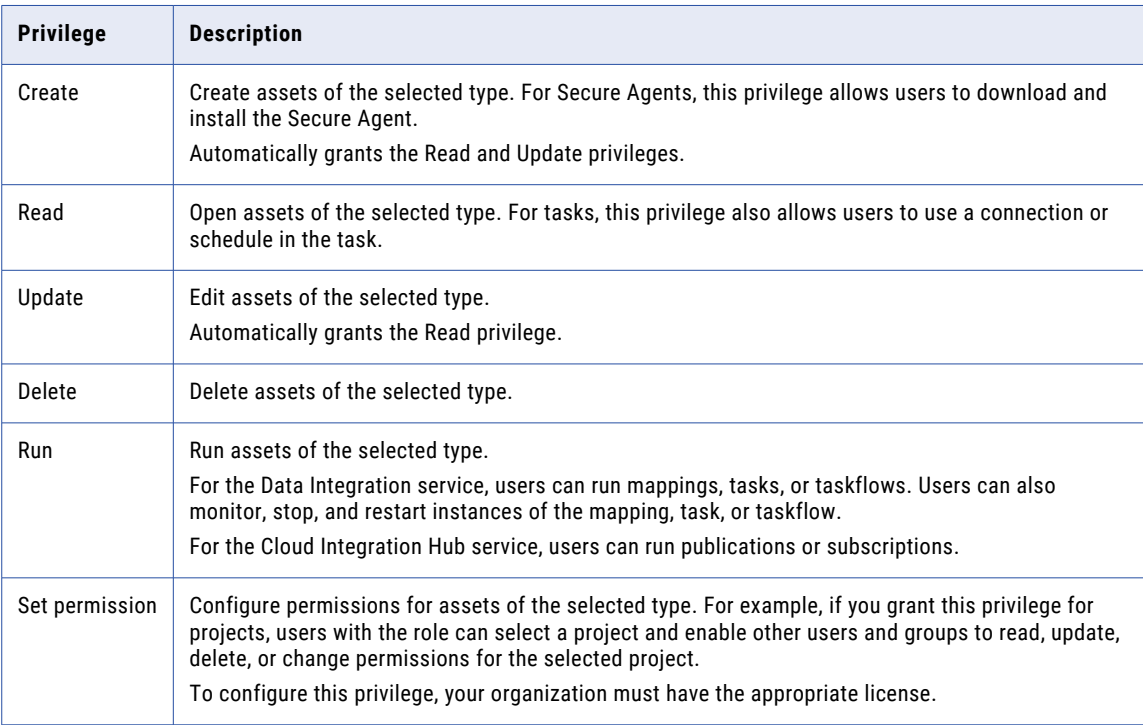

The following table describes the asset privileges:

Feature privileges control the ability to use certain features of a service. For example, the Data Quality "Data Preview - Dictionaries" privilege allows users to view the contents of a dictionary.

Assign asset and feature privileges on the role details page when you create a custom role. For more information about the role details page, see "Role [details"](#page-36-0) on page 37.

You can't change the asset and feature privileges associated with a system-defined role.

## Administrator asset and feature privileges

Use the Administrator asset and feature privileges to allow users access to specific functionality while working with Administrator. You can enable asset and feature privileges when you create a custom role.

#### Administrator asset privileges

The following table describes the Administrator asset privileges:

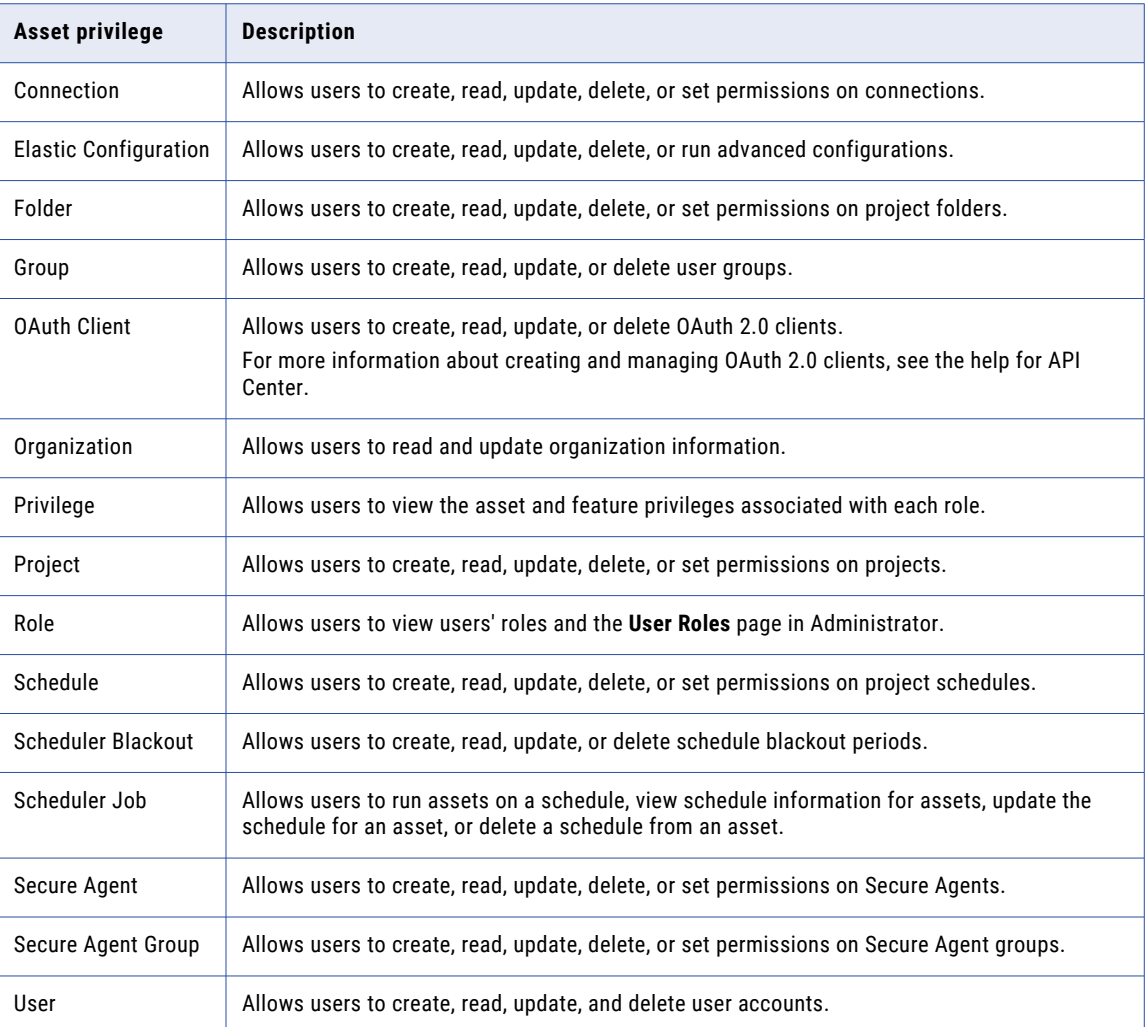

#### Administrator feature privileges

The following table describes the Administrator feature privileges:

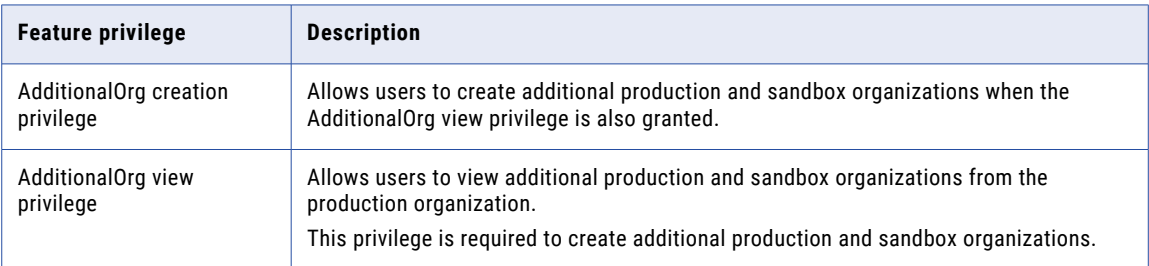

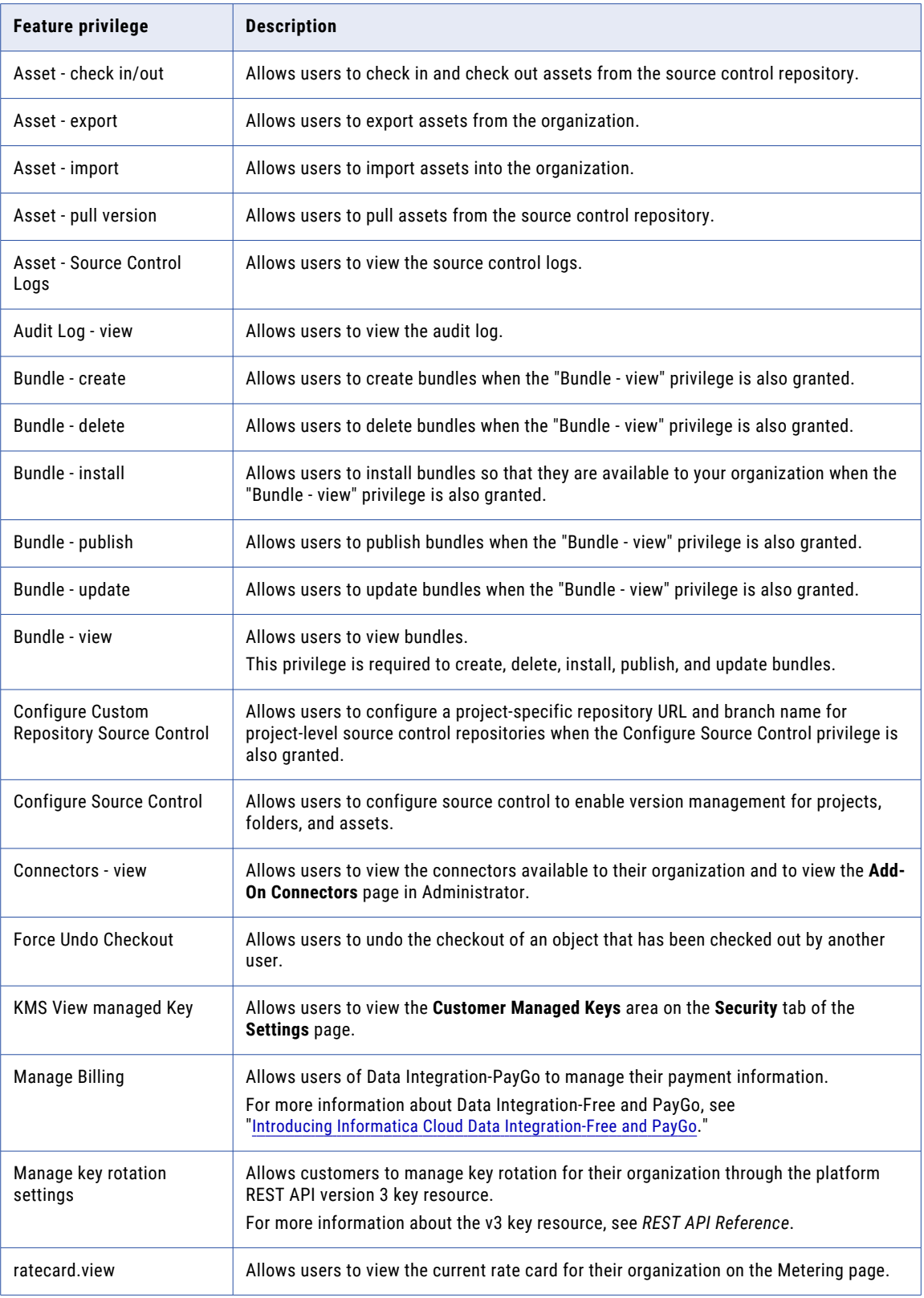

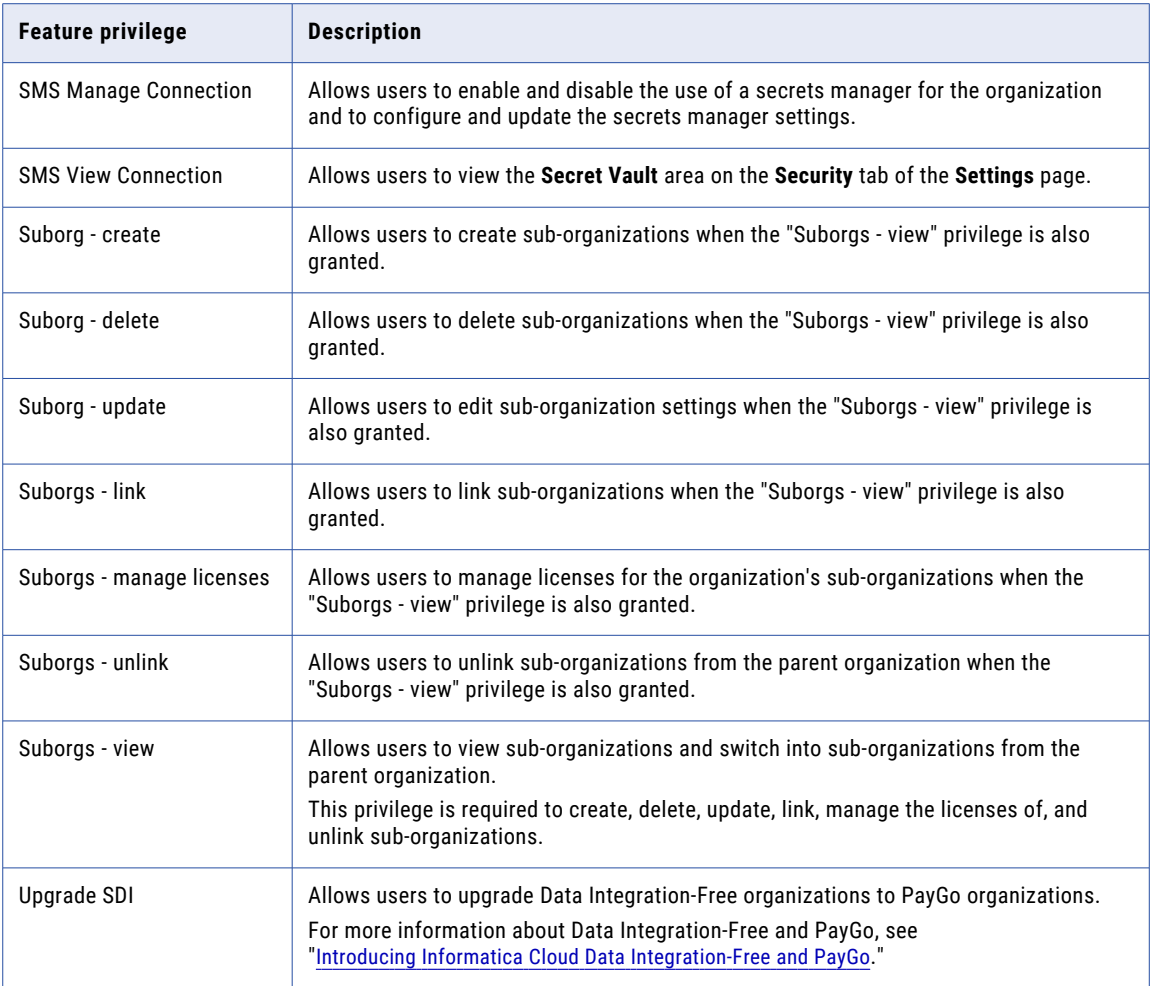

## Application Integration feature privileges

Assign Application Integration feature privileges when you create custom roles for Application Integration and Application Integration Console.

**Important:** You must assign the Folder and Project asset privileges to the user's role. To do this, select the Data Integration service, and then select the CRUD privileges for the folder and project assets.

The following table describes the Application Integration feature privileges:

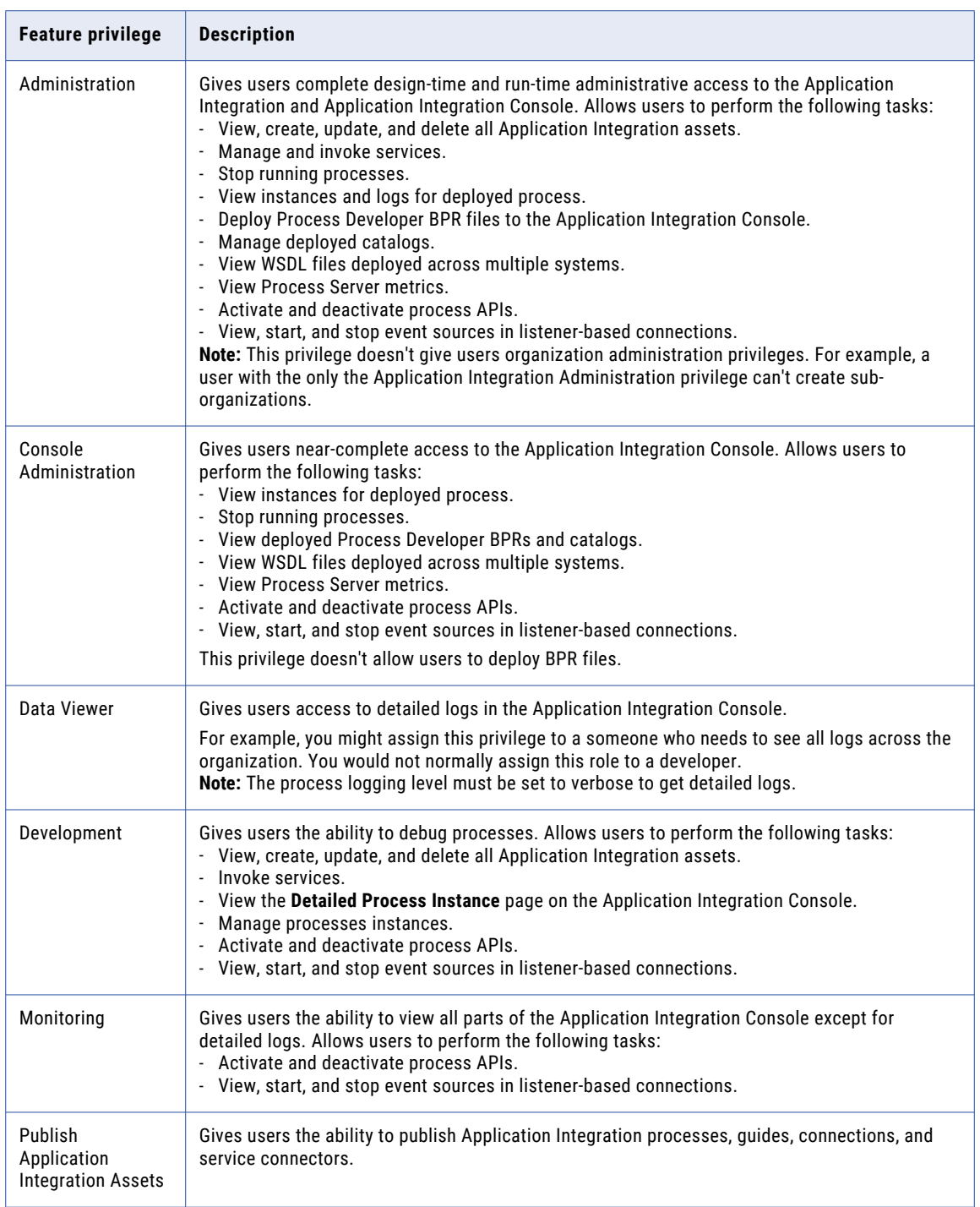

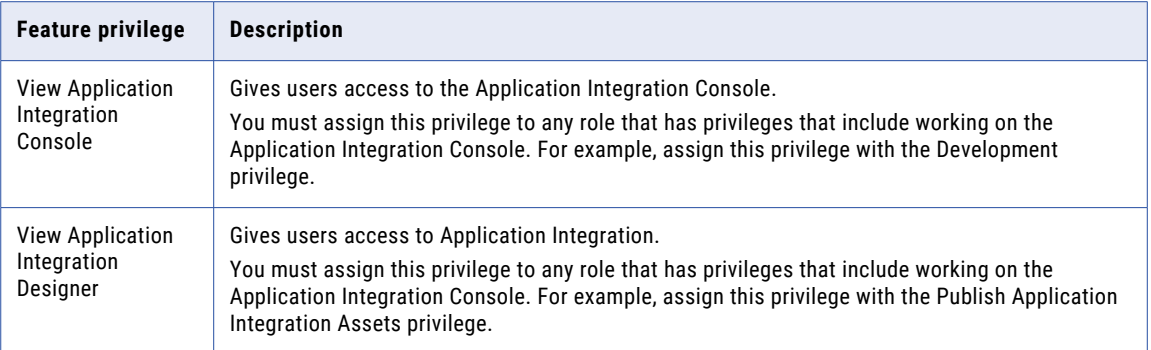

# Data Access Management feature privileges

Use the Data Access Management feature privileges to allow users access to specific functionality while working with Data Access Management. You can enable feature privileges when you create a custom role.

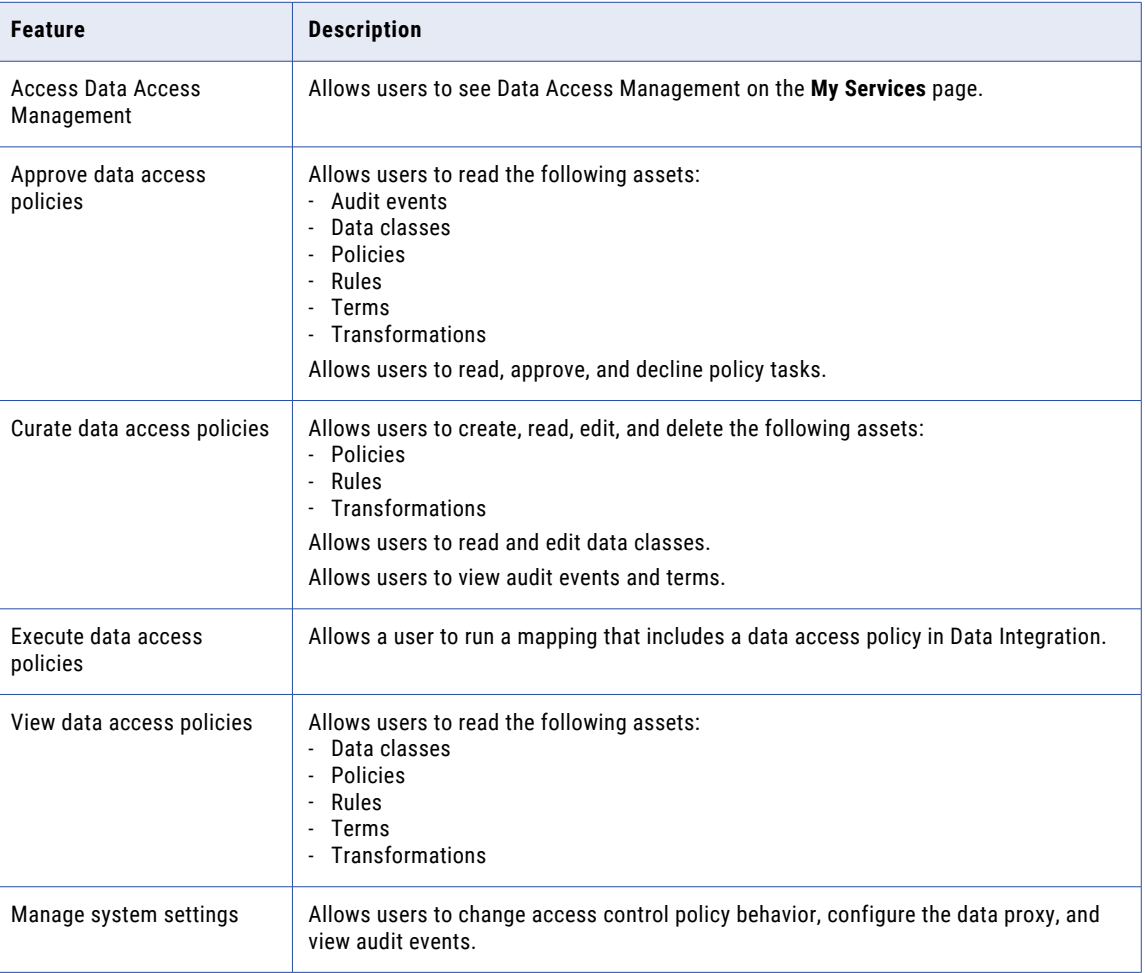

The following table describes the Data Access Management feature privileges:

## Data Governance and Catalog feature privileges

Use the Data Governance and Catalog feature privileges to allow users access to specific functionality while working with Data Governance and Catalog. You can enable feature privileges when you create a custom role.

The following table describes the Data Governance and Catalog feature privileges:

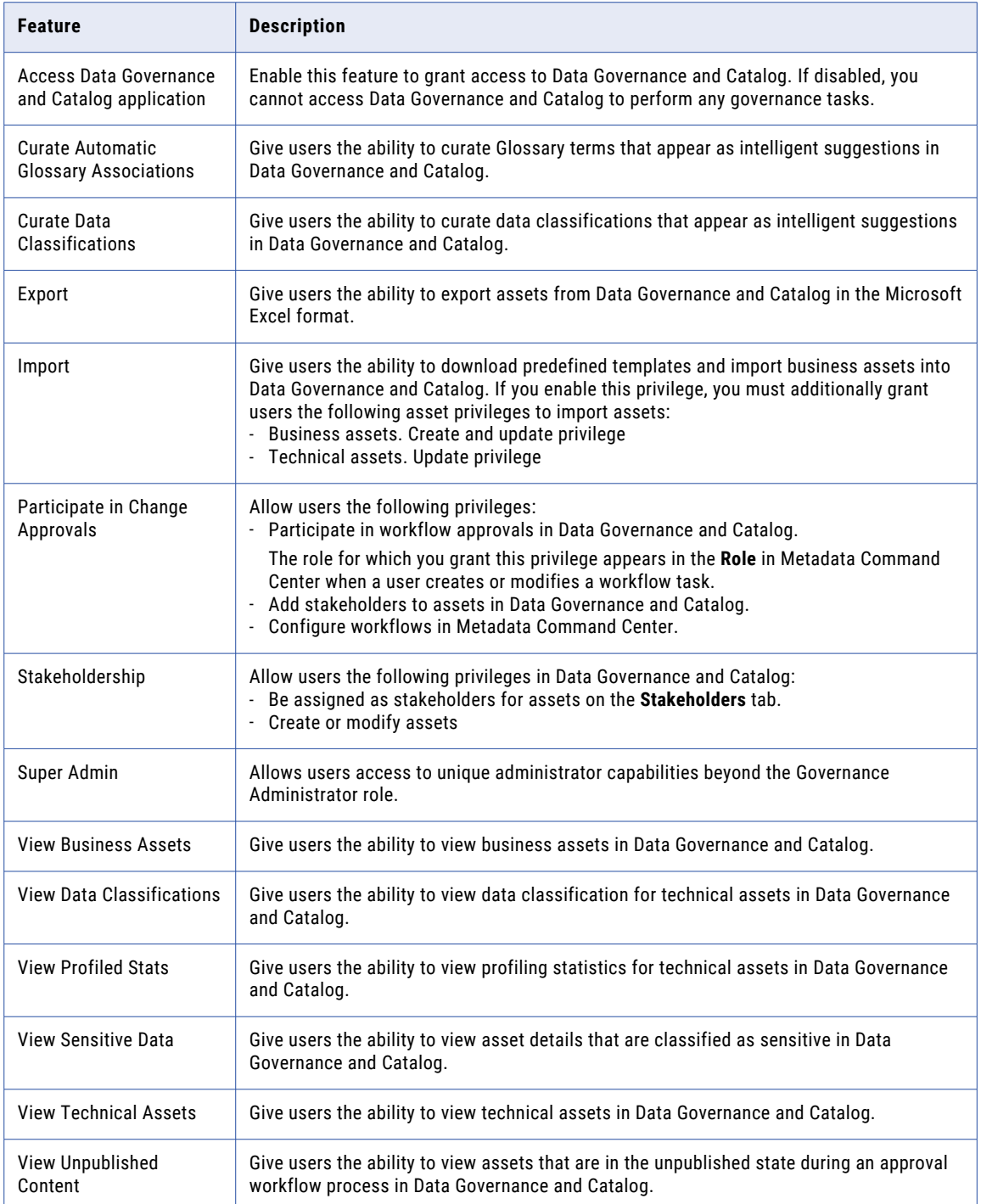

## Data Marketplace feature privileges

View the features privileges in Informatica Intelligent Cloud Services Administrator that are available to a user role for the Data Marketplace service.

The following table describes the Data Marketplace feature privileges:

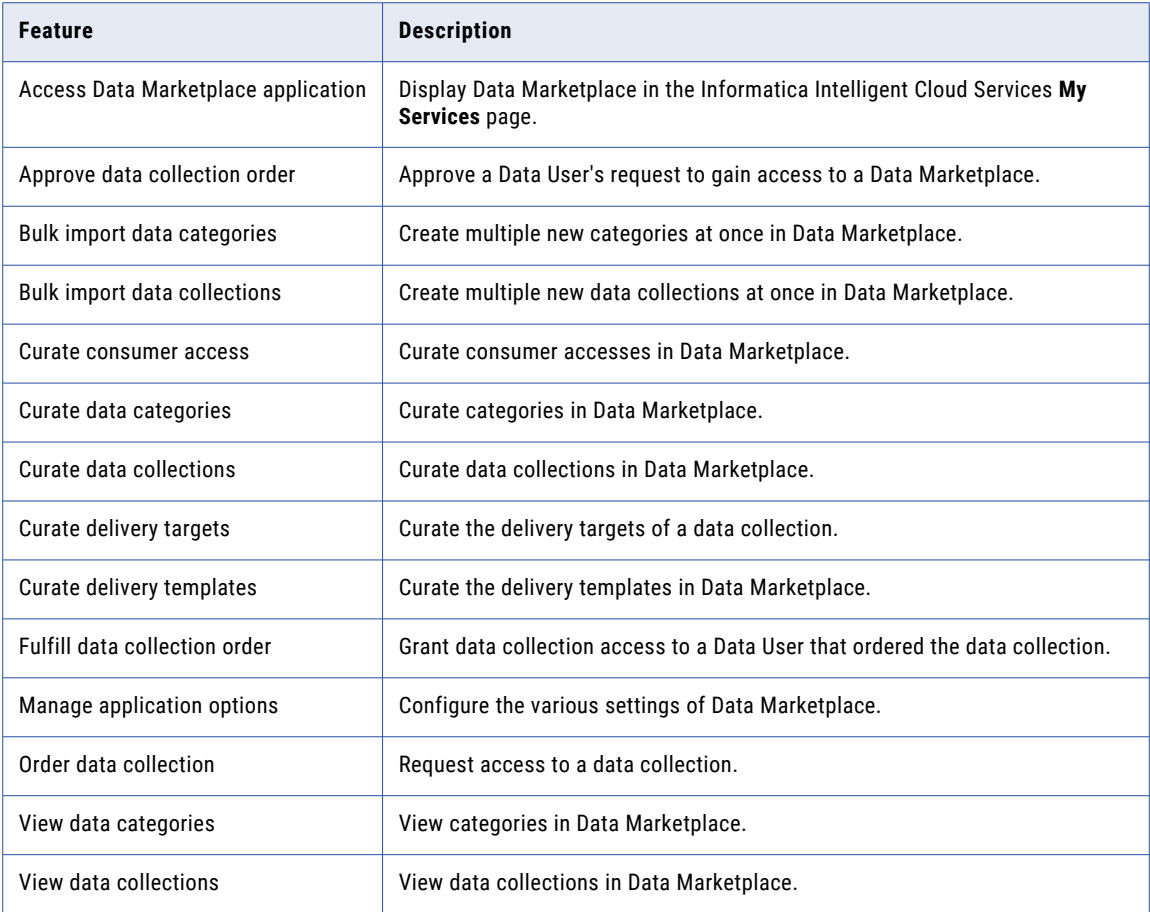

### Data Integration asset and feature privileges

Use the Data Integration asset and feature privileges to allow users access to specific functionality while working with Data Integration. You can enable asset and feature privileges when you create a custom role.

#### Data Integration asset privileges

The following table describes the Data Integration asset privileges:

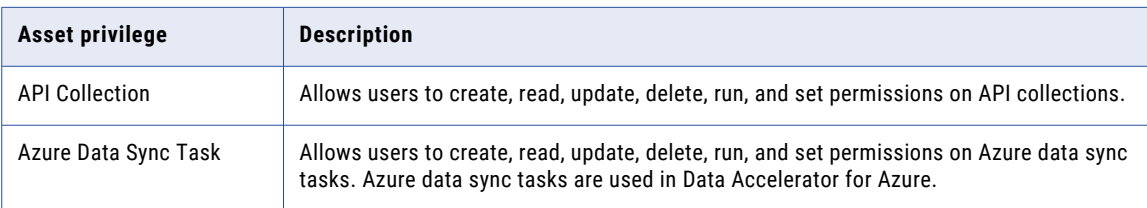

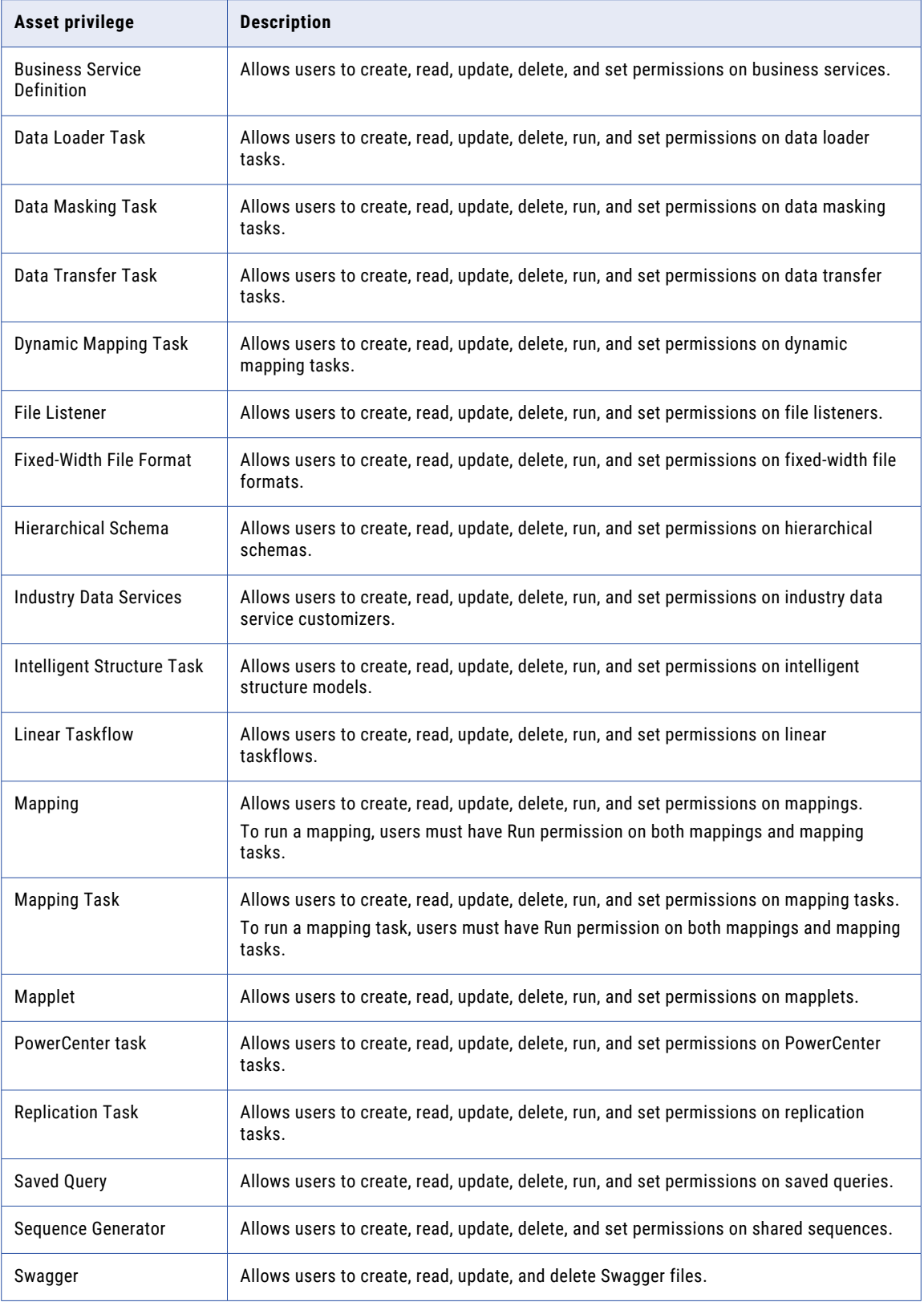

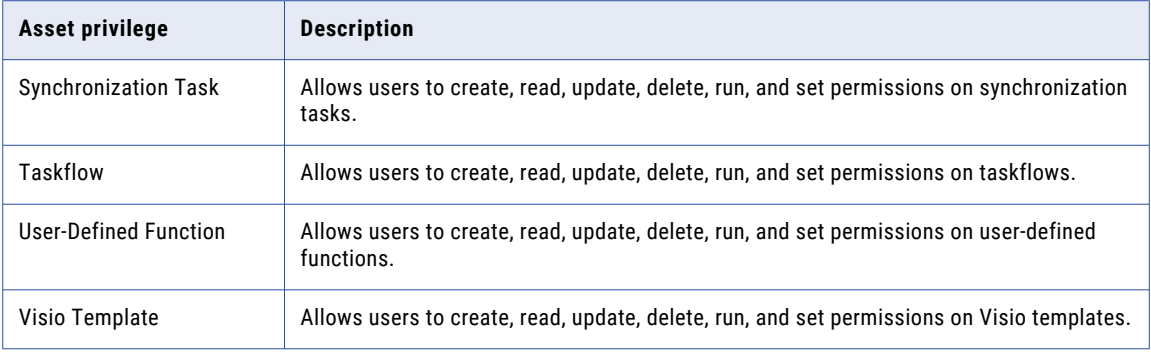

#### Data Integration feature privileges

The following table describes the Data Integration feature privileges:

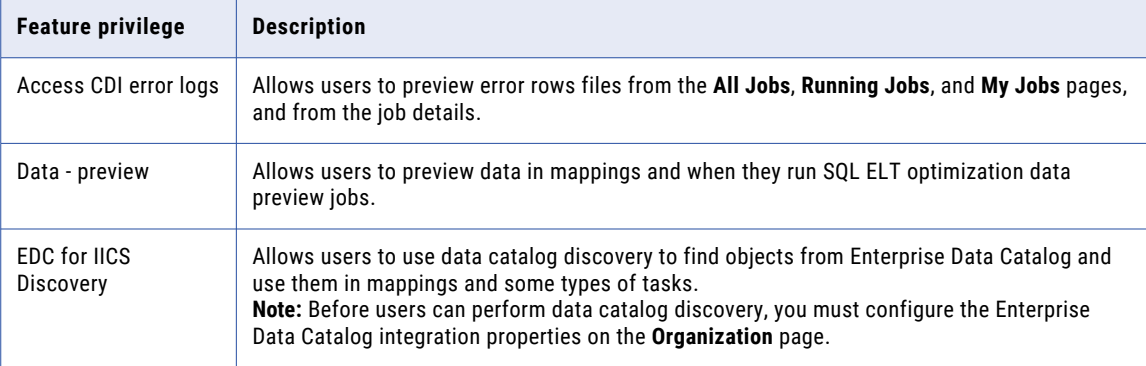

## Data Profiling feature privileges

Use the Data Profiling feature privileges to allow users access to specific functionality while working with Data Profilingassets. You can enable asset and feature privileges when you create a custom role.

The following table describes the Data Profiling feature privileges:

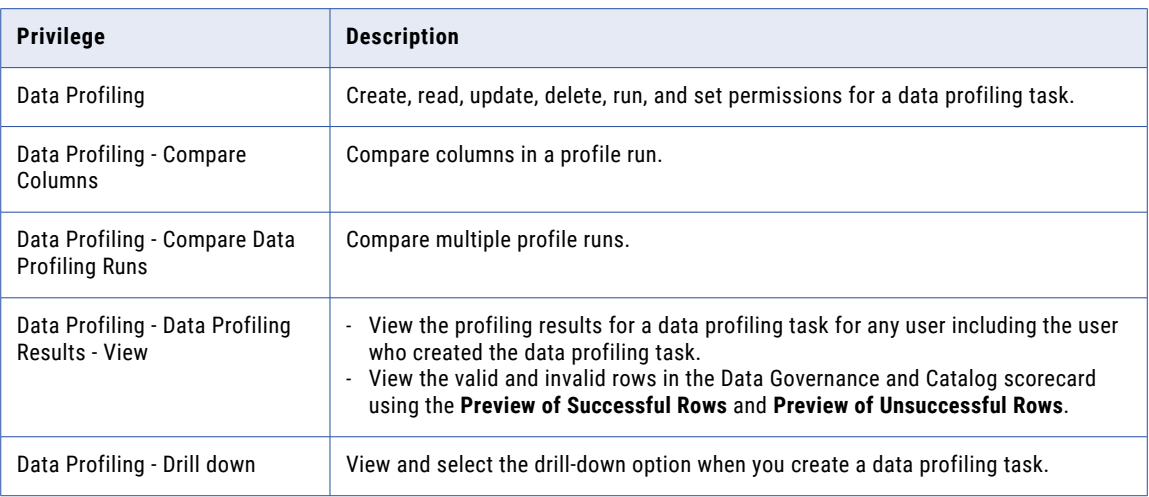

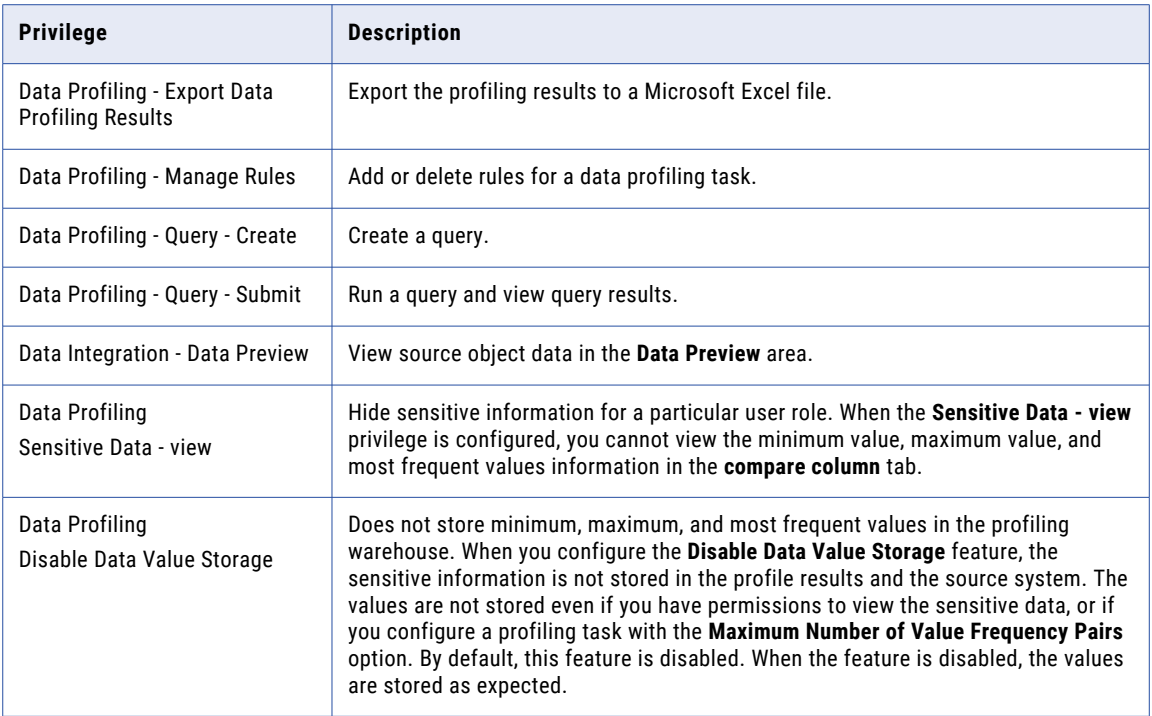

The following table describes how the **Disable Data Value Storage** and **Sensitive Data- view** features function when you configure for different user roles:

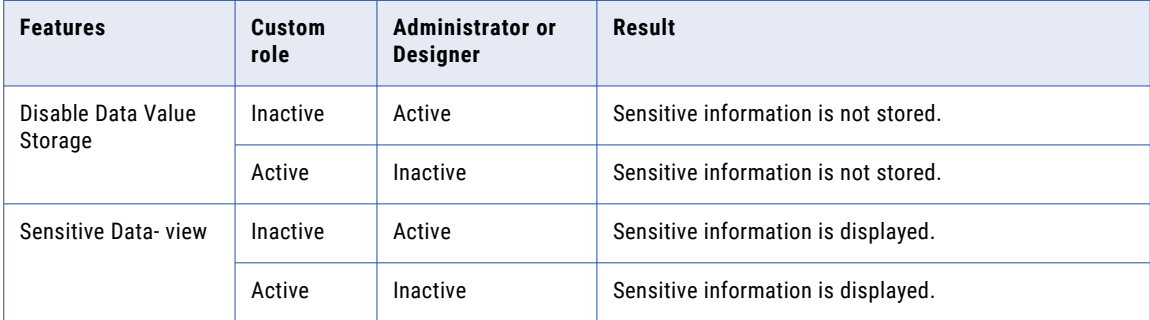

**Note:** When you activate the **Disable Data Value Storage** feature, Data Profiling or the source system does not store the sensitive information.

#### Data Quality feature privileges

Use Data Quality feature privileges to grant users access to the preview functionality in data quality assets. You can enable feature privileges when you create a custom role.

The Data Quality feature privileges are enabled by default for the Admin and Designer roles.

The following table describes the Data Quality feature privileges:

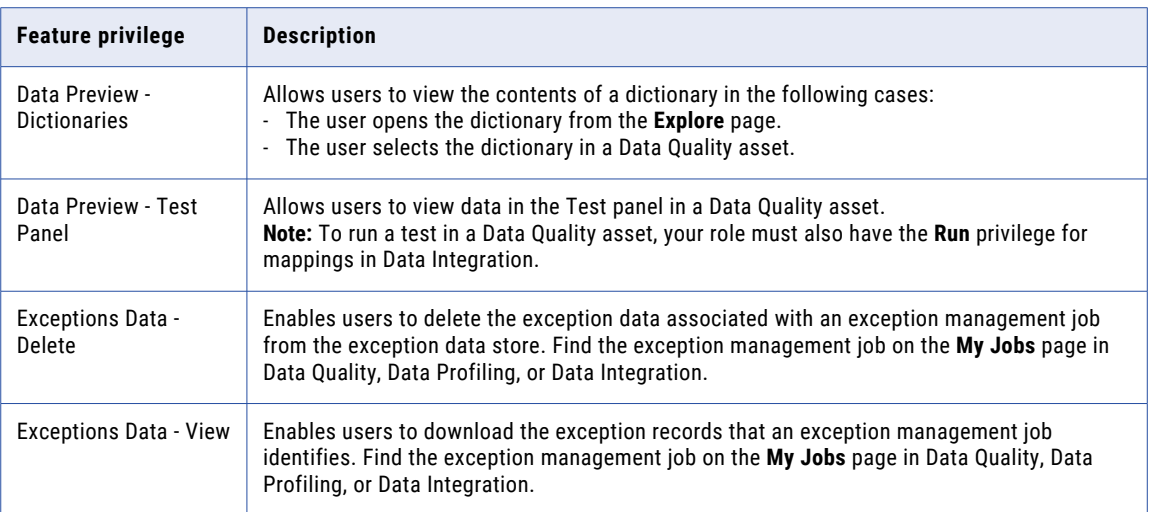

**Note:** The Data Preview - Dictionaries feature privilege and the Read privilege for dictionary assets work independently of each other. The Read privilege allows you to open the dictionary from the **Explore** page. The Data Preview - Dictionaries privilege allows you to view the dictionary data. If you open a dictionary without the Data Preview - Dictionaries privilege, Data Quality displays a message to notify you that you do not have sufficient permissions to view the data.

### Domain Management Service asset and feature privileges

Use the Domain Management Service asset and feature privileges to allow users access to specific functionality while working with CDI-PC. You can enable asset and feature privileges when you create a custom role.

**Important:** You must assign Read access on the Secure Agent and Secure Agent Group assets to the user's role. To do this, select the Administrator service and assign Read privilege for the assets.

#### Domain Registration asset privileges

The following table describes the Domain Registration asset privileges:

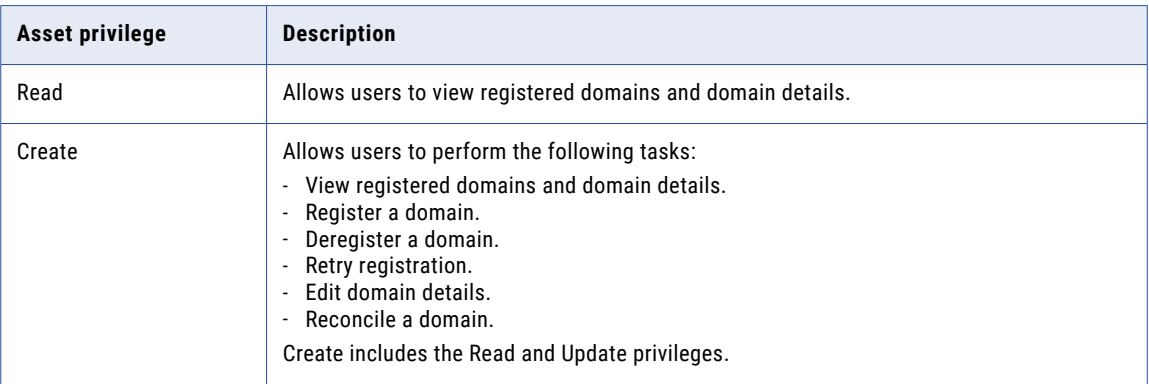

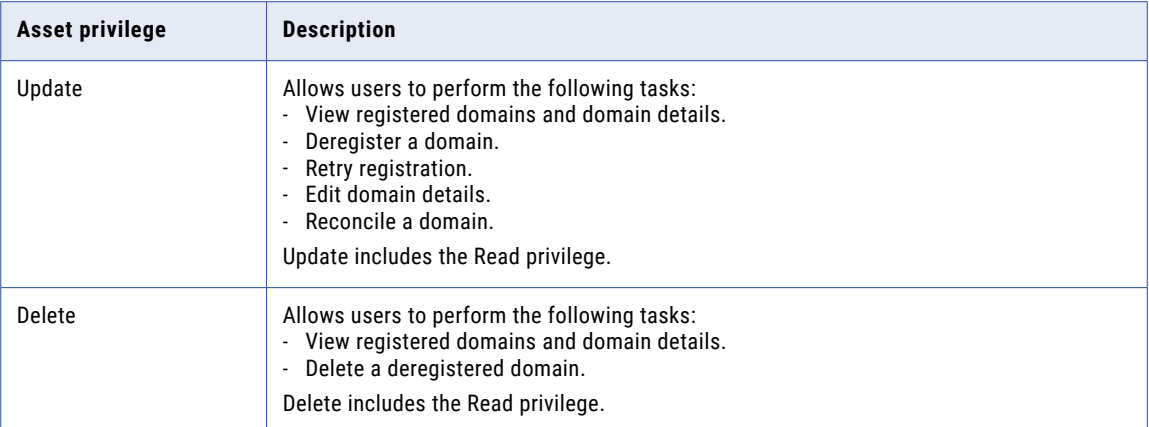

#### Domain Registration feature privileges

The following table describes the Domain Registration feature privileges:

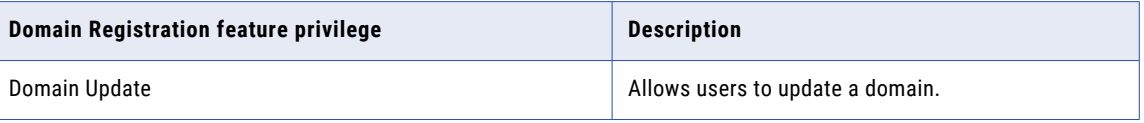

## Human Task asset and feature privileges

Use the Human Task asset and feature privileges to allow users access to specific functionality while working with human task assets. You can enable asset and feature privileges when you create a custom role.

#### Human Task asset privileges

The following table describes the Human Task asset privileges:

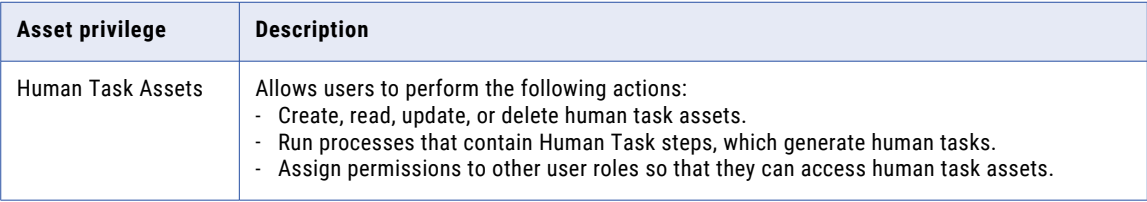

#### Human Task feature privileges

The following table describes the Human Task feature privileges:

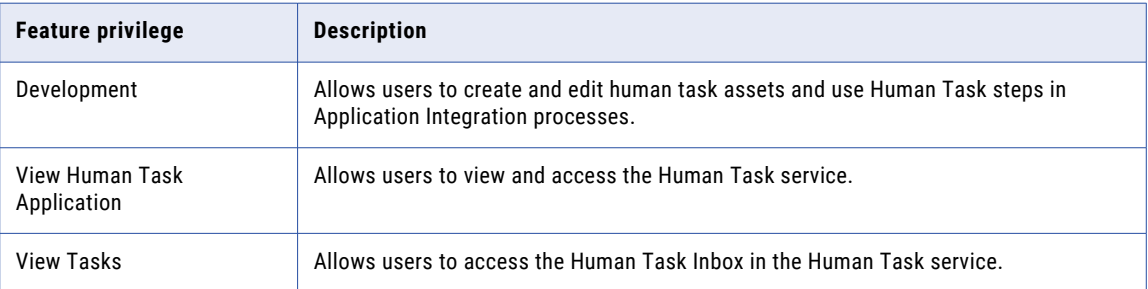

## Mass Ingestion Databases minimum asset and feature privileges

Assign Mass Ingestion Database asset and feature privileges when you create custom roles for Mass Ingestion Database.

To create, view, or edit database ingestion tasks, assign a user role that includes the minimum required privileges. You can use a system-defined role such as Admin or Designer that includes these privileges, or you can define a custom role that includes them.

#### Minimum asset privileges

The following table describes the minimum required asset privileges:

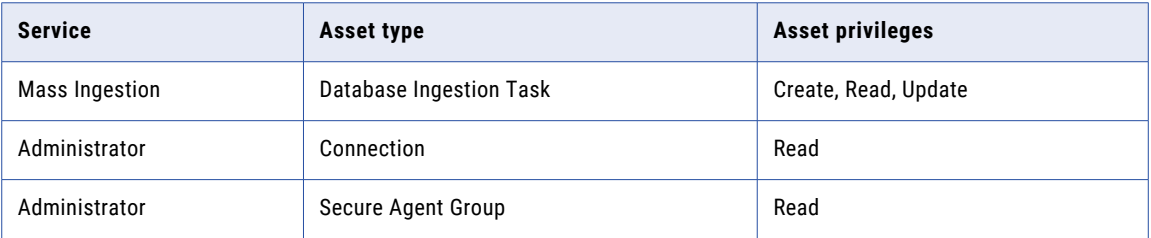

#### Minimum feature privileges

The following table describes the minimum required feature privileges:

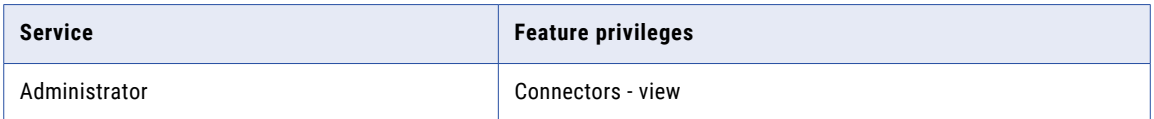

### Metadata Command Center feature privileges

Use Metadata Command Center feature privileges to allow users access to specific functionality while working with Metadata Command Center. You can enable feature privileges when you create a custom role.

The following table describes the Metadata Command Center feature privileges:

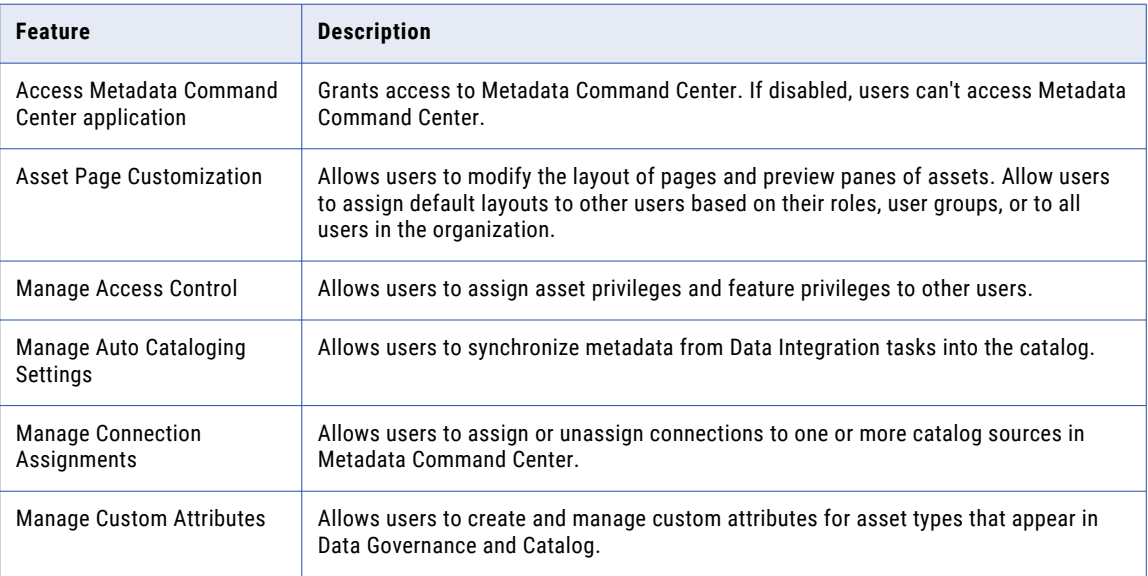
<span id="page-72-0"></span>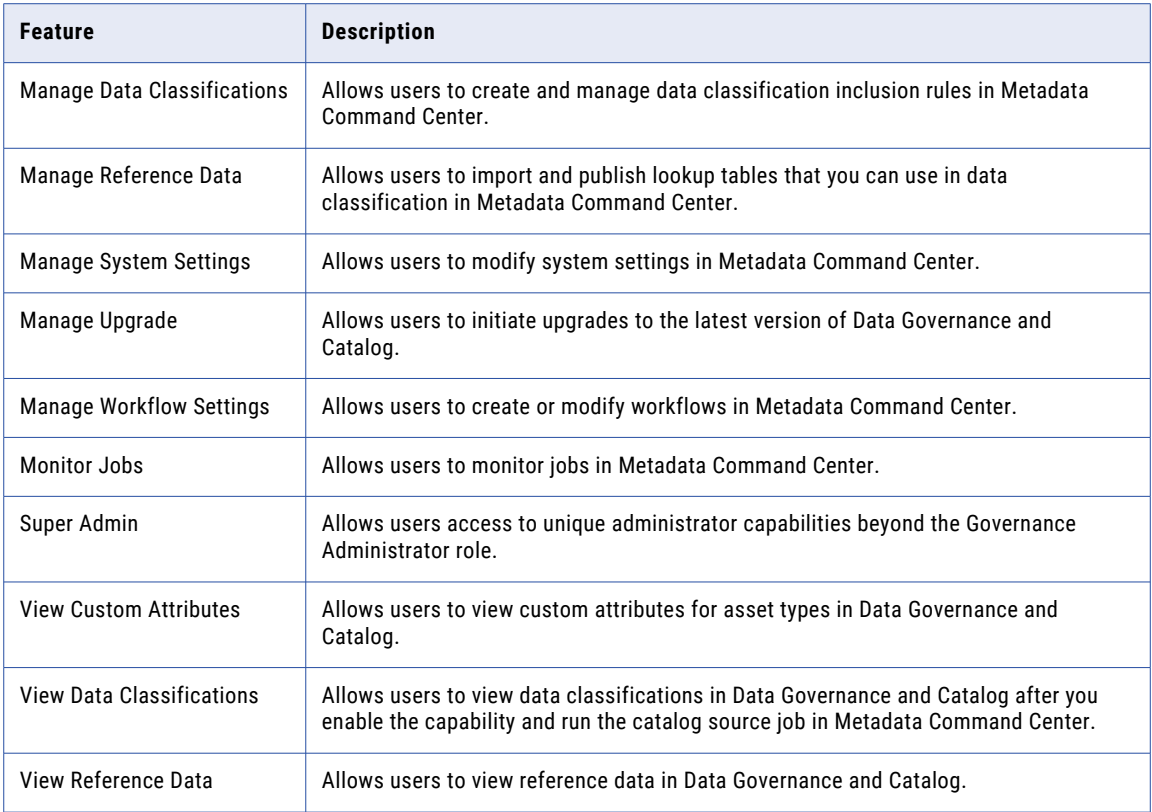

# Monitor feature privileges

Use the Monitor feature privileges to allow users access to specific functionality while working with Monitor. You can enable feature privileges when you create a custom role.

The following table describes the Monitor feature privileges:

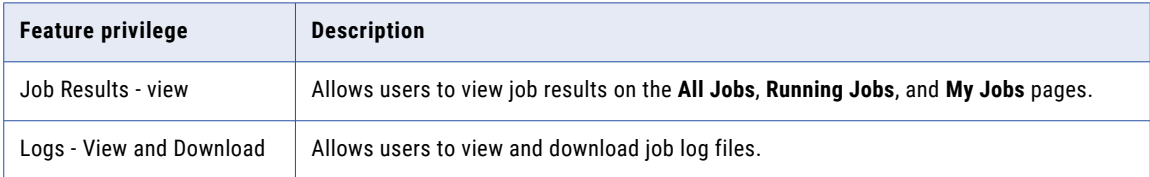

# <span id="page-73-0"></span>CHAPTER 7

# User configuration examples

The following examples illustrate ways in which you can configure users, user groups, and roles to control access to Informatica Intelligent Cloud Services according to your business needs.

You want your development team to create tasks and taskflows in Data Integration. The development team needs to view sample data in development, but you want to restrict access to production data.

- 1. Create a Developer role for the development team. Configure the role with all privileges for tasks and related assets, but only the Read privilege for connections.
- 2. Create a Development Team user group and add all members of the development team to the group.
- 3. Assign the Developer role to the Development Team group.
- 4. If possible, create development connections to sample data. If you have both development and production connections, configure the production connections so that the Development Team group does not have read permission for these connections. This prevents users in the Development Team group from using production connections in tasks.
- 5. After testing is complete and tasks are ready to move into production, have an administrator or other qualified user configure the tasks to use production connections.
- 6. Edit the Developer role and remove the privilege to run tasks. If development is complete for a task type, you can also remove the privileges to read and update the tasks. By removing the read privilege, you prevent users with the Developer role from accessing information about production tasks.

#### You have a reporting team that needs to run tasks in Data Integration, but does not have the technical knowledge to configure tasks safely.

- 1. Create a Reporter role for the reporting team. Configure the role with privileges to read and run tasks and taskflows, and privileges to read, create, and update schedules. Do not enable privileges to create, update, delete or set permissions on assets in the organization.
- 2. Create a Reporting Team user group and add all members of the reporting team to the group.
- 3. Assign the Reporter role to the Reporting Team group.

#### You want a security administrator who can assign roles and user groups and configure access control, but cannot create, edit, or run tasks.

- 1. Create a custom role called Security Administrator.
- 2. Edit the Security Administrator role and grant all privileges except the privileges to create, update, delete, and run tasks, connections, and schedules.
- 3. Assign the Security Administrator role to the security administrator.

#### You want to easily keep track of your organization administrators.

Create a user group called "Organization Administrators" and assign the Admin role to the group. Add all of your organization administrators to the group.

Your organization uses an OrderProcessing API to manage orders to a large supplier. This API consists of processes in Application Integration that include CreateOrder, ApproveOrder, and GetOrder. As an Admin, you want to restrict access to the ApproveOrder process to a few people.

- 1. Create a custom role called Approver. Configure the Run privilege for Application Integration Assets for the Approver role.
- 2. Create a user group called Order Approvers.
- 3. Assign the Approver role to the Order Approvers group.
- 4. Assign the Service Consumer role to the Order Approvers group. You must do this as the Service Consumer role can access and invoke processes.
- 5. Assign the users who need to be able to invoke the ApproveOrder process to the Order Approvers group.
- 6. In the ApproveOrder process, you must configure one of the following fields:
	- **•** To assign access to a group of users, enter the Order Approvers group in the **Allowed Groups** field.
	- **•** To assign access to a specific user, enter the user in the **Allowed Users** field. You can enter more than one user in the field.

Only members of the Order Approvers group or the users specified in the **Allowed Users** field will be able to invoke the ApproveOrder process.

#### You want an Application Integration developer to be able to perform all functions in the Application Integration Console except for viewing detailed process logs.

- 1. Create a role called Custom\_Dev and configure the role with the following privileges:
	- a. Select the Application Integration service, go to the **Assets** tab, and enable all CRUD privileges for **Application Integration Assets**.
	- b. Go to the **Features** tab and add the Development, Console Administration, Publish Application Integration Assets, View Application Integration Console, and View Application Integration Designer privileges to the role.
	- c. Select the Data Integration service, go to the **Assets** tab, and enable all CRUD privileges for the **Project** and **Folder** assets.
- 2. Assign the Custom\_Dev role to the developer.

# <span id="page-75-0"></span>CHAPTER 8

# Editing your user profile

Your user profile contains the details of your Informatica Intelligent Cloud Services user account.

You can update the following information in your profile:

- **•** First and last name
- **•** Job title
- **•** Email address
- **•** Phone number
- **•** Time zone (used in the job execution time stamps on the **All Jobs**, **Running Jobs**, **My Jobs**, **Import/Export Logs**, and **My Import/Export Logs** pages)
- **•** Password
- **•** Security question and answer

**Note:** If you use SAML to sign on to Informatica Intelligent Cloud Services and your organization administrator has enabled SAML group and role mapping on the **SAML Setup** page in Administrator, you can only update the time zone. The other attributes are updated directly from your enterprise directory each time you log into Informatica Intelligent Cloud Services.

- 1. Click the **User** icon in the top right corner of the Informatica Intelligent Cloud Services window and then select **Profile**.
- 2. On the **Profile** page, add or edit personal information such as your name, job title, phone number, and time zone.
- 3. To update your email address, click **Update Email**.

Informatica Intelligent Cloud Services sends a verification email to your new email address. The email contains a link that is valid for 24 hours. When you click the link in the email, the new address is verified, and it appears in your profile. If the link expires, you can resend the verification email.

- 4. Optionally, change your password or security question.
- 5. Click **Save**.

# **INDEX**

### A

assets assigning privileges [37](#page-36-0)

### C

Cloud Application Integration community URL [6](#page-5-0) Cloud Developer community URL<sub>[6](#page-5-0)</sub>

# D

Data Integration community URL [6](#page-5-0)

# E

ecosystem single sign-on configuration properties [9](#page-8-0) email addresses for notification [76](#page-75-0)

## I

Informatica Global Customer Support contact information [7](#page-6-0) Informatica Intelligent Cloud Services web site [6](#page-5-0)

#### J

JWT access tokens [22](#page-21-0)

### M

maintenance outages [7](#page-6-0) Microsoft Azure single sign-on configuration properties [9](#page-8-0)

#### O

**OAuth** using JWT access tokens for REST API calls [22](#page-21-0)

#### P

passwords changing [76](#page-75-0) privileges Administrator asset privileges [60](#page-59-0) Administrator feature privileges [60](#page-59-0) Application Integration feature privileges [62](#page-61-0) asset privileges for roles [59](#page-58-0) assigning to roles [37](#page-36-0) configuring for asset types [37](#page-36-0) Data Integration asset privileges [66](#page-65-0) Data Integration feature privileges [66](#page-65-0) Data Profiling feature privileges [68](#page-67-0) Data quality feature privileges [69](#page-68-0) Domain Registration asset privileges [70](#page-69-0) Domain Registration feature privileges [70](#page-69-0) feature privileges for roles [59](#page-58-0) Human Task asset privileges [71](#page-70-0) Human Task feature privileges [71](#page-70-0) Mass Ingestion Database asset privileges [72](#page-71-0) Mass Ingestion Database feature privileges [72](#page-71-0) Monitor feature privileges [73](#page-72-0) privilege descriptions [37](#page-36-0) profiles editing [76](#page-75-0)

# R

roles Admin role [39](#page-38-0) Administrator roles [41](#page-40-0) API Center roles [41](#page-40-0) API Manager roles [42](#page-41-0) API Portal roles [43](#page-42-0) Application Integration Console roles [43](#page-42-0) Application Integration roles [43](#page-42-0) asset and feature privileges [59](#page-58-0) assigning privileges [37](#page-36-0) assigning to user groups [34](#page-33-0) assigning to users [26](#page-25-0) B2B Gateway roles [44](#page-43-0) B2B Partners Portal roles [44](#page-43-0) Business 360 Console roles [45](#page-44-0) CDI-PC roles [46](#page-45-0) cloning [57](#page-56-0) creating [57](#page-56-0) cross-service [39](#page-38-0) custom [36](#page-35-0), [57](#page-56-0) Customer 360 roles [46](#page-45-0) Data Access Management roles [47](#page-46-0) Data Governance and Catalog roles [48](#page-47-0) Data Integration Data Previewer role [39](#page-38-0) Data Integration roles [48](#page-47-0) Data Marketplace roles [49](#page-48-0)

roles *(continued)* Data Profiling roles [51](#page-50-0) Data Quality roles [52](#page-51-0) definition [8](#page-7-0) deleting [58](#page-57-0) Deployer role [39](#page-38-0) Designer role [39](#page-38-0) details [37](#page-36-0) enabled and disabled [36](#page-35-0) Integration Hub roles [52](#page-51-0) Mass Ingestion roles [53](#page-52-0) Metadata Command Center roles [53](#page-52-0) Model Serve roles [54](#page-53-0) Monitor role [39](#page-38-0) Monitor roles [54](#page-53-0) Operational Insights roles [55](#page-54-0) Operator role [39](#page-38-0) overview [36](#page-35-0) Product 360 roles [55](#page-54-0) Reference 360 roles [55](#page-54-0) renaming [58](#page-57-0) Service Consumer role [39](#page-38-0) Supplier 360 roles [56](#page-55-0) system-defined [36](#page-35-0), [38](#page-37-0) user configuration examples [74](#page-73-0)

# S

SAML single sign-on additional attribute mapping properties [19](#page-18-0) configuration overview [16](#page-15-0) configuration steps [16](#page-15-0) creating users [13,](#page-12-0) [14](#page-13-0) deleting users [13](#page-12-0), [14](#page-13-0) identity provider configuration properties [18](#page-17-0) overview [11](#page-10-0) registering a Secure Agent [13](#page-12-0) requirements [12](#page-11-0) restrictions [13](#page-12-0) SAML attribute mapping properties [19](#page-18-0) SAML group mapping properties [21](#page-20-0) SAML role mapping properties [21](#page-20-0) service provider metadata [22](#page-21-0) service provider settings [19](#page-18-0) SSO configuration properties [17](#page-16-0) switching from authentication and authorization [14](#page-13-0) switching from authentication only [15](#page-14-0) switching to authentication and authorization [15](#page-14-0) switching to authentication only [14](#page-13-0) user credentials storage [13](#page-12-0), [14](#page-13-0) user management with SAML authentication [13](#page-12-0) user management with SAML authorization [14](#page-13-0) using JWT access tokens [22](#page-21-0) using SCIM 2.0 [15](#page-14-0) with trusted IP ranges [13](#page-12-0) schedules reassigning a user's scheduled jobs [32](#page-31-0) security questions editing [76](#page-75-0)

services assigning to user groups [34](#page-33-0) status Informatica Intelligent Cloud Services [7](#page-6-0) system status [7](#page-6-0)

# T

time zones changing user profile [76](#page-75-0) trust site description [7](#page-6-0) trusted IP ranges with SAML single sign-on [13](#page-12-0)

## U

upgrade notifications [7](#page-6-0) user groups adding and removing members [34](#page-33-0) assigning roles [34](#page-33-0) assigning to users [26](#page-25-0) configuration examples [74](#page-73-0) creating [35](#page-34-0) definition [8](#page-7-0) deleting [35](#page-34-0) details [34](#page-33-0) editing [34](#page-33-0) overview [33](#page-32-0) renaming [34,](#page-33-0) [35](#page-34-0) user profiles editing [76](#page-75-0) users Application Integration anonymous user [24](#page-23-0) assigning and unassigning services [30](#page-29-0) assigning groups [26](#page-25-0) assigning roles [26](#page-25-0) assigning to user groups [34](#page-33-0) authentication methods [24](#page-23-0) configuration examples [74](#page-73-0) creating [29](#page-28-0) definition [8](#page-7-0) deleting [32](#page-31-0) details [26](#page-25-0) disabling [31](#page-30-0) downloading login date and time [25](#page-24-0) editing [26](#page-25-0) overview [23](#page-22-0) reassigning scheduled jobs [32](#page-31-0) resetting [31](#page-30-0) unlocking [31](#page-30-0) user statistics [25](#page-24-0)

### W

web site [6](#page-5-0)